# Global Management System User Guide

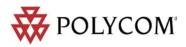

adn

sup

Download from Www.Somanuals.com. All Manuals Search And Download.

### Polycom, Inc.

#### Copyright

© 2003 Polycom, Inc. All rights reserved.

No part of this document may be reproduced or transmitted in any form or by any means, electronic or mechanical, for any purpose, without the express written permission of Polycom, Inc. Under the law, reproducing includes translating into another language or format.

As between parties, Polycom, Inc. retains title to and ownership of all proprietary rights with respect to the software contained within its products. The software is protected by United States copyright laws and international treaty provision. Therefore, you must treat the software like any other copyrighted material (e.g. a book or sound recording).

This product includes software developed by the Apache Software Foundation (http:// www.apache.org/).

#### **Trademark Information**

Polycom®, the Polycom logo design and ViewStation are registered trademarks, Global Management System, PathNavigator, Via Video, iPower, WebCommander and Polycom OneDial are a trademark of Polycom, Inc. in the United States and various other countries. All other trademarks are the property of their respective owners.

Every effort has been made to ensure that the information in this manual is accurate. Polycom, Inc. is not responsible for printing or clerical errors. Information in this document is subject to change without notice.

(Rev 05/2004) P/N: DOC2091A

### **Table of Contents**

| 1. | Getting Started                                    |    |
|----|----------------------------------------------------|----|
|    | What's New                                         | 2  |
|    | System Requirements                                | 3  |
|    | Before you Begin                                   | 5  |
|    | Steps to Deploying Global Management System        | 5  |
|    | Endpoint setup                                     | 6  |
|    | Installation Instructions                          | 8  |
|    | Installing Global Management System                | 8  |
|    | Overview                                           | 13 |
|    | Installation and Configuration Tips                | 17 |
|    | Logging on                                         |    |
|    | Accessing the Global Management System Console     |    |
|    | Product Overview                                   |    |
|    | Feature summary                                    |    |
|    | System Management Overview                         | 25 |
| 2. | System Management                                  |    |
|    | System Management Console                          | 26 |
|    | Modifying the System List                          | 30 |
|    | Other System Management Functions                  | 35 |
|    | System Information Window                          | 38 |
| 3. | Global Directory                                   |    |
|    | Global Directory Console                           | 40 |
|    | Modifying the Address Book                         | 42 |
|    | New Address Books                                  | 42 |
|    | Modifying Addresses in the Global Directory        | 43 |
|    | New Addresses                                      | 44 |
|    | New Addresses                                      | 45 |
|    | Editing Addresses                                  | 47 |
|    | Deleting an Address                                | 49 |
|    | Importing and Exporting the Global Directory       | 50 |
|    | Information on Importing the Directory             | 50 |
|    | Global Directory Configuration                     |    |
|    | Global Directory Password                          |    |
|    | Adding LDAP and ILS Support                        |    |
|    | LDAP                                               |    |
|    |                                                    |    |
|    | ViewStation Configuration for the Global Directory |    |
|    | iPower Configuration for the Global Directory      |    |
|    | ViaVideo Configuration for the Global Directory    |    |
|    | V-Series Configuration for the Global Directory    | 62 |

### **Table of Contents**

| 4. | Software Update                                             |     |
|----|-------------------------------------------------------------|-----|
|    | Software Update Console                                     | 64  |
|    | How to perform a Software Update                            | 65  |
|    | Software Update Log                                         | 69  |
|    | Software Update Configuration                               | 71  |
|    | Configuring Your Server for Software Update                 | 71  |
| 5. | Provisioning                                                |     |
|    | Provisioning Console                                        | 73  |
|    | Provisioning functional buttons                             | 73  |
|    | How to schedule Provisioning                                | 75  |
|    | Provisioning Log file                                       | 77  |
|    | Adding a profile                                            | 79  |
|    | Add Profile Window                                          | 80  |
|    | Endpoint Administration Setup                               | 82  |
| 6. | Account Management                                          |     |
|    | Managing Endpoint Accounts                                  | 84  |
|    | Account Configuration                                       | 85  |
| 7. | Reports                                                     |     |
|    | Call Detail Record                                          | 87  |
|    | Generating a Call Detail Record                             | 89  |
|    | Interpreting the Report                                     | 91  |
|    | Exporting Call Detail Record                                | 93  |
|    | Video Network Status Report                                 | 94  |
| 8. | System Configuration                                        |     |
|    | System Configuration Overview                               | 97  |
|    | Group Administration                                        | 98  |
|    | User Administration                                         | 101 |
|    | Server Preferences                                          | 103 |
|    | Device Specific Configuration                               | 103 |
|    | Device Tracing Configuration                                | 105 |
|    | CDR Maintenance Configuration                               | 106 |
|    | CDR Synchronization Configuration                           | 106 |
|    | Remote Alert Notification                                   | 107 |
|    | Email Notification                                          | 108 |
|    | SNMP Configuration                                          | 111 |
| A  | ppendix                                                     |     |
|    | Connecting ViewStations to the LAN                          | 114 |
|    | Enabling Global Management System on the iPower             | 115 |
|    | Modem Installation for SoundStation VTX 1000 Device Support | 116 |
|    | System Information Window - ViewStation                     | 117 |

### **Table of Contents**

| Syst    | em Information Window - V-Series                               | 124 |
|---------|----------------------------------------------------------------|-----|
| Syst    | em Information Window - ViaVideo                               | 129 |
| Syst    | em Information Window - VTX 1000                               | 141 |
| Syst    | em Information Window - PathNavigator                          | 142 |
| Syst    | em Information Window - MGC                                    | 143 |
| Syst    | em Information Window - Web Commander                          | 144 |
| Syst    | em Information Window - Other Device                           | 145 |
| Syst    | em Information Window - Video endpoints                        | 146 |
| Syst    | em Information Window - MGC                                    | 147 |
| ISDI    | Information                                                    | 148 |
| View    | Station Admin Setup Menu                                       | 153 |
| V-Se    | ries Admin Setup Menu                                          | 165 |
| iPow    | er Admin Setup Menu                                            |     |
| SNM     | IP MIB                                                         | 199 |
| Com     | munication Service Ports used for Polycom Management Software. | 202 |
| Trouble | shooting                                                       | 205 |
| Run     | ning Global Management System                                  | 205 |
| Insta   | Illation                                                       |     |
| Syst    | em Management                                                  | 207 |
| Glob    | al Directory                                                   | 209 |
| Soft    | ware Update                                                    | 209 |
| Acco    | ount Validation                                                | 210 |
|         |                                                                |     |

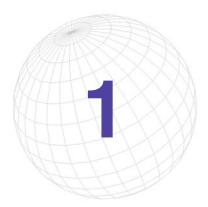

# **Getting Started**

Welcome to Polycom® Global Management System<sup>™</sup>, a client/server software tool designed to enable and support centralized management of your enterprise-wide video communications network.

#### Global Management System can:

- Manage and update a network of Polycom endpoints from your local desktop and minimize time spent maintaining video conferencing infrastructure.
- Obtain a global view of Polycom video endpoints connected to your network.
- Perform remote software management for SoundStation VTX 1000.
- Proactively and remotely identify when network errors and problems with ISDN lines or IP connections occur.

#### About this Guide

The Global Management System User Guide provides detailed information about the product and how to operate it. This manual is designed to be used as a reference tool for Polycom video communications network management.

#### **About the Online Help**

An Online Help system has been integrated with Global Management System. The Help contains the same information in the User Guide but offers immediate access when running Global Management System.

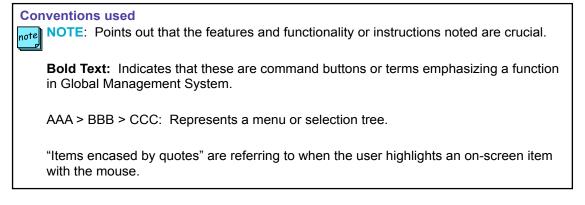

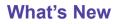

#### What's New?

- Full support for VSX3000 and V500
- Support for VTX 1000 conference phones
- VSX Group as the device type has been changed to V-Series. This new device type also includes VSX3000 and V500.

### **System Requirements**

#### **Server Requirements**

- 650MHz Intel® Pentium® III or compatible
- 128MB RAM (256MB recommended for Windows® 2000 Server)
- At least 300MB free hard-drive space
- One of the following: Windows 2003 Server
   Windows 2000 Server or Advanced Server with Service Pack 3
- Microsoft Internet Information Services 4.0
- Microsoft Active Directory (if using the LDAP directory services option)
- Internet Explorer 6.0 or higher with Service Pack 1

#### **Client Console Requirements**

Client machines running the Global Management System browser interface must meet the following requirements:

- One of the following: Windows XP
   Windows 2000 (Professional or Server)
   Windows 98
   Windows NT 4.0 (Workstation or Server)
- Internet Explorer 5.0 or higher (IE 6.0 is recommended)

### **System Requirements**

#### **Endpoint Software Requirements**

#### **V-Series Software**

• All software versions are supported

#### ViaVideo Software

• ViaVideo 5.0 or greater

#### **iPower Software**

• iPower 5.0 or greater

#### PathNavigator

• PathNavigator 1.0 or greater

#### MGC

• MGC version 5.0 or greater

#### WebCommander

• WebCommander 4.0 or greater

#### VTX 1000

• VTX Software Release 1.30 or greater

### **Before You Begin**

#### **Steps to Deploying Global Management System**

- Activate your license. This can be accomplished on the Product Activation page, http://extranet.polycom.com. For more information, refer to the Licensing section in this User Guide. This step must be done prior to Product Activation because the serial number of the product is established at this step.
- 2. Register your product. Product registration associates you as the user of the product, this is a separate step from Product Activation.
- Install Global Management System. This may include installing MSDE, the Polycom Datastore and this version of Global Management System.
- 4. Make sure that your endpoints are ready and connected to your local area network. For more information, refer to Endpoint setup on the next page.
- Log into Global Management System by navigating to http://server IP address/pwx/ admin.asp.
- Search the network for the video endpoints by selecting the appropriate IP address range. For more information, refer to this section in the System Management section of this User Guide.
- Register the endpoints to the Global Directory. This can easily be accomplished by setting up a profile in Provisioning and sending the Global Directory information to all of the managed endpoints. Refer to the Global Directory and Provisioning sections of this User Guide for more information.

### **Before You Begin**

#### **Endpoint setup**

#### **V-Series**

Make sure the unit is connected to the LAN and is turned on. V-Series will auto detect LAN properties and provide guidance in setting up this feature.

#### ViewStation Support

For Global Management System to fully support management and monitoring of the ViewStation, You will need to:

- Connect ViewStations to the LAN
- Install Global Management System software on a computer that meets the minimum system requirements
- Update the ViewStations software to at least version 6.0

You must update ViewStations software to at least Version 6.0, otherwise, Global Management System cannot provide the system status information for ViewStations that are not yet updated.

For instructions on connecting your ViewStations to your LAN please refer to page 114.

#### ViaVideo Support

Install the latest ViaVideo software version. Updating the ViaVideo software cannot be done through Global Management System Software Update feature. This must be done manually from each PC unit.

Make sure the PC is connected to the LAN.

#### For iPower Support:

Install the latest iPower software version. Updating the iPower software cannot be done through the Global Management System Software Update feature. This must be done manually for each iPower unit. Please refer to page 115 for instructions on enabling Global Management System support on iPower.

#### For SoundStation VTX 1000 Support:

• Upgrade SoundStation VTX 1000 Software to release 1.30 or later.

#### note NOTE

If a SoundStation VTX 1000 has code that is down-rev to version 1.30 (1.29 or earlier), the phone must be manually updated to version 1.30 through the SoundStation VTX 1000 user interface (see Administrator's Guide) before the Global Management System can provide remote software support.

Global Management System User's Guide

### **Before You Begin**

 Install at least 1 Rapidport multi-port modem on the Global Management System Server. Upon installation of the modem with the installation CD provided, be sure that the very latest modem drivers are installed by downloaded them from -

http://www.ionetworks.com/support/epdrivers.jsp#E2K

 Install the software on a computer that meets the minimum system requirements; SoundStation VTX 1000 support is provided in Global Management System software releases 6.10 and later.

#### **Installing Global Management System**

The software must be installed on a unit which will serve as the server. To install and uninstall this program, you must have administrative privileges for the server onto which Global Management System will be installed.

#### **Guidelines for Installation**

Cancel

For both the download version and the CD version, click on "setup.exe" and follow the onscreen instructions found in the Polycom Installer.

The Polycom Installer can test your system for compatibility with your Polycom software, and will automatically install any supporting software needed once installation begins (note that the Polycom Installer cannot perform major system updates, such as updating Windows Service Packs or Internet Explorer). It also provides easy access to the Release Notes.

| ycom Installer                  |                                    |
|---------------------------------|------------------------------------|
| Welcome to the Polycom Installe | er.                                |
|                                 | 4. 110                             |
|                                 |                                    |
| View Installation Instructions  | Test System for Minimum Requiremen |

The main window has the following buttons:

| Button Name                       | Description                                                                                                    |
|-----------------------------------|----------------------------------------------------------------------------------------------------|
| View Installation<br>Instructions | Displays more detailed installation instructions.                                                                             |
| View Release Notes                | Displays the Release Notes (requires Adobe Acrobat Reader).                                                                   |
| Test for Minimum<br>Requirements  | Performs tests to determine if your system meets<br>the minimum software requirements to install Global<br>Management System. |
| Setup GMS                         | Begins installation. This performs all the pre-installation tests before launching the GMS setup utility.                     |
| Next                              | Functions identically to the "Install Global Management System" button.                                                       |
| Cancel                            | Exits the Polycom Installer.                                                                                                  |

Next -->

#### Installing the Polycom Datastore

The Polycom Datastore is a data repository for Global Management System. The Polycom Datastore also requires MSDE as its database program. If an older version of MSDE is not installed or found on this machine, Global Management System will prompt to install the supported version located on the install CD.

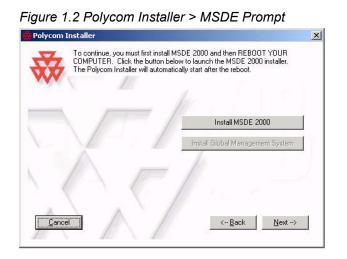

You can choose what directory you install MSDE into by browsing into the appropriate directory when that dialog prompt appears. If a reboot is required, the Polycom Installer will automatically be relaunched after the server reboots.

After the initial installation requirements have been met, the Global Management System installer will inform the user that Polycom Datastore is about to be installed. Follow the onscreen instructions which will guide you through the Polycom Datastore installation.

#### **MSDE Login**

Global Management System will detect and prompt for a username and password to the MSDE database. If the login information is not known, Global Management System will not install. Enter the login information for MSDE, the default username is "sa" and the password is "mypass".

#### **TCP** port

The Polycom Datastore TCP port is the port used for communications between the Polycom Datastore and Global Management System. The port number should not have conflicts with other applications using that port. The default port is 9090.

You may specify a different port if the default port is already in use by another application. If you are certain the selected port is free and yet the Port Test continues to fail, you may force the Polycom Datastore to sue the selected port by clicking "Force Selection of TCP Port". Be aware that this may cause Global Management System or some other server application to function abnormally.

| SQL Login and Netw     | ork Settings     |                  |                                                                                     | _ []        |
|------------------------|------------------|------------------|-------------------------------------------------------------------------------------|-------------|
|                        |                  |                  | our MSDE 2000 installatio<br>is "sa", with Password "my                             |             |
| SQL Server (M          | 5DE) Username:   | sa               |                                                                                     |             |
|                        | Password:        |                  |                                                                                     |             |
| SQL Server (M          | 5DE) Hostname:   | localhost        |                                                                                     |             |
| Polycom Dat            | astore TCP Port  | 9090             |                                                                                     |             |
| Polycom Datastore to u | use the selected | port. However, t | erride the Setup utility ar<br>his may cause Polycom D<br>ly due to port contention | atastore or |
|                        |                  | Force Selec      | tion of TCP Port (override                                                          | e tests)    |

#### Licensing

The installation will require a serial number and a key code. The key code is the activation number for this version of Global Management System. You can obtain a key code by registering your license information at http://extranet.polycom.com and going to Product Activation.

| ense Verification<br>Nease enter your Key Code and Serial Number in the fields below                                                                                              |                                  |
|----------------------------------------------------------------------------------------------------|----------------------------------|
|                                                                                                    |                                  |
|                                                                                                    |                                  |
| ou may also click the "Go To Polycom Resource Center" button<br>b be taken to the Polycom Resource Center, where you may<br>gister your Product and\or activate your Product Key. | Go to Polycom<br>Resource Center |
| iey Code:                                                                                                    |                                  |
| Serial Number:                                                                                                    |                                  |
| you Cancel the installation, you may re-start it later using the S<br>n the CD ROM.                                                                                               | ietup.exe applicatior            |
| TUIE CD ROM.                                                                                                    |                                  |
| ihield                                                                                                    |                                  |
| < Back                                                                                                    | Next > Ca                        |

#### **Installing Global Management System**

You will be asked to respond to the following.

- A. Accept End User License Agreement.
- B. Enter Manager URL.
- C. Choose Default Web Page

#### Manager URL

The Manager URL is what the ViewStations use to communicate with Global Management System. In cases where the system has multiple IP addresses, this allows the selection of one particular address for use with Global Management System. In most cases except for systems with multiple IP addresses, the default shown should work.

In some applications, it is preferable to use a host name instead of an IP address. If this is the case, enter the fully qualified domain name for the Manager URL For example, if your Global Management System server host name is "GMSMain" and the domain name is "companyA.com", then "GMSMain.companyA.com" should be entered as the Manager URL for the installation.

Figure 1.5 Installation > Management URL

| 🔀 Management URL                                                    |                                                                                          | <u>_</u> _× |
|---------------------------------------------------------------------|------------------------------------------------------------------------------------------|-------------|
| Please input the managing URL.<br>update their status with Global M | Multiple device types use this URL to<br>Aanagement System.                              |             |
| IP Address or Domain Name:                                          | 172.16.4.99                                                                              |             |
|                                                                     | th multiple IP addresses, you need to<br>t corresponds to the one you wish to use<br>em. |             |
| InstallShield                                                       | < <u>B</u> ack                                                                           | Cancel      |

#### **Default Web Page**

If "Yes" is selected, setup will overwrite the default web page with a web page that points to the Global Management System. When uninstalling, the original default web page will be restored. If 'no' is selected, the original default web page is preserved but users connecting to the Global Management System server will need to type in the complete web address. (E.g. by default, http: //SystemIP/pwx/admin.asp, where SystemIP is the IP address or URL of the Global Management System server).

| Default Web Page                                                                                                    |                      |
|----------------------------------------------------------------------------------------------------|----------------------|
| Setup can create a default web page that will connect to<br>connect to the web server. This will overwrite any existi |                      |
| Do you wish to do this?                                                                                               |                      |
| If YES, your default page will be overwritten.                                                                        |                      |
| If NO, you will need to type in the web address manually the web server.                                              | y when connecting to |
|                                                                                                    |                      |
| C No                                                                                                    |                      |
| Note: If you do not install a default web page, the URL t<br>Management System is 172.16.4.99\pwx\admin.asp           | to access Global     |
| tallShield                                                                                                    |                      |
| <back> Next&gt;</back>                                                                                                | Cancel               |

#### Figure 1.6 Installation > Default Web Page

#### Installation Type

Standard installation will install Global Management System on the default drive using the following directory drive:"\Program files\[Polycom folder]". Custom installation enables you to choose a different drive or directory to install the program files to.

#### Upgrading from a previous version

Click on **setup.exe** and follow the onscreen instructions.

#### Licensing

Enter the key code provided to you in the email notification sent from Polycom regarding the Global Management System release. If your email is inaccessible, you can look up your key code information by going to Product Activation. If there is no information available, please contact Technical Support.

#### **Overview**

Global Management System Licenses are based on the number of subscribed endpoints. Global Management System is a software application that enables the user to enter as many license keys needed to manage endpoints within a video communications network. Each of these license keys will correspond to one of the following predefined license packs enabling 'n' number of devices: 1, 5, 25, 100, 500, or 3000 seats. These license packs will combine to form the number of endpoints that can register with Global Management System.

#### Adding more Licenses

In order to increase the number of licenses that are currently supported, the user will have to purchase a new license pack of 1, 5, 25, 100, 500 or 3000. This new license key can be added to the current installation of Global Management System to increase the seat count appropriately.

#### **Demo version**

A fully functional demo version of Global Management System is only available for evaluation purposes. Each demo version allows for 3 endpoints to be managed for 90 days. Each demo must also have an demo code entered into Global Management System to be operable. To obtain an demo code, please go to this website: http://extranet.polycom.com and go to the Global Management System downloads area.

The 3-user demo version is not a registered license and cannot be coupled with registered license keys. For example, if a 5-Pack license key was purchased, it cannot be coupled with the 3-user demo to generate 8 registered licenses.

#### **Product Activation**

Proper licensing is necessary to operate Global Management System. In order to activate Global Management System, all license numbers must be activated and converted into a key code.

#### First time Installation

1. Launch a web browser and go to this URL, http://extranet.polycom.com and go to Product Activation.

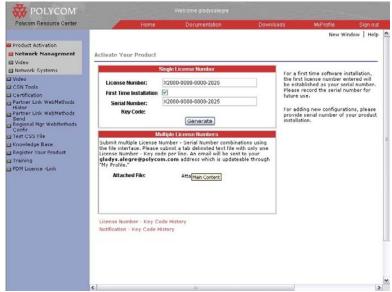

Figure 1.7 Polycom Resource Center > Product Activation page

- Enter the license number in the "License Number field" on the label of the packaging. A "First Time Installation" check box will appear. When checked, the serial number will autopopulate in the "Serial Number" Field if this is the first time registration.
- 3. Click **Generate** and copy as it appears the key code for installation. Record the serial number and key code for future use.

\*\* If additional licenses are required, install Global Management System first with the key code that was generated when the serial number was established. Then, follow the instructions for Adding additional license seats.

#### Adding additional license seats

Adding License seats key codes will be referred to as Configurator keys in the historical key code data in the Polycom Resource center Product Activation page. Configurator key codes cannot be used to install Global Management System.

To add license seats, enter each license number and the serial number of the application into the appropriate fields in the Product Activation page in the Polycom Resource center, this can be found on the Configuration > License Authentication page of the Global Management System.

Click Generate after entering each license number. When applying the configurator key codes into Global Management system, use the last key code generated because this will contain the cumulative number of seats for this serial number.

#### Applying the key code in Global Management System

When adding additional licenses and no installation is involved, the key code can be applied by logging into Global Management System and navigating to the Configuration > License Authentication screen.

Upon entering the key, the information for the license capacity should reflect the actual number of seats registered.

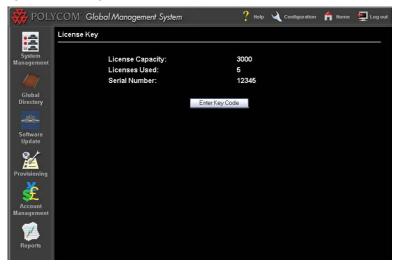

Figure 1.8 Configuration > License Authentication

#### **Premier Service**

Global Management System comes with an initial 90-day warranty entitling the customer to maintenance support including software updates (bug fixes), as well as software upgrade (new feature) releases. Bug Fixes may come in the form of a new revision of software or just a patch release. Once the initial 90-day period is over, if the customer wishes to continue to receive support, updates and new product releases, purchasing a maintenance contract is the most economical solution. Customers should contact their Polycom Reseller or a Polycom Sales representative for details.

#### **Receiving Key Codes**

If your installation is under maintenance, when there is a new release you will receive a notification that contains the key code that will enable you to upgrade to the corresponding release of Global Management System.

### Installation and Configuration Tips

#### Introduction

In order to achieve maximum performance and proper operation of Global Management System, the server upon which it is installed must be configured correctly. The following guidelines aids in configuring a Windows 2000 or 2003 server that can provide the best performance and avoid compatibility or operational problems.

#### Hardware

The hardware platform hosts the server operating system and the Global Management System must meet the minimum requirements specified in the User's Manual, page 3. The system must have a minimum of 128 megabytes of RAM, a Pentium III processor running at 650 MHz or higher and at least 300 megabytes of free hard-drive space.

#### **TIP**: Make sure your server is up to the task

For best performance (and for supporting ViewStation networks of 50 systems or more), 256 megabytes of RAM or more is required for optimal performance. A processor running at 1 GHz or greater is strongly recommended for best server response.

#### **Operating System**

Windows 2000 Server and Windows server 2003 are required to support Global Management System. Global Management System is a server-based application and will not run on desktop operating systems such as Windows 2000 Professional or Windows XP.

#### **Server Configuration**

Global Management System can be installed on a server that is part of an NT domain or as a standalone server.

#### **Network Configuration: Single Static IP Address**

Configuring the server with a static IP address is highly recommended. If the server is configured to obtain an IP address automatically, the IP address issued to it by the DHCP server will not remain the same over a long period of time. If the IP address changes, endpoints configured to send status updates will not be informed of the change.

#### **Network Configuration: Dynamic Address**

If your server uses DHCP and its address is likely to change, use a host name as opposed to using IP addresses for the Manager URL. Enter the fully qualified domain name (i.e., host name + domain name) when the Manager URL is requested during the installation process.

#### TIP: Assign a domain-name to your server

Although not necessary, it is recommended that the server be configured with a domain-name that is resolvable through DNS. Contact your IT department to have a domain-name assigned to your server. When setting up Global Management System, specify this domain name as the address that ViewStations will use to send status updates to.

### Installation and Configuration Tips

The server should not be configured with multiple IP addresses. If the machine is dedicated to hosting Global Management System as is recommended, a single IP address is adequate. Having multiple IP addresses will complicate the Global Management System configuration process.

#### Service Pack Installation: Windows 2000 Service Pack 3

If you are running Windows 2000 Server, Windows 2000 SP3 is required. This service pack contains fixes from Microsoft to key elements of the operating system that are necessary to insure the proper operation of Global Management System.

No Service Packs are currently required for Windows Server 2003.

| Protocol              | Port         | Direction                  |
|-----------------------|--------------|----------------------------|
| HTTP                  | 80           | Bidirectional              |
| FTP                   | 21           | Unidirectional to endpoint |
| For ViaVideo          | 3603         | Bidirectional              |
| For Global Directory  | 3601         | Bidirectional              |
| For Polycom Datastore | Default 9090 | Bidirectional              |

#### Firewall Port Configuration

These ports must be open for information to go through the firewall. Global Management System uses port 80 and 21 for endpoint management, port 3603 for ViaVideo and port 3601 for Global Directory listing and retrieving.

#### Software

#### Internet Explorer 6

Internet Explorer 6.0 SP1 or later must be installed on the Global Management System server.

You can download Internet Explorer 6.0 SP1 directly from Microsoft by clicking the following link: http://www.microsoft.com/windows/ie/download/default.htm.

#### TIP: Don't configure a proxy server in Internet Explorer

After installing Internet Explorer on the server, do not enable any proxy server configuration or automatic configuration detection even if your network normally requires it. In order for Global Management System to communicate with endpoints correctly, it must have a direct connection to the unit with no proxy server or firewall. Proxy server configurations in Internet Explorer will affect all applications that use Internet session services.

To insure that Internet Explorer is correctly configured for Global Management System, open a browser window and select Tools | Internet Options from the menu, select the Connections tab, then click the LAN Settings button. Make sure that Automatically detect settings, Use automatic

### Installation and Configuration Tips

configuration script and Use a proxy server are not checked. If any of these settings is enabled, uncheck it, click OK and reboot the server to insure that the new settings take effect.

#### **Internet Information Services**

Global Management System is a web-based application built using facilities provided by Microsoft Internet Information Services (IIS). If you are using Windows 2000, IIS should have been installed by default. If you need to install Internet Information Services, you can through the Add/Remove Program files icon on the Window 2000 Control Panel. IIS 5.0 is available on the Windows 2000 CD.

IIS 6.0 is included on the Windows Server 2003 installation CD, but is not installed by default. To install IIS 6.0 use the "Add or Remove" programs Control Panel. "Internet Information Server" is found in the "Application Server" Component under the "Add\Remove Windows Components" options.

#### TIP: Don't change Internet Information Server settings unless it is necessary

Global Management System is designed to operate correctly using a standard installation of Internet Information Services using the default options selected by the IIS setup program. Do not change any web server configuration settings or security settings unless it is necessary. Always test the web server configuration settings before implementation in a production environment.

#### TIP: Keep the machine in an IT operations facility

The Global Management System server should be located in a secure information services facility rather than in an office or location where it could be inadvertently turned off, unplugged or damaged. The Global Management System user-interface is web-based and can be access using a browser from any desktop, therefore, once the server is setup and configured, there is no reason to use it directly. Ideally, the server should be kept in a locking server rack to prevent tampering or being turned off.

#### TIP: Use a UPS

An uninterruptible power-supply (UPS) is strongly recommended. In order for services such as call-detail recording, Global Directory accessing, account validating and network status monitoring to work effectively, the server must be running at all times. Sudden power-loss to the server will often result in hard-drive corruption.

### Logging on

#### Accessing the Global Management System Console

To access the Global Management System console user interface from the server or the client, open Internet Explorer and enter the IP address or name of the server that hosts the Global Management System services.

If the option to select a default web page was not selected, you will need to enter the full URL of the Global Management System application:

#### To access from the server console

Launch Internet Explorer, type the following:

http://localhost/pwx/admin.asp

Where server-name is the name or IP address of the Global Management System server.

#### To access from the client

Launch Internet Explorer, type the following:

http://server-name/pwx/admin.asp

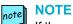

If the server does not have a name, you can type in the IP address of the system

### Logging on

#### Logging on to Global Management System

User name: admin (This is the default user name.)

Password: blank as in no characters (Upon initial login, the system will immediately require a change in the password to something containing characters.)

NOTE: The logon for Global Management System is not the same as the logon for the Polycom Datastore.

| Global Managen                                                                                                    | ment System - Microsoft Internet Explorer             | <u>-0×</u>         |
|----------------------------------------------------------------------------------------------------|-------------------------------------------------------|--------------------|
| <u>E</u> ile <u>E</u> dit ⊻iew                                                                                                    | Favorites Iools Help                                  |                    |
| and the second second s |                                                       |                    |
| Address E http://p                                                                                                    | /pegasus/pwx/admin.asp                                | <u> </u>           |
| 😽 POL                                                                                                    | YCOM Global Management System 💦 ? Help 🔌 Configuratio | n 肻 Home 🚍 Log out |
|                                                                                                    | Global Management System 2.6                          | Version 2.60.041   |
|                                                                                                    | Please enter your user name and password:             |                    |
|                                                                                                    | User Name:                                            |                    |
|                                                                                                    | Password:                                             |                    |
|                                                                                                    | Log In                                                |                    |
|                                                                                                    |                                                       |                    |
|                                                                                                    |                                                       |                    |
|                                                                                                    |                                                       |                    |
|                                                                                                    |                                                       |                    |
|                                                                                                    |                                                       |                    |
|                                                                                                    |                                                       |                    |
|                                                                                                    |                                                       |                    |
|                                                                                                    |                                                       |                    |
|                                                                                                    |                                                       |                    |
|                                                                                                    |                                                       |                    |
|                                                                                                    |                                                       |                    |
|                                                                                                    |                                                       |                    |
|                                                                                                    |                                                       |                    |
|                                                                                                    |                                                       |                    |

Figure 1.9 Global Management System Login screen

To learn how to make changes to the user name and password, please refer to page 101.

### **Product Overview**

The program's default page is the System Management page. The main navigation on the left hand side of the screen provides easy access to all of the sections of Global Management System.

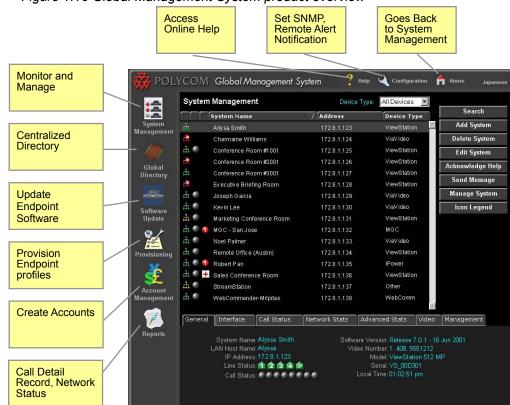

#### Figure 1.10 Global Management System product overview

#### **Feature summary**

#### System Management

Add, edit and delete systems from the Database.

Provides details of video endpoints, PathNavigator, WebCommander and Other Device status Remote Management of Polycom video endpoints

#### **Global Directory**

Creates, edits, archives, imports and exports address books LDAP and ILS supports replication of address entries for different Global Directory Servers Automatic registering of video endpoints on the LAN into the Global Directory

#### Software Update

Polycom video endpoints can be updated immediately or at a scheduled time Provides status of software updates and maintains a log for troubleshooting failed updates

### **Product Overview**

#### Feature summary continued

#### Provisioning

Push new configuration settings to a group of Polycom group video endpoints Create separate profiles tailored to different Polycom group video endpoints

#### **Account Management**

Set up accounts used to track video calls

#### Reports

Call Detail Record - Details information of ViewStation, V-Series, iPower, and ViaVideo video calls

Network Status - Describes statistics of endpoint usage

Device Tracing - Diagnose endpoint issues by logging endpoint activity

#### **System Configuration**

Group Administration - Group Administration - Add, remove and modify groups and create group permission levels

User Administration - Add, remove and modify users and permissions

Server Preferences - Configure defaults for Software Update, Provisioning, Email Remote Alerts and Device specific behavior

Remote Alert Notification - Set criteria for email alerts and SNMP alerts

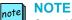

SoundStation VTX 1000 features are limited to 1) phone database configuration, 2) software update/upgrade scheduling and status. All other features listed herein which are related to IP endpoint support do not apply to SoundStation VTX 1000 which is soft modem-enabled circuit switched (analog) telephony device.

### **Product Overview**

| Features                     | ViewStation,<br>FX and EX,<br>V-Series | ViaVideo | iPower | VTX 1000 | MGC<br>PathNavigator<br>WebCommander | Other<br>Device |
|------------------------------|----------------------------------------|----------|--------|----------|--------------------------------------|-----------------|
| System<br>Management         | X                                      | X        | X      | Х        | X                                    | X               |
| Global<br>Directory          | X                                      | X        | X      | No       | No                                   | No              |
| Software<br>Update           | X                                      | No       | Х      | No       | No                                   | No              |
| Provisioning                 | X                                      | No       | X      | No       | No                                   | No              |
| Account<br>Management        | X                                      | No       | No     | No       | No                                   | No              |
| Reports                      | X                                      | Х        | x      | No       | X                                    | X               |
| Remote Alert<br>Notification | Х                                      | X        | X      | No       | X                                    | X               |

The table below shows which Global Management System features support which devices.

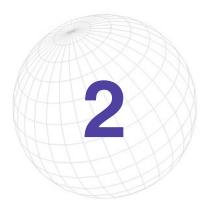

# System Management

#### **System Management Overview**

The System Management window provides a list of Polycom endpoints and third party devices connected to the network. Management of your Video Communication network begins here.

Global Management System enables the monitoring and management of video endpoints. Also, monitoring capabilities have been extended to include other Polycom management tools such as the MGC, WebCommander, PathNavigator and third party endpoints.

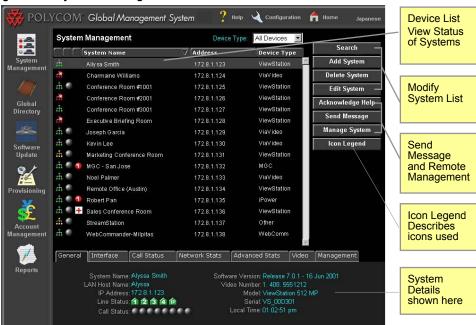

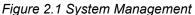

Global Management System User's Guide

### **Overview**

- The System status of listed endpoints can be seen at a glance
- · Search for, add and delete systems to/from your network
- Remotely administer a system using the Manage System button
- Send Message button allows for communication between the System Administrator and the ViewStation, ViaVideo or iPower user
- More detailed information for a specific device is summarized in the System Information window, which is right below the system list

Connectivity Endpoint Errors and Sort Feature Status Status Warnings YCOM<sup>®</sup> Global Management System 🍸 Help 🔌 Configuratio f Home System Management Device Type All Devices -System Name Address Device Type Add System R Ally sa Smith ViewStation Charmaine Williams ViaVideo Delete System ÷. O Conference Room #1001 ViewStation Edit System ViewStation Conference Room #2001 172.8.1.126 Acknowledge Help Global Directory ÷ Conference Room #3001 172.8.1.127 ViewStation Send Message Executive Briefing Room 172.8.1.128 ViewStation 101 Manage System ÷ 💿 Joseph Garcia 172.8.1.129 m 💿 ViaVideo Icon Legend Software Update it 🕘 Marketing Conference Room ViewStation 🎰 🌒 🌖 MGC - San Jose MGC 2 m 🕘 Noel Palmer ViaVideo <u>њ ()</u> Remote Office (Austin) 172.8.1.134 ViewStation 🚠 🌑 🜖 Robert Pan iPower 🏥 🌑 🛨 Sales Conference Room ViewStation 172.8.1.136 <u>...</u> StreamStation Other in 🕘 WebCommander-Milpitas 172.8.1.138 General Interface Call Status Network Stats Advanced Stats Video Management System Name: Alyssa Smith LAN Host Name: Alyssa Software Version: Release 7.0.1 - 16 Jun 2001 Video Number: 1. 408. 5551212 IP Address: 172.8.1.123 Line Status: 1 2 3 4 10 Model: ViewStation 512 MP Serial: VS\_00D301 Call Status:

Figure 2.2 System Management

The system list defaults to an alphabetical listing of the device names. Since Global Management System can manage different devices, a pull down menu allows the display of the list by device type or all devices.

You can modify the systems list, send messages or manage video endpoints by using the Utility buttons on the right. Below the system list, you can view status information specific to the highlighted device in the system list, including call status, line status and statistics on the video call connection.

The table below details what the icons represent for each column in the System Management Page.

#### note NOTE

SoundStation VTX 1000 features supported below include Connectivity Status, System Name, Device Type and Address, with the address indicating the phone number (or extension) of the system in question, not the IP address. Connectivity Status indicates that the SoundStation VTX 1000 in question has been configured for remote software support, but it not an indication of real-time connectivity status.

| Column header                                      | Description                                                                                                    |
|----------------------------------------------------|----------------------------------------------------------------------------------------------------|
| Global Management<br>System Connectivity<br>Status | Green network icon - Indicates that Global Management<br>System can successfully communicate with the system.                                                                                                    |
|                                                    | Green network icon with log - Global Management system                                                                                                    |
|                                                    | Red network icon- The server is unable to communicate with a system. This may indicate:                                                                                                    |
|                                                    | <ul> <li>System power off, malfunctioning</li> <li>System network cable disconnected</li> <li>Network switch or hub malfunctioning</li> </ul>                                                                                                    |
|                                                    | Yellow network icon - Indicates that Global Management<br>System is able to query the system, but is unable to<br>receive status updates. The following are prioritized in the<br>order you should check to diagnose the problem.                                                                                                    |
|                                                    | <ul> <li>Endpoint password required</li> <li>Software update required for endpoints</li> <li>Manager URL not set in the video endpoint</li> </ul>                                                                                                    |
| Endpoint Status                                    | The video endpoint is not in a call.                                                                                                    |
|                                                    | A video endpoint is in a call. When a video endpoint is initiating a call, this column will show the change in ball state starting with a blue ¼ sphere, to a yellow ½ sphere, then to an orange ¾ sphere progressing to the fully connected call, a green sphere. These spheres represent the progress of connecting the conference call. |
|                                                    | A video endpoint user in a conference room can send<br>a message to the system administrator by requesting<br>help. When the server receives a help-request alert, a<br>red cross will appear in this column until help-request is<br>acknowledged.                                                                                        |

| Column header       | Description                                                                                                    |
|---------------------|----------------------------------------------------------------------------------------------------|
| Errors and Warnings | The number on the icon indicates the number of errors or<br>warnings occurring with the system. Errors and warnings<br>can occur with a system concurrently. For this case, the<br>number of errors and warnings occurring with a system<br>will appear on the combination icon. This information will<br>be detailed on the Alerts Tab. Errors are generally critical<br>to the operation of the unit. Warnings indicate that the<br>user may be inconvenienced during the operation of the<br>unit. |
|                     | Error Types                                                                                                    |
|                     | ISDN Line error                                                                                                    |
|                     | The video endpoint fails to detect signal from ANY of the ISDN lines. For example, if an endpoint with three ISDN lines has 2 lines working but 1 line is down, then this unit gets a red arrow.                                                                                                    |
|                     | Lost Gatekeeper                                                                                                    |
|                     | The video endpoint cannot find the gatekeeper that it normally registers with. The gatekeeper might be in an offline state.                                                                                                    |
|                     | Microphone unplugged<br>The iPower is detected to have unplugged microphone<br>from the main unit of the video endpoint.                                                                                                    |
|                     | Camera unplugged<br>The iPower is detected to have an unplugged camera<br>from the main unit of the video endpoint.                                                                                                    |
|                     | Internal System error<br>The iPower is detected to have an internal system error.                                                                                                    |
|                     | Cannot find server<br>This pertains to Web Commander and Other Device.<br>Global Management System is detecting HTTP errors<br>coded either 4XX or 5XX from the device's web server.                                                                                                    |
|                     | Internal System Error<br>The iPower system has experienced an unexpected<br>malfunction. Restart the system. If the problem persists,<br>contact Polycom Technical Support.                                                                                                    |
|                     |                                                                                                    |

| Column header             | Description                                                                                                    |
|---------------------------|----------------------------------------------------------------------------------------------------|
| Errors and Warnings cont. | Warnings<br>Low Battery<br>The battery in the video endpoint remote control is<br>running low.                   |
|                           | Lost Directory Server<br>The iPower cannot display the Global Directory. The<br>Directory server may be offline. |
|                           | Web Server Redirect<br>Redirect response string (HTTP 3XX) returned from an<br>Other Device server.              |
|                           | iPower User Interface not running<br>The iPower user interface is not operating                                  |
| System Name               | Name of endpoint                                                                                                 |
| Address Name              | IP address of endpoint                                                                                           |
| Device Type               | Identifies device type                                                                                           |

### **Modifying the System List**

The utility buttons on the right hand side of the screen allow you to change the information in the system list.

| Search        | Search for systems on the network which have not   |
|---------------|----------------------------------------------------|
|               | been added to the database. After performing a     |
|               | search, system can be added from the query results |
| Add System    | Allows you to add a system to the database to be   |
|               | managed by Global Management System                |
| Delete System | Removes a system from the database                 |
| Edit System   | Informs Global Management System a system IP       |
|               | address and password change or enables device      |
|               | tracing for a system.                              |

#### **Searching for Systems**

One way to add a system is to search for units of a certain device type. The search function allows you to find video endpoints connected to the network but not yet managed by the program.

- 1. To search for addresses, click on **Search**. The search dialog box appears.
- 2. ViewStation, ViewStation FX and EX, V-Series, ViaVideo and iPower are default to check. If desired, uncheck the device type that does not require search.
- 3. Enter the Start and End IP addresses. The End IP field will auto complete the range that you entered in the Start IP field.
- 4. Click on **OK** to start search. All of the systems found on that subnet not yet managed by Global Management System will be listed.
- 5. The results will return with all systems auto-selected. Deselect the systems you do not wish to Manage, then click on **Manage Selected Systems**.

### Modifying the System List

#### Adding a System

Use this feature to add Polycom video endpoints, SoundStation VTX 1000 conference phone endpoints, and management programs or other (third party) device to the Global Management System database.

#### Adding a ViewStation

- 1. Click on Add System. A new window will appear.
- 2. Choose the device type you want to add with the pull down menu.
- Enter the IP address or LAN host name of the system and the password if the system has a password set.
- 4. Click on **OK**. The System Management window will refresh and the device name and address will appear.

#### note NOTE

A ViewStation cannot be added to the database through the "Add System" function without specifying that password in the password field if it has an administration password set on it .

#### note NOTE

The characters used for the ViewStation system name must conform to the character set found in the ViewStation soft keypad.

#### Adding a ViewStation FX and EX.

Follow the same steps for adding a ViewStation.

#### Adding a V-Series

Follow the same steps for adding a ViewStation.

#### Adding a ViaVideo

Follow the same steps as for adding a ViewStation.

#### Adding an iPower

Follow the same steps as for adding a ViewStation. If the admin password is set on the iPower system, it needs to be entered here. To learn how to set the iPower system password, refer to page 115.

#### Adding a VTX 1000

Follow the same steps as for adding a ViewStation. Enter each endpoints' phone number (versus IP address) with requisite prefixing and dialing codes, just as if a phone call (versus modem call) were being placed to the endpoint.

# Modifying the System List

#### Adding a System

#### Adding a PathNavigator or a WebCommander

- 1. Click on Add System. A new window will appear.
- 2. Choose PathNavigator or Web Commander from the pull down menu.
- 3. Enter the IP address or LAN host name of the system and the name you would like to identify this system by.
- 4. Click on **OK**. The System Management window will refresh and the device name and address will appear.

### Adding an MGC

- 1. Click on Add System. A new window will appear.
- 2. Choose MGC from the pull down menu.
- 3. Enter the IP address or LAN host name of the system and the name you would like to identify this system by.
- 4. Enter the Login and password for the MGC.
- 5. Enter the computer name which is the name of the computer on which GMS is running, and is displayed in the MGC Manager UI as part of the "Connection" information.
- 4. Click on **OK**. The System Management window will refresh and the device name and address will appear.

#### note NOTE

An MGC-25 is not manageable by Global Management System.

### Adding an Other Device (Third Party)

Third party devices can be added to Global Management System for monitoring if it has a web-based interface.

- 1. Click on Add System. A new window will appear.
- 2. Choose the device type "Other" from the pull down menu. Enter the following information:
  - IP Address or LAN Host Name
  - Port: Port on the device used to access the device's management interface.
  - Name: The name that you would like to call the system
  - File (Optional): Web management entry file. If the device's web server has the appropriate default website; no file is necessary

Management URL: This is a read only field which displays the specified URL which Global Management uses to access the web interface.

3. Click on **OK**. The System Management window will refresh and the device name and address will appear.

### **Modifying the System List**

#### **Editing a System**

Normally, the Global Management System automatically detects IP address changes for ViewStations and ViaVideos and updates its database with the new information. However, certain circumstances can arise where the server and the endpoints are unable to communicate with one another and this automatic detection is not possible. This is especially true in the case of IP address changes for WebCommander and third party endpoints. In this case, the IP address stored in the database must be updated manually.

Device Tracing allows for all video endpoint actions to be traced and recorded in a Device trace log. Device tracing can be enable here in the Edit System window or in the Reports > Device Tracing page in Global Management System.

For SoundStation VTX 1000, tracking endpoints and correct/current phone numbers is a manual process. It is recommended that once the SoundStation VTX 1000 endpoints are configured, the Global Management System administrator set a policy that he/she be contacted in the event that SoundStation VTX conference phones are relocated. This will assure that the Global Management System has the correct phone number for software updates and upgrades.

#### **Edit System**

- 1. Select an Endpoint and click on Edit System. A dialog box will appear.
- 2. Enter the relevant information for the system or enable device tracing.
- 3. Click on OK.

#### Password

Global Management System can manage a Polycom group video endpoint when the password set in Global Management System matches the password that is manually set on the endpoint. For security reasons, the administration password for an endpoint can be set only from the endpoint. If the password is changed manually from the endpoint, you must update Global Management System with the new password otherwise the system can longer be managed. By default, endpoints do not have an administration password set.

As with the endpoint, the administration password for an endpoint can only be set from the endpoint unit. Any password changes for any given unit must also be updated in Global Management System. To learn how to change the password for the endpoint, please refer to page 115.

### note NOTE

Entering a password here does not mean that the administration password for a ViewStation has been set. If an administration password is needed, then it must be set at the unit.

Global Management System User's Guide

# **Modifying the System List**

### **Deleting a System**

When a system is deleted from the Global Management System database, it is still connected to the network but is no longer being managed via Global Management System, (except SoundStation VTX 1000).

- 1. Select the device you wish to remove from the list.
- 2. Click on **Delete System**. The Delete System dialog box appears which states, "Are you sure?"
- 3. Click on **Yes** to confirm.

### **Other System Management Functions**

| Acknowledge Help | Clears help icon and sends a message to the user     |
|------------------|------------------------------------------------------|
| Send Message     | Sends a message to the ViewStation or ViaVideo       |
| Manage System    | Launches management web page for the selected device |

| Device Type              | Acknowledge<br>Help | Send<br>Message | Manage<br>System |
|--------------------------|---------------------|-----------------|------------------|
| ViewStation and<br>FX/EX | X                   | X               | X                |
| V-Series                 | X                   | X               | Х                |
| ViaVideo                 | X                   | X               | Х                |
| iPower                   | X                   | X               | Х                |
| iPower                   | No                  | No              | No               |
| MGC                      | No                  | No              | Х                |
| PathNavigator            | No                  | No              | Х                |
| WebCommander             | No                  | No              | Х                |
| Third Party Device       | No                  | No              | Х                |

Below is a table showing which buttons support which device.

#### Acknowledge Help

While operating a video endpoint, a user might request help from the system administrator. When help is requested, a red cross will appear next to the user's device in the System List to signal the administrator.

To clear the help request indicator and send a message:

- 1. Select the endpoint signaling help.
- 2. Click on **Acknowledge Help**. A window will pop up with information sent by the user and a space to enter a message to send back to the user.
- 3. Click on Send.

#### Sending a Message

Click on this button to send a text message that will appear on the monitor for the selected Polycom endpoint for a brief period. The text message can be up to 100 characters in length. This feature can be used to discreetly notify the endpoint user that their scheduled conference time has expired.

To send a message:

- 1. Select the video endpoint you would like to send a message to.
- 2. Click on Send Message. A pop up window will appear.
- 3. Type the message you wish to send and click on **OK**. The message will appear on the device's monitor for a brief period of time.

#### note NOTE

If the endpoint is in a call, the far site will not see the message.

## **Other System Management Functions**

#### Manage System

#### **Polycom Video Endpoints**

Polycom video endpoints have an embedded web server that allows you to manage the unit from a remote PC on the same local area network. Any endpoint can be managed by calling up it's IP address in any web browser. To remotely manage a system through Global Management System, select the system of interest in the system list and then click on the **Manage System** button. A new browser window will appear displaying the endpoint's web page.

Remote Management allows you to:

- Run diagnostic tests on a system
- · Change the system configuration for the endpoint
- · Place a call from the system for line status verification

Certain video endpoint models require specific setups in order to access the web interface. See below.

#### ViaVideo

For versions below 5.0:

To manage ViaVideo, the "Web Access Password" must be set through ViaVideo. If the "Web Access Password" is not configured, Global Management System cannot access the web interface of ViaVideo.

To set the web access password from the ViaVideo interface, go to:

#### System Information > Setup > Global Services > Global Management

Enter the "Web Access Password".

For 5.0 and above To set the web access password from the ViaVideo interface, go to:

#### Setup > Web/GMS >

Enter the "Admin Password".

#### iPower

iPower like the ViewStation also has an embedded web server that allows remote administration. Manage System launches iPower WebRemote. WebRemote lets you make calls, configure the system, diagnose operating problems, and monitor system performance from a web browser running on a remote PC. In order to use WebRemote, it must be enabled on the system. To learn how to enable WebRemote, refer to page 115.

### **Other System Management Functions**

#### **IPower cont.**

After launching WebRemote, the password has to be manually entered. This is the administrator password on the iPower system. If you are already logged in to a Windows domain account that has administrator privileges on the iPower system, then you are automatically authenticated when launching WebRemote. Therefore, a password is not required.

#### MGC

When a MGC is selected from the System List and the Manage System button is clicked, you will be asked to download an object that is used to detect whether MGC Manager is located on your machine and where that location is. If you decline to download this object, then Global Management System cannot launch MGC Manager, if installed on this client, when the Manage System button is clicked for a specific MGC. When this object is installed, clicking on the Manage Button will result in either launching MGC Manager or informing you that the MGC Manager is not installed on this client machine.

#### Polycom Management Applications – WebCommander and PathNavigator

When the application is selected and Manage System is clicked, the application's web management page is displayed in a separate browser window.

#### **Other Device**

When a third party device is selected, the website that opens is the URL specified when this device was added to Global Management System. If the URL is incorrect, the information for the selected device can be corrected by using the "Edit System" Feature.

### **System Information Window**

This window contains information specific to the device selected in the System list. Below is a screenshot of System Information tabs for a ViewStation.

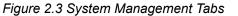

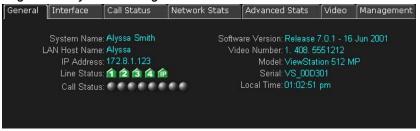

Detailed information regarding the tabs for each device is found in the appendix on page 118.

| General        | With the exception of the General Tab, the descriptions below pertain<br>to the video endpoints.<br>Displays general system information for video endpoints, server status<br>for WebCommander and response strings for Other Device |
|----------------|----------------------------------------------------------------------------------------------------|
| Interface      | Reveals the network configurations for the selected video endpoints                                                                                                    |
| Call Status    | Detailed call status information                                                                                                    |
| Network Stats  | Describes the video and audio protocols used                                                                                                    |
| Advanced Stats | Displays audio and video transmission rates                                                                                                    |
| Video          | Shows video sent and received by the selected ViewStation                                                                                                    |
| QoS            | Displays the components that allows the differentiation and preferential treatment of network traffic for iPowers                                                                                                    |
| Details        | Displays detailed information on video and audio configuration for<br>ViaVideo                                                                                                    |
| Summary        | Displays summary information on endpoint and bandwidth statistics in PathNavigator                                                                                                    |
| Management     | Displays the URL of the different servers that manage the selected video endpoints                                                                                                    |
| Alerts         | Lists errors and/or warnings that are occurring with the selected video endpoints                                                                                                    |

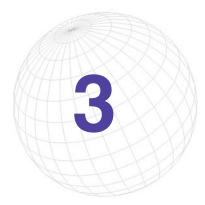

# **Global Directory**

The Global Directory allows you to manage an enterprise wide address book server that can support ISDN and IP dialing.

With automatic video endpoint registration into the Global Directory, dialing information, country codes and dialing rules are automatically captured and updated. So calling anywhere in the world will be as simple as using the speed dial function on your telephone.

The replication of Global Directory entries uses LDAP (lightweight directory access protocol) and ILS (internet locator server) support. The added benefit from LDAP and ILS support is the consolidation of Global Directory entries from multiple networked Global Management System servers. For more detailed information about this feature refer to page 53.

# **Global Directory Console**

#### Address Book Pull Down Menu

The Address Book Menu lists the Address Books created in Global Management System or imported address books from other servers. The default address book is titled "MAIN" unless an administrator has modified its name. Other address books can be viewed by using the pull down menu.

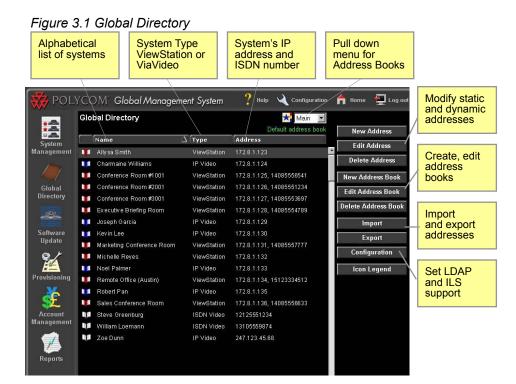

#### Address window

The Address window lists the addresses for the selected address book. These entries include static, dynamic and replicated entries. Static entries are addresses that have been manually added to the database. Dynamic entries are endpoint entries that auto-register with Global Management System. Replicated entries are addresses that were replicated from another Global Management System server through ILS or LDAP replication. More detailed information on these three types of entries is provided on page 43.

- The red booklet is an entry that has been dynamically added to the system.
- Devices with a white booklet are entries that have been added to the system manually.
- A blue booklet indicates that these entries are replicated entries from another Directory servers.

All of the information that is pertinent for calling by video is listed on this screen. The name and more importantly, the IP address or ISDN number is also listed. The right hand side of this window contains the utility buttons for address book modification and management, importing and exporting the Global Directory and for server configurations.

## **Global Directory Console**

#### **Multiple Address Books**

Multiple address books can be stored in the Global Directory for different departments, countries, buildings, etc.

The accessibility of address books can be configured so to limit access of certain address books by a video user. The system administrator can restrict access to certain address books. For example, the CEO's address book may have restricted access. Therefore all video endpoints will not have access to the addresses in the CEO's address book. Setting restrictions on address books are made when editing the address of an automatically registered video endpoint. Refer to Editing an Address in the Modifying Address section to learn how to set these restrictions.

### note NOTE

The ViewStation's local address book can be remotely managed with the Address Book Utility found in the GMS common directory.

### **Modifying the Address Book**

### **New Address Books**

Upon installation of the program, the Global Directory will automatically contain a default address book that is accessible by all registered Polycom video endpoints. As long as a video endpoint is configured with the server's IP address it will dynamically register with the Global Directory and appear in the default or main address book. Hence, the Global Directory will contain addresses of video endpoints pointing to that server.

The Address Book utility is described below:

| New Address Book    | Create a new address book                        |
|---------------------|--------------------------------------------------|
| Edit Address Book   | Edit the name or description of the address book |
| Delete Address Book | Delete the address book form the pull-down menu  |

#### Creating an address book

- 1. Click on the New Address Book button. A new screen will appear.
- 2. Enter the new address book's name and description.
- 3. Click on **OK**. The new address book will appear in the pull down menu.

#### Editing an address book

- 1. Select the address book from the pull down menu.
- 2. Click on Edit Address Book. A pop up window will appear.
- 3. Enter the necessary information to correct the entry.
- 4. Click on OK.

#### Deleting an address book

- 1. Select the address book from the pull down menu.
- 2. Click on **Delete Address book**. The Address book entry will automatically be removed from the list.

### note NOTE

You cannot delete the default address book

Modifying addresses in the Global Directory works differently with dynamic entries, static entries and replicated entries. Polycom video endpoints that automatically register their addresses into the Global Directory are dynamic entries. Static entries are addresses that are manually entered into the Global Directory.

#### **Dynamic entries**

Dynamic entries are Polycom video endpoint addresses that register automatically with the Global Directory. Polycom video endpoints register with the server every ten minutes. So depending on the state of the endpoint, dynamic entries will appear or disappear from the endpoint's view of the Global Directory. A dynamic entry for an endpoint can occur only if the endpoint is configured to report to the server. If the server's IP address is not entered in the appropriate field when setting up the endpoint, auto registration will not occur.

The information corresponding with a dynamic entry is supplied by the endpoint configuration. You cannot delete dynamic entries but the endpoint will reappear unless it is permanently removed by unregistering the endpoint.

#### **Static entries**

A static address is a record that is manually entered into the Global Directory. Static addresses are for video endpoints that cannot register with the server. Devices not located on the LAN and require manual entry can be entered into the Global Directory through the static entry mechanism. Static entries will remain in the Global Directory until it is removed.

#### **Replicated entries**

Replicated entries, designated with by a blue booklet, are video endpoint entries that have been replicated through Lightweight Directory Access Protocol (LDAP) or Internet Locator Server (ILS). When the replication of different Global Management System directories occur, auto registered video endpoints and manually entered systems contained in the default address books are replicated to and from each server. As a result, entries from Directory A's default address book will appear in Directory B's default address book and vice versa. Note that entries contained in address books other than the designated default will not be replicated.

Although you can select a replicated entry in the Global Directory and can click on Edit Address, these entries cannot be edited. However, the specifics of a replicated system are detailed when Edit Address is performed.

Global Directory will also permit you to delete a replicated entry. However, deleting a replicated entry is useless because the deleted replicated entry will reappear during the next replication cycle.

As the administrator, there are three functions that are allowed in modifying Global Directory entries:

| New Address            | Creates a static entry in the Global Directory                 |
|------------------------|----------------------------------------------------------------|
| Edit a static address  | Edit the contact information                                   |
| Edit a dynamic address | Change the list and view settings for the video endpoint entry |
| Delete Address         | Deletes an entry                                               |

### **New Addresses**

#### Creating a dynamic entry

In order for Polycom video endpoints to register with the Global Directory you must configure the video endpoint to report to this Global Directory server. To learn how to do this, refer to page 59 - 62. Once the video endpoints are configured, the endpoints should register with the Global Directory after being powered off and then back on.

#### **Creating a static entry**

Unlike dynamic Global Directory registration, the information entered here is "static". If changes are made to the system such as the acquisition of a new ISDN number or IP address, the user must edit the information using the "Edit Address" function otherwise the information in the Global Directory will be outdated.

- 1. Click on the **New Address** button. A pop up screen will appear with entry fields requiring Name and Protocol.
- 2. Choose the type of entry by marking either the IP or ISDN checkbox.
- 3. Fill out the Name.
- 4. Fill out the appropriate information. The following page provides more information on the items displayed in the New Address window.
- 5. Once the appropriate information is filled out, click on **OK**.

### **New Addresses**

Figure 3.2 Global Directory > New Address

| 🚰 Add New Address - Microsoft Internet Explorer 📃 🗌 🗙 |                        |  |  |  |
|-------------------------------------------------------|------------------------|--|--|--|
| Add New Address                                       |                        |  |  |  |
| Vame:                                                 | (static address)       |  |  |  |
| 📕 IP Video (H.323)                                    | ☑ ISDN Video (H.320)   |  |  |  |
| IP Address:                                           | ISDN Country Code:     |  |  |  |
| E.164:                                                | ISDN Area Code:        |  |  |  |
| Rate:                                                 | ISDN Number A:         |  |  |  |
|                                                       | ISDN Number B:         |  |  |  |
|                                                       | ISDN Extension:        |  |  |  |
|                                                       | Rate:                  |  |  |  |
|                                                       | Use Private Network: 🔲 |  |  |  |
|                                                       |                        |  |  |  |
|                                                       |                        |  |  |  |
|                                                       | Update Cancel          |  |  |  |
|                                                       |                        |  |  |  |
|                                                       |                        |  |  |  |

#### For IP

IP Address: IP address of video unit

E.164: H.323 alias that this unit can be identified by as a dial string.

Rate: The maximum speed which this unit can be called at.

#### For ISDN

ISDN Country Code: Country code where unit resides

ISDN Area Code: Area or City code where unit resides

ISDN Number A: ISDN Number of unit

ISDN Number B: If this unit has a 2x64 ISDN line configuration, the second ISDN number.

**ISDN Extension:** Dialed Extension number, which comes after Gateway number in a dial string

Rate: Maximum speed which this unit can be called at.

#### **New Addresses**

#### Determining video call rate for ISDN entries

Entering the call rate information when creating a Static entries is relevant for non-Polycom endpoint entries. However, you can enter the call rate for Polycom endpoints that cannot auto register with the Global Directory.

For ISDN, the model of the video endpoint determines the rate and the maximum number of ISDN lines the endpoint is equipped with.

#### Determining video call rate for IP entries

For IP calls, like ISDN, the model of the video endpoint determines the call rate. There are many dependencies that affect the call rate of a video endpoint, which include type of model (i.e., ViewStation 128 can only make a 128 Kbps call), bandwidth capacity on the LAN and maximum upload and download speed through your ISP provider. The table below lists the maximum rate each family model can call at.

| Endpoint Model     | Maximum Rate                |
|--------------------|-----------------------------|
| ViewStation FX     | 1920 Kbps                   |
| ViewStation and EX | 768 Kbps                    |
| ViewStation SP     | 384 Kbps                    |
| iPower             | 4000 Kbps                   |
| V-Series           | 512 Kbps ISDN/ 2000 Kbps IP |

### **Editing Addresses**

#### Editing a dynamic entry

When a dynamic entry is selected, there is no option to edit the contact information. The Edit Address feature functions differently for dynamic entries: the administrator can select which address book a video endpoint will appear in. Also, the administrator can set the address book permissions for a video endpoint.

#### Selecting which address book the endpoint will appear in

- 1. Highlight the preferred video endpoint in the Address window.
- 2. Click on Edit Address.
- 3. In the right column, under the section View, contains a list of address books from the Global Directory. Click on the address books that this endpoint will have access to.
- 4. Click on Update.

Once the record is updated, the video endpoint will appear in the selected address books. Results can be viewed by selecting an address book from the pull down menu. The video endpoint entry will only appear in the address book(s) chosen.

# To set permission access for viewing Global Directory entries from address books other than the default address book

- 1. Select the video endpoint in the Address window.
- 2. Click on Edit.
- 3. The right column, under the section View, contains a list of address books from the Global Directory. Click on the address books that the video endpoint will have access to.
- 4. Click on Update.

Once the record has been updated, the video endpoint can only access the selected Address books. The addresses that appear in the selected address book will also show up in the video endpoint's Global Address book.

### **Editing Addresses**

#### **Editing a static entry**

You can only edit the contact information. Listing a static entry in multiple address books works differently than dynamic address books. This address will only appear in the address book that it was created in. In order for this address to be listed in multiple address books, it has to be entered into each address book.

- 1. Select the video endpoint of interest
- 2. Click on Edit Address.
- 3. Correct the information and click on Update.

### **Deleting an Address**

Dynamic entries can be deleted but if the endpoint is still online, it will re-register within 10 minutes. If the endpoint is offline, then the entry will remain deleted until the endpoint comes back online. The Global Directory will allow you to permanently remove static entries. Since static addresses are manually added, these addresses will remain in the Global Directory until the entry is removed.

#### **Deleting a Dynamic entry**

#### For Polycom endpoints

If you want to permanently delete a Polycom endpoint from the Global Directory, delete the IP address of the server from the following the Global Directory Services page.

#### **Deleting a static entry**

Highlight Address and click on **Delete Address**. The address will automatically be removed from the list.

# Importing and Exporting the Global Directory

### Information on Importing the Directory

Click on this button to import a comma-delimited (.csv) address book exported from another Global Directory. Use this feature to share address book information between sites that cannot register with the same Global Directory server. For example, a satellite office without a full-time Internet connection might want to periodically import address books from the corporate server. This allows a video endpoint at a remote office to have dialing information of other systems within that organization. These imported addresses will be normalized with GlobalDial for the location of the remote sales office.

| Import | Imports a .csv file into the Global Directory |
|--------|-----------------------------------------------|
| Export | Exports a .csv file from the Global Directory |

#### Importing an Address book

- 1. Click on the Import button. A new dialog box will appear.
- 2. Browse to the file location on client machine.
- 3. Click on check box import entries as static addresses if importing addresses that will not register with the Global Directory.
- 4. Click on check box import entries as static if importing addresses that will not register with the Global Directory.
- 5. Click on Import data.

### note NOTE

Keep Import entries as Static Addresses as deselected when importing an address directory containing endpoints that will register with the Global Directory.

This will prevent the Global Directory, you are importing to, from removing dynamic entries that register with the Global Directory that you are exporting from. If this imported directory contains video endpoints that report to another Global Directory server, these endpoint entries cannot be dynamic entries to this Global Directory.

By leaving that check box deselected, the Global Directory will remove the imported dynamic entries that do not register with Global Directory within 35 minutes. Static addresses will not be removed from the Global Directory unless a user removes it manually.

### note NOTE

If "Do not overwrite existing static address entries" box remains unchecked, static address entries with the same name and protocol type will be modified with the import address information. If there is no existing entry with the same name and protocol a new static address entry will be added.

#### **Exporting the Global Directory**

- 1. Click on Export. A pop up window will appear.
- 2. Determine the file path for the location you wish to place this file on the server.
- 3. Select the Address book(s) you would like to export.

### **Configuration button**

This window shows how the Global Directory password can be set and how to configure your server for ILS and LDAP support.

| General | Set passwords to the Global Directory |  |
|---------|---------------------------------------|--|
| LDAP    | Configuration settings                |  |
| ILS     | Configuration Settings                |  |

### **Global Directory Password**

The Administration Password gives the video endpoints access to the Global Directory and its administration tools. If this password is set on the Global Directory server, the password must be entered in the video endpoint's Global Address Preferences screen before a user can access the Global Directory. If the server has no password set, the password field in the Global Address Book Preferences screen must be left blank.

Figure 3.3 Global Directory > Configuration

| General | LDAP     | ILS    |       |   |  |
|---------|----------|--------|-------|---|--|
| s       | et Clier | nt Pas | sword | : |  |
| 0       | ld Pass  | sword: |       |   |  |
| Ν       | ew Pas   | sword  |       |   |  |

#### NOTE

note

If the password is changed all endpoints that access the Global Directory must be configured with the new password or they will lose their connection to the server the next time the endpoint is turned off and then turned back on.

If you choose to have password protection when using the Global Directory, the password must be set in the Global Directory server.

### Adding LDAP and ILS Support

Support for your Lightweight Directory Access Protocol (LDAP) and Internet Locator Server (ILS) server is a new feature and poses many advantages. LDAP support can be used in email programs and Web Browsers to access directory listings. ILS is a dynamic directory service which maintains a dynamic database of users online to facilitate real-time communication over IP for Microsoft NetMeeting<sup>™</sup>.

One reason to configure your LDAP and ILS Server for the Global Address book, since the Global Directory is LDAP-compliant and ILS compliant, is to replicate the Global Directory information to all networked Global Address Books. Instead of having to import address books via the "Import" feature in Global Directory, automated replication of the directory information occurs when you have LDAP or ILS support.

#### LDAP

Organizations with remote and international campuses will have their local endpoints reporting to a local Global Directory server. Since Global Management System supports LDAP, the Global Directory will replicate the directory entries to and from LDAP. The information replicated onto the LDAP server from one Global Directory can then be replicated to another Global Directory within that organization. As a result, campus A Global Directory will have the same directory information as campus B Global Directory. The Global Directory will replicate the information into LDAP every 15 minutes. Note that entries from an LDAP or ILS server imported via Global Directory replication from LDAP will be designated with a blue booklet icon.

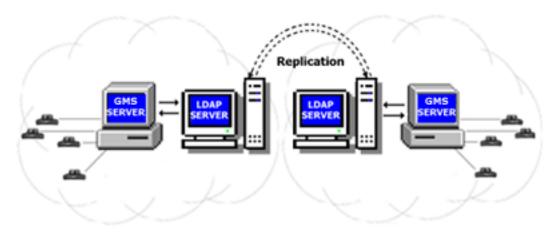

#### Figure 3.4 LDAP Representation

The Microsoft version of LDAP2.0 is supported in Global Management System.

#### NOTE

note

Only entries in the Default Address Book (i.e., "Main") will be replicated. The entries in the other address book will not be replicated.

#### Configuring the server for LDAP

- 1. From the Global Directory window, select the **Configuration** button. A pop up window will appear.
- 2. Two tabs are labeled with ILS or LDAP. Select the LDAP tab.
- 3. Enter the following information:

| Field header | Description                          |  |
|--------------|--------------------------------------|--|
| Address      | Name or IP address of server         |  |
| Port         | Use 0 to accept the default protocol |  |
| LOGIN        | Required*                            |  |
| PASSWORD     | Required*                            |  |

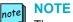

The name and password entered for LDAP configuration must be for an account that has permission to modify the schema on the LDAP server. Refer to the following page on how to modify the schema.

4. Click on Update.

#### **Deleting your configuration settings**

If changes have been made to LDAP server, select the configuration button. Click on the LDAP tab and then click on delete. The LDAP configuration entry will be deleted.

#### Configuring your Server to Allow Updates to the Active Directory Schema

- 1. Open a DOS command prompt.
- 2. Run command: "regsvr32 c:\winnt\system32\schmmgmt.dll". If successful a window will appear and state DII Register Server Succeeded.
- From the Start Menu: Select Run and type the following command line: "mmc /a" and the Microsoft Management Console window will open up.
- 4. From the console drop down menu: select **Add/Remove Snap in**. A new window will open up.
- 5. In Add/Remove Snap-in window:
- 6. Click on Add and select "Active Directory schema" from list.
- 7. Click on **Add** then click **Close**.
- 8. Close "Add/Remove Snap-in" window by clicking on OK.
- 9. From the console window:
  - Select Active Directory Schema in the left pane within the console
- 10. In this window:
- 11. Select **Operations Master** from the action pull down menu.
- 12. Change Schema Master window opens up. Make sure that the "Schema may be modified on this Domain Controller" is checked.
- 13. Select **OK** and close window.

### ILS

An Internet Locator Server (ILS) server is a directory that stores names, aliases, Email addresses, and IP addresses of registered users. ILS works differently in the replication of directory information but yields the same result of all networked Global Directories containing the same directory information.

Networked directories will report to one ILS server. The entries from all networked Global Directories will post their directory entries to the ILS server. Each Global Directory will then pull the cumulative new entries from the ILS server. Hence, all address books will contain the same directory entries.

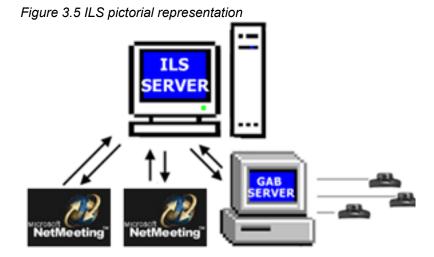

ILS Server on Site Server 3.0 or Site Service ILS Service on Windows 2000 Server is supported by Global Management System 2.X or higher. When configuring Global Management System to communicate with either of these servers, keep in mind that Site Server 3.0 is default to port 389 while Site Server ILS (Win2000) is default to port 1002.

### note NOTE

The ILS replication feature will not replicate any H.320 entries. Only H.323 entries will be replicated into the Global Directory.

#### note NOTE

ILS may stop replicating entries into the Global Directory address book. If this occurs, reboot the ILS server.

#### Configuring the server for ILS

- 1. From the Global Directory window, select the **Configuration** button. A pop up window will appear.
- 2. Two tabs are labeled with ILS or LDAP. Select the ILS tab.
- 3. Enter the following information:

| Field    | Description                                           |  |
|----------|-------------------------------------------------------|--|
| Address  | Name or IP address of server                          |  |
| Port     | Use 0 to accept the default protocol                  |  |
|          | If ILS is from Site Server 3.0, then its port is 389. |  |
|          | If ILS is from Windows 2000, the its port is 1002.    |  |
| LOGIN    | Optional                                              |  |
| PASSWORD | Optional                                              |  |

4. Click on Update.

#### **Deleting your configuration settings**

If changes have been made to ILS server, select the configuration button. Click on the ILS tab and then click on delete. The ILS configuration entry will be deleted.

### **ViewStation Configuration for the Global Directory**

In order for a ViewStation to auto register with the Global Directory, the ViewStation must be configured to look up the server. This allows the ViewStation to access and register with the Global Directory.

From the ViewStation's main screen go to:

System Info > Admin Setup > LAN/H.323 >

Global Address Book > Server >

#### From the ViewStation web page

Highlight the system of interest in the System list and click on Manage System. Go to:

### System Info > Admin Setup > LAN, H.323 and Global Services >

### Global Address Book > Server >

| Field                     | Description                         |
|---------------------------|-------------------------------------|
| Enter Server IP Address   | Server IP address                   |
| Server Password           | *****                               |
| Display Global Address    | Place check mark in check box       |
| Register this system when | Place check mark in check box       |
| Powered On                |                                     |
|                           | NOTE If unchecked after being       |
|                           | checked, the ViewStation will       |
|                           | disappear from the Global Directory |
|                           | Server immediately.                 |

# iPower Configuration for the Global Directory

In order for an iPower to auto register with the Global Directory, the iPower must be configured to look up the server. This allows the iPower to access and register with the Global Directory.

#### From the iPower web page go to:

Highlight the system of interest in the System list and click on Manage System. Go to:

### System Info > Admin Tools > Directories > Directory options > Central and Personal Directories > Set up Central Directory

| Field                                 | Description                                                                           |
|---------------------------------------|---------------------------------------------------------------------------------------|
| Server DNS Name                       | The server on which the Central Directory                                             |
|                                       | resides.                                                                              |
| Server IP address:                    | An alternate way for the system to find the                                           |
|                                       | Central Directory.                                                                    |
| Port number:                          | 3601                                                                                  |
|                                       | The port number that the system assigns                                               |
|                                       | automatically when you select the Polycom                                             |
|                                       | Global Directory as the Server Type. You                                              |
|                                       | cannot modify this number.                                                            |
| Server Access Account                 | The system account name on the Directory                                              |
| name:                                 | server. You can get this information from                                             |
|                                       | the Directory Server administrator. This                                              |
|                                       | information is not required for systems                                               |
|                                       | configured to use the Polycom Global                                                  |
|                                       | Directory.                                                                            |
| Account password:                     | Lets you enter and confirm the Directory                                              |
|                                       | Server password. You can get this                                                     |
|                                       | information from the Directory Server administrator.                                  |
| Automotically register this           |                                                                                       |
| Automatically register this           | Allows the system to automatically create                                             |
| system's information with the server: | or update its own entry in the Directory<br>Server at startup. This setting is always |
|                                       |                                                                                       |
|                                       | enabled for systems configured to use the Polycom Global Directory.                   |
|                                       | r oryconi Global Directory.                                                           |

# ViaVideo Configuration for the Global Directory

In order for a ViaVideo to auto register with the Global Directory, the ViaVideo must be configured to look up the server. This allows the ViaVideo to access and register with the Global Directory without having to be replicated through an ILS Server.

#### From the ViaVideo web page go to:

Highlight the system of interest in the System list and click on Manage System. Go to:

### System Info > Global Services > Directories >

| Field                     | Description                                |  |
|---------------------------|--------------------------------------------|--|
| Server Name               | The name of the server on which the        |  |
|                           | Global Directory resides.                  |  |
| Register with this Server | Click this check box to register with this |  |
|                           | Global Directory server                    |  |
| Registered                | This checkmark indicates that this         |  |
|                           | ViaVideo in registered with the Global     |  |
|                           | Directory in the Server Name               |  |

# **V-Series Configuration for the Global Directory**

In order for a V-Series to auto register with the Global Directory, the V-Series must be configured to look up the server.

From the V-Series admin interface go to:

| Field                    | Description                               |
|--------------------------|-------------------------------------------|
| Global Directory         | Specifies the IP address or DNS address   |
| (GDS)                    | of the Global Directory Server.           |
| Register                 | Registers this system with the Global     |
|                          | Directory Server.                         |
| Password                 | Lets you enter the Global Directory       |
|                          | password, if there is one.                |
| Display Global Addresses | Displays other registered systems in the  |
|                          | Global Directory.                         |
| Display Name in Global   | Specifies whether to display the system's |
| Directory                | name in the global directories of other   |
|                          | registered systems.                       |
| Save Global              | Copies the Global Directory to this local |
| Directory to System      | system.                                   |

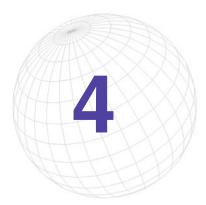

# **Software Update**

In the Software Update window, Polycom video endpoints connected to your network can be updated with the latest software release. Software Update enables you to update multiple systems simultaneously even with the different software requirements for each model.

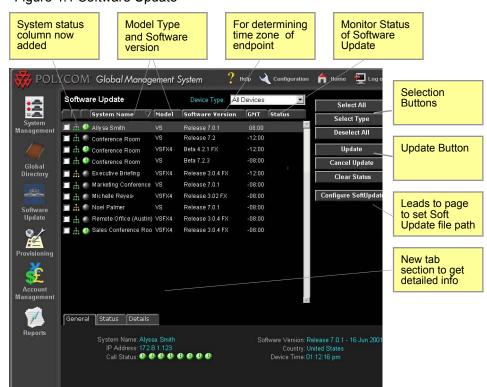

Figure 4.1 Software Update

**NOTE** The status information shown in the connectivity and endpoint status columns will not be relevant to the VTX1000.

## **Software Update Console**

| Column header       | Description                                                                                                    |
|---------------------|----------------------------------------------------------------------------------------------------|
| Connectivity Status | Green network icon - Indicates that Global Management System can successfully communicate with the system.                          |
|                     | Green network icon with log - Global Management system is logging system information.                                               |
|                     | Red network icon- The server is unable to communicate with a system.                                                                |
|                     | Yellow network icon - Indicates that Global Management System is able to query the system, but is unable to receive status updates. |
| Endpoint Status     | Gray ball -The video endpoint is not in a call.                                                                                     |
|                     | Green ball - A video endpoint is in a call.                                                                                         |
|                     | Red Cross - A video endpoint user is requesting help.                                                                               |
| System Name         | System Identifier                                                                                                    |
| Model               | Model of video endpoint                                                                                                    |
| Software Version    | Software version currently loaded on endpoint                                                                                       |
| GMT                 | Offset from Greenwich mean time                                                                                                    |
| Status              | Whether software updates are updating, pending, successful, failed                                                                  |

The table below defines what information is displayed with each column header.

#### **Software Update Tabs**

Tabs have been added to the Software Update so that the administrator can easily access detailed information for a system without having to click to the System Management Page.

#### General Tab

Contains pertinent information for software update, such as call status, software version and the system's local time. Descriptors for these fields can be found here.

#### Status

Contains details explaining why the selected device is remaining in a pending state or why software update failed for this device. More information about "Status Details" on page 27.

Status Details - Descriptor for current status.

Failure Reason - Describes why Soft Update failed.

Next Update Time - Details when this system will be updated.

The following only applies to a ViewStation model:

Remove Address Book entries -Yes indicates that Address book entries will be removed after an update

Remove System files - Yes indicates the endpoint settings will be removed after an update Passive FTP - Yes indicates the Global Management System will perform Software Update in Passive FTP mode vs. Active FTP.

#### Details

Records all steps during the Software Update process for the selected system. If Soft Update failed during the process, then all steps until the point of failure will be logged here.

## **Updating ViewStation Software**

### How to perform a Software Update

- 1. Configure Software Update by setting the file path for each model's softupdate.exe file.
- 2. Select endpoints for Software Update.
- 3. Choose Update.
- 4. Monitor Status of Software Update.

When Software Update is completed, the status indicated should say successful for the updated endpoint. The software update status for the selected endpoints can be cleared by clicking on the **Clear Status** button.

To cancel Software Update, the endpoint must be in pending status.

**NOTE** If an endpoint has a password set, this password must be set in the server's database.

# note NOTE

If the endpoint is engaged in a call, Global Management System will wait until the call ends before performing a Software Update. Global Management System will check a system that is in a call every 15 minutes until the call is over.

If an endpoint is offline and scheduled to be updated, Global Management System will check every hour until the system is back online. Once the system is back online, it will be updated with the latest software.

#### Selecting systems for Software Update

You can choose to update by model type, each individual one, or all of them. Selecting by model type is not exclusive two models at a time can be updated.

To select all systems, click on the Select All button. A check mark will appear next to all systems.

To select the model of choice, click on the **Select Type** button. A dialog window will list Polycom models that support Software upgrade. Click on the check box(es) next to the model(s) you wish to update. Click on **OK**. Check marks will appear next to the endpoints corresponding to the chosen model type.

To select a particular endpoint, click on the check box next to the desired endpoint in the Software Update window.

## **Updating ViewStation Software**

#### **Update Function**

- 1. Choose the option "Now" or "Later".
- 2. Click on OK.

#### Now

Choosing Now will result in the immediate software update of the selected Polycom video endpoints.

#### Later

The Later option allows you to update devices by Server Date/Time or by Device Date/Time.

When clicking on Update Later, a dialog box will appear requesting the date and time.

- Enter the date in the following format: dd/mm/yyyy
- Using the radio button, you can then choose to update by either Server Date/Time, or Device Date/Time.

# note NOTE

If your endpoints are networked worldwide, you must take into consideration the activity time frame for each endpoint when Update All at Server Date/Time is selected.

#### Server Date/Time

Choosing Server Date/Time will update the endpoint software once the designated time takes place where the Server is housed. For instance, if the server is housed in Austin, TX and the endpoint is housed in Raleigh, NC and the designated time for Software Update is 22:00: 00(GMT-5) or (10:00pm CDT), the time that endpoint will be updated is 23:00:00(GMT-4) or (11: 00pm EDT).

#### This is for ViewStation only

Remove Address Book entries -Yes indicates that Address book entries will be removed after an update

Remove System files - Yes indicates the endpoint settings will be removed after an update Passive FTP - Software Update will be performed in Passive FTP vs. Active FTP mode.

# **Updating ViewStation Software**

#### **ViewStation Date/Time**

Choosing to update your machines by Device Date/Time will update the device at the designated time.

If you choose to update by this feature, your device must be configured with the correct time difference from Greenwich Mean Time (GMT). To configure your ViewStation follow the steps below:

#### From the ViewStation's main screen go to

### System Info > Admin Setup > LAN/H.323 >

### Global Management > Global Management System Setup >

| Field                             | Description                            |
|-----------------------------------|----------------------------------------|
| Time Difference between Greenwich | -08:00 (if the ViewStation resides in  |
| Mean Time                         | PST region)                            |
| Daylight Savings Time             | Place check mark in check box (if your |
|                                   | state or country observes Daylight     |
|                                   | Savings Time)                          |

Select "Time difference from Global Management System:", and choose the offset that corresponds to you local time zone. For example, you would choose -08:00 if your ViewStation resides in the Pacific Time Zone. Directly beneath is a checkbox for Daylight Savings Time. Check this box, if your state or country observes Daylight Savings Time.

You can also set the ViewStation time remotely by doing the following

Highlight the system of interest in the System list and click on Manage System

### Admin Setup> LAN & H.323 > Global Management >

| Field                             | Description                            |
|-----------------------------------|----------------------------------------|
| Time Difference between Greenwich | -08:00 (if the ViewStation resides in  |
| Mean Time                         | PST region)                            |
| Daylight Savings Time             | Place check mark in check box (if your |
|                                   | state or country observes Daylight     |
|                                   | Savings Time)                          |

# **Updating ViewStation Software**

#### Status

You can validate your Software Updates by viewing the status column in the Software Update window. The following are possible results when proceeding with Software Update.

| Status Column | Description                       |
|---------------|-----------------------------------|
| Pending       | Pending to update                 |
| Updating      | Software Update in progress       |
| Successful    | Software Update completed         |
| Failed        | Could not perform Software Update |

If the Status for a system is pending or failed, these are the possible reasons why a system has not yet been updated with the latest software.

#### Pending State

- 1. The device is offline.
- 2. Device is currently in a call.

#### Failure State

- 1. Software Update location not specified for the device and/or model.
- 2. Software Update file location does not exist.
- 3. The device is no longer managed by this server.
- 4. Device password needed.
- 5. Network error.
- 6. Update timed out
- 7. Internal error occurred. Please reboot the selected device.
- 8. Error unknown. Please reboot the selected device.

# **Updating ViewStation Software**

### Software Update Log

Every time Software Update is performed, Global Management System creates a log of all the software update events that occur. This log file details the steps to completion for a given Software Update.

If Software Update failed during the process, then all steps until the point of failure will be logged here. Using this file, further analysis can be made in determining why the ViewStation did not update.

A Polycom folder will be created in either the install folder or the install drive. Software logs will appear in this folder.

- If GMS is installed in drive:\Program files\Polycom\PWX, the file path will appear like this: drive:\Polycom\PWX\log\1\_1\_1\_1\_@\_yyyy-mm-dd-ss.log
- If GMS is installed in drive:\gms\pwx, the file path will appear like this: drive:\gms\pwx\log\softupdate\1\_1\_1\_0@\_yyyy-mm-dd-ss.log

| 1_1_1_1_    | IP address of the system     |
|-------------|------------------------------|
| _yyyy-mm-dd | Date of occurrence           |
| -SS         | Time Software Update started |

# **Updating ViewStation Software**

### **Cancel Software Update**

The cancel feature allows cancellation of the pending Software Updates. This can be done by selecting endpoints you wish to cancel Software Update for. Once the selection(s) is made, click on **Cancel Update**.

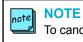

To cancel Software Update, the endpoints can only be in pending status.

# **Software Update Configuration**

### **Configuring Your Server for Software Update**

In the previous version of Global Management System, the location of the Software update executable files on the server had to be specified in Global Management System for this feature to work. Now the Software Update executable files can be uploaded onto the server straight from your client machine.

### Upload

Sets the file path of softupdate.exe

To Configure Software Update:

- 1. Click on the **Configure Software Update** button which links to the Software Update Configuration page.
- 2. Select the Device type from the drop down list on this page and click on Upload.
- 3. Browse to the location of the Software Update executable file for the specified device type on the client machine.
- 4. Provide a description so that this file can be identified on this list.
- 5. Click on OK.

### Deleting a Software Update

- 1. Select the model and description from the list
- 2. Click on the **Delete** button. A dialog box will appear stating, "Are you sure?"
- 3. Click on **OK**. The file will be removed from the server.

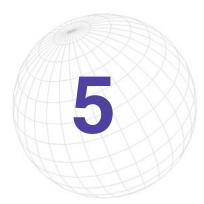

# Provisioning

Provisioning is key to centralized management of your video network. With provisioning, the administrator can simultaneously configure a group of video endpoints from a single location. Provisioning replaces the endpoint's files by uploading a new set of files that contain different settings. This feature eliminates the need for the administrator to configure the endpoint manually each time an endpoint is deployed or when a group of endpoints need to be reconfigured.

Provisioning is extremely useful when a setting needs to have the same value for a group of endpoints. For instance, in the page below:

System Info > Admin Setup > LAN / H.323 > Global Address > Server

The fields on this page are Server IP address and Server Password. The values for these fields will be the same for most endpoints belonging to a certain campus. Provisioning can easily update these values for a group of endpoints if, let's say, the server IP address changes.

Examples of when Provisioning is advantageous:

- \* Deployment of endpoints
- \* Server IP address changes
- \* Changes for Security settings
- \* Implementation of Gatekeeper within enterprise
- \* Implementation of Gateway within enterprise
- \* Changes in QoS settings

Applications for provisioning are not limited to updating large groups of endpoints; small groups (i.e., 2-4 endpoints) can also be provisioned with new settings.

# **Provisioning Console**

Here is a screenshot of the provisioning console.

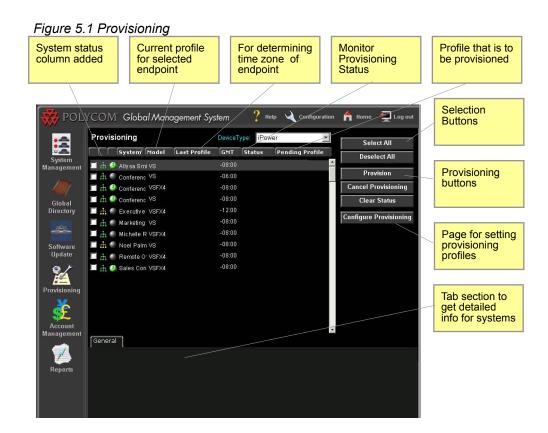

### **Provisioning functional buttons**

#### Provision

Click on this button to schedule Provisioning for the endpoints. The scheduler works just like the Soft Update scheduler.

### **Cancel Provisioning**

Cancels Provisioning for the selected endpoints. The endpoint must be in pending status.

### **Clear Status**

The status for provisioning will remain on record until it has been cleared.

### **Configure Provisioning**

Opens the Provisioning Configurations page. Provisioning profiles determine endpoint settings. Multiple profiles can be created tailored to different groups of endpoints.

# **Provisioning Console**

| Column header       | Description                                                                                                    |  |  |
|---------------------|----------------------------------------------------------------------------------------------------|--|--|
| Connectivity Status | Green network icon - Indicates that Global Management System can successfully communicate with the system.                          |  |  |
|                     | Green network icon with log - Global Management system is logging system information.                                               |  |  |
|                     | Red network icon- The server is unable to communicate with a system.                                                                |  |  |
|                     | Yellow network icon - Indicates that Global Management System is able to query the system, but is unable to receive status updates. |  |  |
| Endpoint Status     | Gray ball -The video endpoint is not in a call.                                                                                     |  |  |
|                     | Green ball - A video endpoint is in a call.                                                                                         |  |  |
|                     | Red Cross - A video endpoint user is requesting help.                                                                               |  |  |
| System Name         | System Identifier                                                                                                    |  |  |
| Model               | Model of endpoint                                                                                                    |  |  |
| Software Version    | Software version currently loaded on endpoint                                                                                       |  |  |
| GMT                 | Offset from Greenwich mean time                                                                                                    |  |  |
| Status              | Whether software updates are updating, pending, successful, failed                                                                  |  |  |

#### **Provisioning Tabs**

Tabs have been added to Provisioning so that the administrator can easily access detailed information for a system without having to click to the System Management Page.

#### **General Tab**

Contains pertinent information for Provisioning, such as call status, software version and the system's local time. Descriptors for these fields can be found here.

### Status

Status Details - Descriptor for current status. Failure Reason - Describes why Provisioning failed. Next Update Time - Details when this system will be provisioned.

More information about "Status Details" on page 27.

#### Details

Records all steps during the Provisioning process for the selected system. If Provisioning failed during the process, then all steps until the point of failure will be logged here. Global Management System also creates a text file of the details recorded.

# **Provisioning Scheduler**

### How to schedule Provisioning

- 1. Select the endpoints by either choosing the **Select All** button or individually clicking on each preferred endpoint
- 2. Click on the Provision button, the Date/Time to provision window will pop up.
- 2. Choose a profile from the pull down menu. To learn how to create profiles, see page 79.
- 3. Choose "Now" or "Later": If "later" is chosen, designate the scheduled time to perform provisioning and "Server Date/Time" or "Device Date/Time". For more information click on either Server Date/Time (see page 66) or Device Date/Time (see page 67).
- 4. Monitor Status of Provisioning, on the console screen.

When Provisioning is completed, the status indicated should display successful for the provisioned endpoint. The provisioning status for the selected endpoint can be cleared by clicking on the "Clear Status" button.

### note NOTE

If the endpoint is engaged in a call, Global Management System will wait until the call ends before performing a Software Update. Global Management System will check a system that is in a call every 15 minutes until the call is over.

If a endpoint is offline and scheduled to be updated, Global Management System will check every hour until the system is back online . Once the system is back online, it will be updated with the latest software.

# note NOTE

Provisioning may be cancelled only for a endpoint in a pending status.

### note NOTE

If a endpoint has a password set, this password must set in the server's database.

# **Provisioning Scheduler**

### Status

Here are the possible states that are returned when provisioning.

| Status Column | Description                    |
|---------------|--------------------------------|
| Pending       | Pending to Provision           |
| Updating      | Provisioning in progress       |
| Successful    | Provisioning completed         |
| Failed        | Could not perform Provisioning |

Here is a list of the possible reasons why a system is not yet provisioned or failed to provisioned.

### **Pending State**

- 1. The device is offline.
- 2. Device is in a call.

### **Failure State**

- 1. Provisioning profile does not exist
- 2. Provisioning profile does not contain any provisioning information.
- 3. The device is no longer managed by this server.
- 4. Device password needed.
- 5. The device is busy.
- 6. Network error.
- 7. Incomplete transfer of provisioning information.
- 8. Provisioning timed out
- 9. Internal error occurred. Please reboot the selected device.
- 10. Error unknown. Please reboot the selected device.

# **Provisioning Scheduler**

### **Provisioning Log file**

If Provisioning shows that the system has failed to receive the new settings, a file will be sent to one of the folders below. This log file will detail the steps to completion for a Software Update if the ViewStation failed to provisioned.

If GMS is installed in drive:\Program files\Polycom\PWX, the file path will appear like this: drive:\Polycom\PWX\log\1\_1\_1\_1\_@\_yyyy-mm-dd-ss.log

If GMS is installed in drive:\gms\pwx, the file path will appear like this: drive:\gms\pwx\log\Provisioning\1\_1\_1\_1\_@\_yyyy-mm-dd-ss.log

| 1_1_1       | IP address of the system   |
|-------------|----------------------------|
| _yyyy-mm-dd | Date of occurrence         |
| -SS         | Time Provisioning executed |

This screen contains a list of profiles that were created and its associated device type. A profile defines pages with fields that can be configured in the endpoint. These are a subset of the fields that appear when the admin screen is called up from the endpoint interface or web browser.

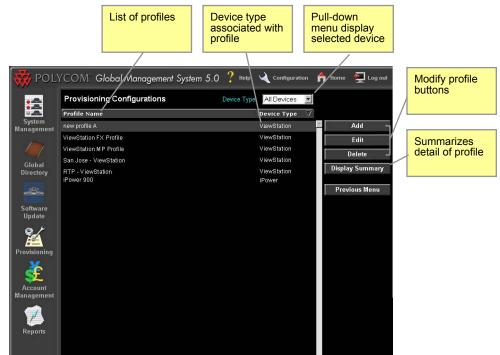

Figure 5.2 Provisioning > Provisioning Configurations

Profiles makes it easier to modify a group of endpoints. Profiles can be set up for a specific group of endpoints. How these groups are defined is up to the administrator.

Here are some examples of groups:

- A group can consist of endpoints that are proximally near each other and report to the same Global Directory server.
- A group of endpoints that are the same model
- Endpoints that have the same H.323 services such as registration to the same Gatekeeper.

### Adding a profile

| Figure 5.3 Provisioning >  | Provisionina | Configurations >   | > Add configuration | profile |
|----------------------------|--------------|--------------------|---------------------|---------|
| . iguie ele i retiele inig |              | e en ingun au en e | , laa ooninganaaon  |         |

| Add configuration profile |                           |  |  |  |  |
|---------------------------|---------------------------|--|--|--|--|
| Device Type:              | ViewStation 💌             |  |  |  |  |
| Name of new profile:      | San Jose - ViewStation FX |  |  |  |  |
|                           |                           |  |  |  |  |
|                           |                           |  |  |  |  |
| Conti                     | nue Cancel                |  |  |  |  |
|                           |                           |  |  |  |  |

- 1. Click on Add, the Add Configuration Profile window will pop up.
- 2. Choose the Device type from the drop down menu.
- 3. Enter a profile Name to identify the profile.

If based on an existing profile, check this box and choose the base profile from the drop down menu.

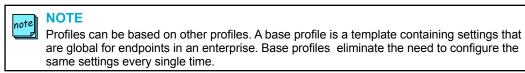

4. Click on **Continue**, the Add Profile window will open.

### **Add Profile Window**

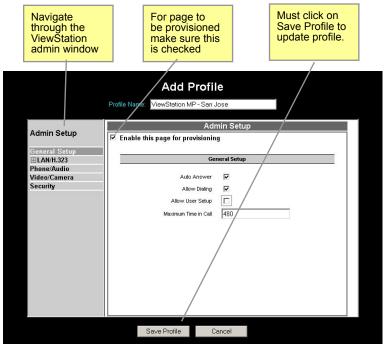

Figure 5.4 Provisioning > Provisioning Configurations > Add configuration profile

The navigational menu in the main frame corresponds to the Admin Setup page on the endpoint interface. Not all fields are provisionable since some fields are unique to each endpoint such as the ISDN phone number. Tables containing the fields, the associated values and meaning is listed on the following page.

- 1. Navigate to the sections on the tree menu that are to be provisioned.
- 2. Click on "Enable this page for provisioning" check box.

### note NOTE

The check box "Enable this page for provisioning" must be checked in order for the settings on that page to be provisioned. If this checkbox is not checked, Global Management System will skip uploading the files associated with that page during provisioning.

### Add Profile Window cont.

3. Enter the necessary information required by the fields. When "Enable this for provisioning" is checked, all items on that page will overwrite information in the current identical fields in the endpoint's settings. For example, as in the screenshot above, "Auto Answer" is configured to Yes and "Allow User Setup" to No. If the "Allow User Setup" is currently set to Yes on the ViewStation, after provisioning "Allow User Setup" will change from Yes to No and "Auto Answer" will have a Yes value.

NOTE

note

If a field is left blank on any of the pages which have "Enable this for provisioning" then the equivalent field on the endpoint will be erased when provisioned.

4. Navigate to the next section. Repeat step 3.

### note NOTE

The Add Profile feature saves the settings when navigating from one section to the next. However, these settings are only temporarily saved. In order for the settings to be permanently saved, the Save Profile button on the bottom of the window must be clicked on.

5. Once the profile configuration is complete, click on the **Save Profile** button on the bottom of the window. This saves all pages within the Admin Setup directory, not just the page shown in the example screenshot.

#### note NOTE

The endpoint cannot be configured beyond the model capabilities. Even though it seems that you are able to provision a settings which your endpoint model may not inherently have, these configuration pages are not model specific. For instance, do NOT attempt to provision a 512 Kbps dialing speed to a ViewStation SP128. This will render the ViewStation inoperable.

### **Editing a Profile**

Editing a profile works in a similar fashion to adding a profile.

- 1. Select the profile you wish to edit from the list.
- 2. Click on Edit, the Configuration Profile window will pop up.
- 3. Navigate to the sections on the tree menu that need to be modified.
- 4. Once the profile is complete, click on the Save Profile button on the bottom of the window

### **Endpoint Administration Setup**

The following menus mirrors the primary navigation level in the Add Profile window for a V-Series, ViewStation and iPower. Some of the selection items found in the video endpoint interface and Web Pages are not present. These selection items are not provisionable through Global Management System. For a more in depth view that explains what each field is in the ViewStation Admin Setup Menu or iPower Admin Tools Menu, please refer to Appendix.

#### **ViewStation Provisioning Menu**

General - Sets basic administrative and ViewStation information
 LAN/H.323 - The H.323 screen is used to configure IP networking for the ViewStation
 Phone/Audio - Configures analog telephone information connected to your ViewStation
 Video/Camera - Configures ViewStation video and camera properties
 Security - Set the ViewStation password

#### **iPower Provisioning Menu**

General - Sets basic administrative and iPower information
ISDN- Configure settings for ISDN
LAN - The H.323 screen is used to configure IP networking for the iPower
Video - Configures iPower video and camera properties
Directory - Sets iPower Directory settings
Utilities - Sets various controls for iPower
Internal MCU - Configures settings for embedded multipoint functionality

#### V-Series Provisioning Menu

**General Settings** - Configure the general behavior of the system to accommodate your environment.

**Video Network** - Configures settings that enables the system to operate within the video network.

**Global Services** - Configures settings that enables the system to be managed by Global Management System and use the Global Directory

**Monitors** - Allows for customization of displays to suit your room and equipment configuration.

Cameras - The Cameras screens let you specify camera settings.

Audio Settings - Sets audio settings of the video endpoints

LAN Properties - Configure the system to work with the LAN.

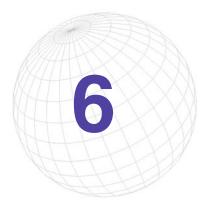

# **Account Management**

This feature is used to set up accounts to track endpoint usage time. Accounts can be created for a particular group or department. If the account user accesses an endpoint shared by many departments, the usage time can be tracked with the results shown in Call Detail Record. Account Management is useful for the accounting department to reconcile usage time by account number and to bill the department for ISDN minutes accrued.

### Figure 6.1 Account Management

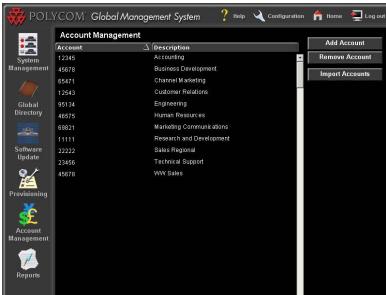

# **Managing Endpoint Accounts**

#### **Adding an Account**

- 1. Click on Add Account; a pop up window will appear.
- 2. Enter the appropriate account name/number and description.
- 3. Click on **OK**. The screen will reload and the account information entered will appear on the Account Management screen.

#### **Removing an Account**

- 1. Select on the desired account for removal.
- 2. Click on Remove Account, a dialog box will appear.
- Click on **OK** to confirm removal of account. The screen will refresh with that account removed.

### note NOTE

These are the valid characters for use in Account Validation. 0-9, a-Z, period, semicolon, colon, comma, #, \*, -, \_ , \, /, @, +, (, ), &, `, =

### note NOTE

Endpoints making calls with an account number will be validated by the first Global Management System server in the Manager URL list, under the Management Tab in the System Management page. If there are more than two Global Management System servers managing an endpoint, the second server will not validate the account.

### **Importing Accounts**

Accounts can now be imported in batch into Global Management System. Users can now enter as many accounts at one time instead of entering accounts one by one. To import accounts, the file must be in csv form with the account code and description delimited by a comma. The maximum number of accounts that can be imported into Global Management System is 10000.

- 1. Click on **Import Account** and browse to the location of the file on the client machine.
- 2. Click on Import Data.

Example of csv data

12345,Accounting 45612,Marketing 6874231,John Smith 781357,Marcy Kestral 98645,Sales 564897,Helen Critendon

# **Account Configuration**

In order for Global Management System to record account usage in Call Detail Record, Account Validation must be configured on the endpoint:

### System Info > Admin Setup > LAN/H.323 >

### Global Management > Global Management System Setup >

| Field                          | Description     |
|--------------------------------|-----------------|
| Require Account Number to Dial | Must be checked |
| Validate Account               | Optional        |

### **Require Account Number to Dial**

When this feature is checked, the endpoint user must first enter an account number before proceeding with a conference call. Any account number can be entered at this point even though that account number may not exist in the Account Management list. If the account needs to be validated, then "Validate Account" must be checked.

#### Validate Account

This feature cross-references with Global Management System whether the account entered is a valid account. If the account does not exist in the database, the endpoint user who attempts to make a video call will not be able to proceed with the call.

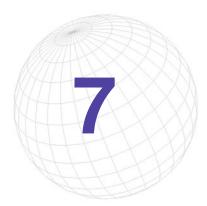

**Reports** 

Global Management System will generate reports of video endpoint usage. The implementation of the report feature is for administrator access to the historical activity of network events.

Two types of reports can be generated in Global Management System:

| Call Detail Record    | Detailed information regarding video endpoint calls are displayed in this report      |
|-----------------------|---------------------------------------------------------------------------------------|
|                       | Export Call Detail Record as a comma delimited file for analysis.                     |
| Network Status Report | This report describes statistics of all endpoints managed by Global Management System |
| Device Trace Report   | View log files of endpoints that have or have had device tracing enabled.             |

### **Calll Detail Record Introduction**

Global Management System will generate call usage reports for each Polycom video endpoint to that server. These reports can be used for billing purposes or for troubleshooting purposes. Call Detail Record has been revamped in this version of Global Management System. The change in the graphical user interface reflects a more consistent look and feel with the rest of Global Management System.

The new features that have been added to Call Detail Record are:

- Customizable Reporting feature
- Selectable Date features
   Option to include ISDN and/or IP calls
   Option to include Outbound and/or Inbound
   Option to include successful and/or failed calls
- Serial number of endpoint is now provided

#### Figure 7.1 Call Detail Record

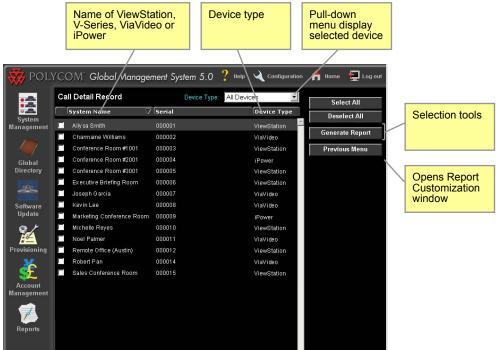

### **Call Detail Record for Billing**

The Call Detail Record Feature can be used to bill back departments for their video usage or, if you are a service provider, customers. Billing back through Call Detail Record is most effective when used in conjunction with Account Management. The account numbers, which are set up in Account Management, allows for reconciling the cost of video usage with an identifiable user.

The report has been streamlined for accounting with the addition of many optional features in generating reports. Also, these options make differentiating between ISDN and IP calls easy. Other options, such as, only including outbound calls when generating a report further adds to the ease of billing.

The reports can be exported as a .csv file, a comma delimited file, which can be imported to any database program that accepts that format.

### **Call Detail Record for Troubleshooting**

Call Detail Record provides troubleshooting information such as how many channels connected in an ISDN call and how many failed calls were made (calls that did not connect) when these options are selected in the "Customize Report" window. These details can provide insight to errors that occur during the video calls. In addition, usage data can be extracted from Call Detail Record to determine network traffic.

### **Generating a Call Detail Record**

Instructions on creating a report. Details are given below.

- 1. From the Reports menu, click on "Call Detail Record".
- 2. Select Systems for reports
- 3. Click on Generate Report.
- 4. Choose options for report customization. This is an optional step.
- 5. Once the options have been selected, click on Generate.

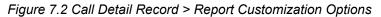

| Repo                | rt Customizatio       | n Options    |
|---------------------|-----------------------|--------------|
| Report Types        |                       |              |
| 🔘 Today (Wednes     | day June 27, 2001)    |              |
| 🔘 This Week (Moi    | n Jun 25 - Sun Jul 1, | , 2001)      |
| 🔘 This Month (Jur   | ie 2001)              |              |
| 🔘 Yesterday (June   | e 26, 2001)           |              |
| 🕒 Last Week (Mo     | n Jun 18 - Sun Jun 2  | 24, 2001)    |
| 🕒 Last Month (Ma    | y 2001)               |              |
| All Dates           |                       |              |
| 🔘 Custom Date (F    | ormat: M/D/Y)         |              |
| From: (opt'l)       |                       |              |
| To: (opt'l)         |                       |              |
|                     |                       |              |
| Call Types (check a | t least one from eac  | h column)    |
| ISDN                | 🗹 Outbound            | 🗹 Successful |
| П IP                | 🔲 Inbound             | 🗖 Failed     |
| Other Options       |                       |              |
| Generate CSV 1      | 61.a                  |              |
|                     | headers in CSV file?  | ,            |
|                     |                       |              |
|                     | Generate Ca           | ancel        |

#### Selecting Systems

The Call Detail Record screen will list all systems currently being managed by Global Management System and all previously managed system that have a call history. The pull down menu enables you to view the list by ViewStation units,V-Series units, ViaVideo units or all units.

All systems selected is the default for report generation. You can select systems by clicking on the check boxes next to the system of interest. You can also select systems by clicking on the Select All button. The Select All Button will select all systems appearing on the list, which is dependent on the selected option for the "Device Type" pull down menu.

### **Generating a Call Detail Record**

### Generate Report

If no options are chosen and the Generate Button is clicked on, then the report will be based on the following default settings.

- ISDN calls
- Outbound calls
- Successful calls calls that only connected
- Date range is defaulted to all calls in the database for selected endpoints.

#### **Customizing Reports**

You will be able to select different options for generating a report customized to your needs.

Call types:

- Predefined selectable date ranges or custom date settings under Report type
- · Option to include only ISDN and/or IP calls
- Options to include outbound and/or inbound calls
- Option to include successful and/or failed calls
- Automatic CSV file format report generation
- · Option to include headers in the CSV file

Other options:

Generate CSV file - Generates a CSV file and an html report concurrently.

Include column headers with CSV file - Provides column headers to note what column is what in the CSV file.

| account<br>umbers<br>ppear hei | re    | Name or<br>endpoin  |                       | Date and time of call |            |       | r site<br>dress |         |                        | Direction of<br>call: Inbound<br>Outbound |
|--------------------------------|-------|---------------------|-----------------------|-----------------------|------------|-------|-----------------|---------|------------------------|-------------------------------------------|
|                                |       | /                   |                       |                       |            |       |                 |         | -                      |                                           |
| 😿 POL                          | yćov  | / Global Manag      | gement System         | ? Невр 🔌 с            | Configurat | ion A | Home            | Log out |                        |                                           |
|                                | Acc't | System              | Date / Time           | Far Site              | Dir.       | Chan. | BW(KE           | ) Min.  |                        |                                           |
|                                |       | Charmaine Williams  | 06/25/01 23:35:33     | IP:209.555.12.12      | In         | 1     | 256             | 3       |                        |                                           |
| System                         |       | Charmaine Williams  | 06/26/01 10:19:18     | IP:209.555.12.16      | In         |       | 128             | 69      |                        |                                           |
| Management                     |       | Charmaine Williams  | 06/07/01 09:18:36     | IP:209.555.12.12      |            |       | 128             | 87      |                        |                                           |
|                                |       | Charmaine Williams  | 06/08/01 09:25:41     | IP:209.555.12.13      | Out        |       | 384             | 20      | $\left  \right\rangle$ | Duration of                               |
|                                |       | Charmaine Williams  | 06/08/01 14:35:36     | IP:209.555.12.12      |            |       | 512             | - M     |                        | video call                                |
| Global                         |       | Charmaine Williams  | 06/08/01 15:42:11     | IP:209.555.12.16      |            |       | 256             | 1: \    |                        |                                           |
| Directory                      |       | Charmaine Williams  | 06/08/01 15:44:11     | IP:209.555.12.18      |            |       | 128             | 2       |                        |                                           |
| 101                            | 1122  | Conference Room #10 | 001 06/08/01 15:59:27 | ISDN: 6509871234      |            |       | 128             | 1       |                        |                                           |
|                                | 1234  | Conference Room #10 | 001 06/11/01 11:09:46 | ISDN: 6509871235      |            |       | 256             | 1       | $\left  \right\rangle$ | Number of                                 |
| Software                       | 1155  | Conference Room #10 | 001 06/15/01 16:14:38 | ISDN: 6509871236      |            |       | 384             | 5       |                        | channels use                              |
| Update                         | 1654  | Conference Room #10 | 001 06/15/01 17:54:28 | ISDN: 6509871237      |            |       | 512             | 16      |                        | channels use                              |
| 9.×                            | 1122  | Conference Room #10 | 001 06/18/01 13:04:57 | ISDN: 6509871238      |            |       | 128             | 67      |                        |                                           |
|                                | 1234  | Conference Room #10 | 001 06/20/01 10:37:26 | ISDN: 6509871239      |            |       | 128             | 1       |                        |                                           |
| Provisioning                   | 1155  | Conference Room #10 | 001 06/20/01 12:21:17 | IP:209.555.12.12      |            |       | 128             | 41      |                        |                                           |
| X                              | 1793  | Conference Room #10 | 001 06/25/01 17:12:50 | ISDN: 6509871237      | In         |       | 256             | 1       |                        | Save file to                              |
| - <u>St</u>                    | 1122  | Conference Room #10 | 001 06/25/01 17:16:16 | ISDN: 6509871238      | In         |       | 384             | 7       | -                      | .CSV format                               |
| Account                        | 1234  | Conference Room #10 | 001 06/27/01 09:03:50 | ISDN: 6509871239      | Out        |       |                 | 54      |                        |                                           |
| Management                     | 1155  | Conference Room #10 | 001 06/27/01 10:59:32 | IP:209.555.12.13      | n          | 1     | 128             | 2       |                        |                                           |
|                                | 1654  | Conference Room #10 | 001 06/27/01 12:00:50 | IP:209.555-12.14      | Out        |       | 128             | 75      |                        |                                           |
|                                | 1346  | Conference Room #10 | 001 06/06/01 18:58:53 | IP:209.555.12.15      | In         |       | 128             | 1       |                        |                                           |

### **Interpreting the Report**

The order given here is the same order for both the html report and the .csv report. The table below describes the meaning of each for report interpretation.

| Column    | Description                                                                                                    |
|-----------|----------------------------------------------------------------------------------------------------|
| header    |                                                                                                    |
| Acc't     | Account. Account number designated in Account Management                                                                                                    |
| System    | Name of System                                                                                                    |
| Date/Time | Date and time when call was made                                                                                                    |
| Far Site  | Type of call. Designates whether the call is IP-based or an ISDN call and displays the IP address or Phone Number of other endpoint                                                                                                    |
| Direction | Whether the call is inbound or outbound                                                                                                    |
| Chan.     | <ul> <li>Channels. The number channels connected during a call specific to ISDN.</li> <li>For ISDN calls, the number of channels connected will be shown. In general, every 2 channels connected equals 1 ISDN line. However, the number of lines connected is dependent on how many channels were connected, i.e. (2 channels = 1 ISDN line, 3 channels = 2 ISDN lines) If an odd number of channels connect, the number of ISDN lines connected is equal to the next even number divided by 2.</li> </ul> |

| Column      | Description                                                                                                    |
|-------------|----------------------------------------------------------------------------------------------------|
| header      |                                                                                                    |
| Chan. cont. | NOTE<br>iPower systems show only 0 or 1 for the number of channels, regardless<br>of the actual number of ISDN channels used in an H.320 calls                                                                                                    |
|             | Providers usually charge by how many lines connected, so in general, every 2 channels connected equals 1 ISDN line. If the endpoint has ISDN bonding, then the number of channels shown connected is what is shown. However, the number of lines connected is dependent on how many channels were connected, i.e. (2 channels = 1 ISDN line, 3 channels = 2 ISDN lines) If an odd number of channels connect, the number of ISDN lines connected is equal to the next even number divided by 2, i.e., (5 channels = 6/2 = 3 ISDN lines). |
|             | When IP based calls are made, only 1 channel will be shown in this column.                                                                                                    |
| BW          | Bit rate which call is made at. Not all video endpoints provide call bit rate.                                                                                                    |
| Min.        | Minutes. Duration of the cal                                                                                                    |
| Cause       | ISDN Cause Code. Cause Code. The V-Series and Polycom endpoints will report ISDN Cause Codes, shown in this column.                                                                                                    |
|             | This field is only available if CDR synchronization is enabled.                                                                                                    |
| Disconnect  | Disconnect Reason                                                                                                    |
|             | These are the disconnect reasons for the following error codes, applicable to the V-Series, ViewStation models and FX and EX models. The reason text may be long and may be truncated in the UI. The full text length will be visible when the report is exported into CSV.                                                                                                    |
|             | NOTE                                                                                                    |
|             | This field is only available if CDR synchronization is enabled.                                                                                                    |

### Interpreting the Report cont

If failed calls were selected for the query, these calls will show up with 0 minutes for duration and 0 channels connected.

### **Exporting Call Detail Record**

Call Detail Record can be saved as a comma-delimited file and imported to a spread sheet program for further analysis. To save Call Detail Record:

### To save Call Detail Record

- 1. Click on **Generate CSV file** in the Generate Report window or click on **To CSV** at the bottom of the report page. A File Download dialogue box will appear.
- 2. Choose your options stated in the dialogue box.

Double clicking on the .csv file or choosing "Open this file from its current location" may open the report on your computer's default spreadsheet program.

### **Network Status Report**

### **Video Network Status Report**

The Video Network Status Report summarizes details such as how many systems are online, how many systems are being managed. At the top, the report provides information of the overall management status for the video network. Also, the information is broken down to summarize the details for each device type. The section of the report that summarizes video endpoint network status is very comprehensive and includes details such as Provisioning and Soft Update status.

The report is dynamically written. Meaning, that if a particular device type is not managed by Global Management System (i.e., WebCommander), then, the only information reported for this device type is the number of managed systems = 0. If a WebCommander is finally added to the Global Management System database, then the report will also provide status information on errors.

| 😽 POLYC              | COM <sup>®</sup> Global Management Syste                                                                                                    | em 🤶 Help 🔾    | Configuration | ne 📮 Log out |
|----------------------|----------------------------------------------------------------------------------------------------|----------------|---------------|--------------|
|                      | Video Ne                                                                                                    | twork Status I | Report        | <u>^</u>     |
| System<br>Management | Overall:                                                                                                    |                |               |              |
| munugement           |                                                                                                    | Number         | Percentage    |              |
|                      | Devices managed                                                                                                    |                |               |              |
|                      | Devices on-line                                                                                                    |                | 88%           |              |
| Global<br>Directory  |                                                                                                    |                |               |              |
|                      | Other:                                                                                                    |                |               |              |
| <u> </u>             | Construction of the Construction of the Constr | Number         | Percentage    |              |
| Software             | Managed                                                                                                    | 2              |               |              |
| Update               | On-line                                                                                                    | 2              | 100%          |              |
| 0×                   | Have errors                                                                                                    |                | 0%            |              |
|                      |                                                                                                    |                |               |              |
| Provisioning         | ViewStation:                                                                                                    |                |               |              |
| <u>×</u>             |                                                                                                    | Number         | Percentage    |              |
| St. 1                | Managed                                                                                                    |                |               |              |
| Account              | On-line                                                                                                    |                | 100%          |              |
| Management           | Requesting help                                                                                                    |                | 0%            |              |
|                      | Have errors                                                                                                    |                | 0%            |              |
|                      | In calls                                                                                                    |                | 25%           |              |
| Reports              | Software Update pending                                                                                                    |                | 0%            |              |
| 44                   | Software Update failed                                                                                                    |                | 0%            |              |
|                      | Provisioning pending                                                                                                    |                | 0%            |              |
|                      | Provisioning failed                                                                                                    | 0              | 0%            |              |
|                      |                                                                                                    |                |               |              |
|                      | ViaVideo:                                                                                                    |                |               |              |
|                      |                                                                                                    | Number         | Percentage    |              |

# **Network Status Report**

### Video Network Status Report

The table below describes which report features support each device type:

| Feature                       | ViewStation,<br>FX/EX and<br>V-Series | ViaVideo | iPower | Path<br>Navigator | MGC | Web<br>Commander | Other<br>Device |
|-------------------------------|---------------------------------------|----------|--------|-------------------|-----|------------------|-----------------|
| Managed                       | X                                     | X        | X      | Х                 | X   | Х                | Х               |
| Online                        | X                                     | Х        | X      | Х                 | X   | Х                | Х               |
| Requesting<br>Help            | Х                                     | Х        | Х      | No                | No  | No               | No              |
| Having errors                 | Х                                     | No       | X      | No                | X   | Х                | Х               |
| Having<br>warnings            | Х                                     | No       | Х      | No                | X   | Х                | No              |
| In Call                       | Х                                     | Х        | X      | No                | No  | No               | No              |
| Software<br>Update<br>pending | X                                     | No       | No     | No                | No  | No               | No              |
| Software<br>Update failed     | X                                     | No       | No     | No                | No  | No               | No              |
| Provisioning pending          | X                                     | No       | No     | No                | No  | No               | No              |
| Provisioning failed           | Х                                     | No       | No     | No                | No  | No               | No              |

### **Device Tracing**

Device tracing provides diagnostic capabilities in Global Management System. Endpoint activity such as the handling of the remote control or gatekeeper communications is logged when device tracing is enabled. If issues are occurring with an endpoint, enabling device tracing can help with diagnosing the situation.

| Figure 7.5 Device Tracing |                                         |                        |               |                       |
|---------------------------|-----------------------------------------|------------------------|---------------|-----------------------|
| 😽 POL                     | YCOM <sup>®</sup> Global Management Sy  | rstem ? Help           | Configuration | 🔒 Home 🗧 Log out      |
|                           | Device Tracing                          | Device Type: All Devic | es 💌          | Tracing               |
|                           | System Name                             | Device Type            | File Avail.   | Tracing Configuration |
| System<br>Management      | 📩 Allysa Smith                          | ViewStation            | No 🖆          |                       |
|                           | n Conference Room                       | ViewStation            | No            | Previous Menu         |
|                           | 📅 Conference Room                       | ViewStation FX         | No            |                       |
| Global                    | n Conference Room                       | ViewStation            | No            |                       |
| Directory                 |                                         |                        |               |                       |
| 101                       |                                         |                        |               |                       |
| Software                  |                                         |                        |               |                       |
| Update                    |                                         |                        |               |                       |
| Provisioning              |                                         |                        |               |                       |
| š                         |                                         |                        |               |                       |
| Account<br>Management     |                                         |                        |               |                       |
|                           | Trace Files                             |                        | w.            |                       |
| Reports                   | , , , , , , , , , , , , , , , , , , , , |                        |               |                       |
|                           | No trace log files available            |                        |               |                       |

Currently, the device types supported in Device Tracing are the ViewStation and V-Series models. For endpoints that have device tracing enabled, the device trace log file is generated once everyday. These log files will be maintained on the server for the number of days designated under the "Modify Device Tracing" section found within the Configuration > Server Preferences > Device Specific Configuration page.

### **Enabling Device Tracing**

Device Tracing can be enabled in one of two ways. First, when editing a Device tracing supported device, an option to enable device tracing is provided within that window. The second way to enable device tracing is within the Reports > Device Tracing page. All managed endpoints that support device tracing will appear here. When the **Tracing** button is clicked on for a selected item, "Device Tracing" can be enabled by choosing that option in the drop down menu. Endpoints that have device tracing enabled will have the green network icon with logging appear next to it.

Once Device Tracing has been enabled, trace log files will appear in the "Tracing" tab. Depending on endpoint activity, these files can be very large in size.

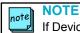

If Device Tracing is enabled for a device, other users will not be able to Telnet into this device.

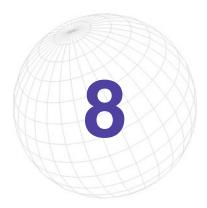

# **System Configuration**

# System Configuration Overview

Changing the server configurations can be found by clicking on the wrench icon in the top right hand corner of your browser window. On this screen, you will find a gateway to different pages where the following can be set:

| Group Administration      | Add, modify and remove groups. Set group permission levels. |
|---------------------------|-------------------------------------------------------------|
| User Administration       | Add, remove and modify users                                |
| Server Preferences        | Adjust preferences for this server                          |
| Remote Alert Notification | Adjust Email notification settings                          |
| License Authentication    | Add key code, please see page 13.                           |

### **Group Administration**

Group Administration enables for setting up group permissions. Users of Global Management System can belong to one of the 3 default groups: Administrator, Operator, AR/Billing or a newly created group.

Administrator: Has the complete access to all facets of the application. This includes monitoring, management and reporting. The administrator can make changes to all items in menus stated above.

**Operator:** The administrator determines access. Operator may have access to view the registrant list, active calls and network usage. They may be able to view configurations and diagnostics but not reporting. They generally have no rights in making changes to management and configuration pages. If administrator wants operator to have more rights, this can be granted to the operator.

**AR/Billing:** Access is granted to view and generate Call Detail Record and Network Status Reports only.

Groups can be created and modified here. Unique permission levels can be applied to created groups. To learn more about permission levels, click here.

### **Permission Levels**

The permissible levels for a specific group grants a member of that group accessibility to certain functions or pages. For instance if a member belonged to the AR/Billing group configured with default permissions, none of the other top-level icons (System Management, Global Directory, Provisioning, etc.) would appear when accessing Global Management System. When the user logged in, the application would default to the Reports page.

The levels of permission include:

- Access to view the pages
- Device specific operations
- Modify, configure pages or perform related task

For example if a user belonged to the operator group with the default settings, when accessing the endpoint page, they will not see the full range of functional buttons, i.e., Add, Edit and Remove will be missing. The user will only see the Unregister button and View Log. Whereas, a user belonging to the Administrator Group will have full access to all functional button on this page.

# **Group Administration**

### Adding a Group

1. Click on the **Add Group** button. A Dialog Box will appear and ask for the required information: name and description.

Figure 8.1 Configuration > Group Administration > Add Group

| Add Group - Microsol | <u>_0×</u>             |                            |
|----------------------|------------------------|----------------------------|
|                      | Add Group              |                            |
| Group Name:          | Admin II               | (20 Characters<br>Maximum) |
| Description:         | Partial Administration |                            |
|                      | OK Cancel              |                            |
|                      | OK Cancel              |                            |

- 2. Enter Group Name and Description.
- 3. Click on **OK**. The window will enlarge.

The Group Name and Description will be listed in the top section of the window. The left hand side mirrors the main navigation in Global Management System. When selecting between the main sections, all menu items specific to each section will be listed.

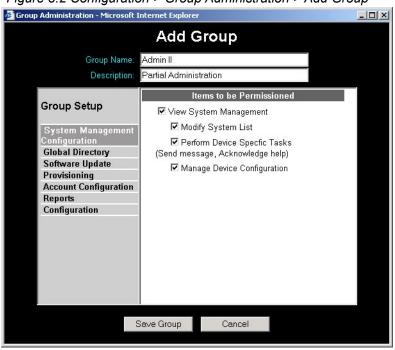

Figure 8.2 Configuration > Group Administration > Add Group

### **Group Administration**

If an item such as System Management is selected, the permission levels are to View, Perform Device Specific Task and Manage Device Configuration. Select the level of access for the specified group.

- Navigate through all major sections and select the level of access for the specified group. The View permission level must be checked in order for the other selectable permission levels appear.
- 5. Click on Save Group.

### note NOTE

When selecting between the major sections, your selections will remain saved. To permanently save the selections Save Group must be clicked on. If not all settings selected will be lost.

#### **Editing a Group**

- 1. Select a group from the list.
- 2. Click Edit a Group. A window will pop up.
- Navigate through all major sections and select the level of access for the specified group. The View permission level must be checked in order for the other selectable permission levels to appear.
- 4. Click on **OK**.

#### **Removing a Group**

- 1. Select the desired Group from the list.
- 2. Click on **Remove Group**. A dialog box asking for confirmation of your decision to remove the group will come up.

### note NOTE

If there are users in the group, this dialog will appear, "Removing this group will result in the removal of the group's members from the User Administration list. Are you sure you want to continue?"

3. Click on Yes. The screen will refresh with the group removed from the list.

**NOTE** The administrator group cannot be deleted.

# **User Administration**

On this screen you will be able to add users to access Global Management System. All users have complete access to managing all sections of the program. As the default, the user name: admin can never be deleted from the list.

### Adding a User

- 1. Click on the Add User button. A Dialog Box will appear.
- 2. Fill in the required information:
  - Enter the Name. The Name cannot be longer than 10 characters.
  - Choose the Group which this user will be a member of.
  - Enter and Confirm the password cannot be longer than 10 characters.
- 3. Once the information is entered click on **OK.** The user's name will appear on the User's list.

#### Modifying a User

- 1. Select a user from the list.
- 2. Click Edit User. A dialog box will pop up.
- 3. Change the required information for the selected user.
- 4. Click on OK.

#### **Removing a User**

- 1. Select the desired user from the User's list.
- 2. Click on **Remove User**. A dialog box asking for confirmation of your decision to remove the user will come up.
- 3. Click on Yes. The screen will refresh with the user removed from the list.

NOTE

note

The "Admin" user cannot be deleted from the User Administration list.

### **Server Preferences**

On this screen you will find the links for Software Update Configurations, ViewStation Status URL, Database compaction and Email server setting.

#### **Software Update Configuration**

Please refer to page 71 for more information on Software Update Configuration.

#### **Provisioning Configuration**

Please refer to page 78 for more information on Provisioning Configuration.

#### **Email Configuration**

Enter the address of the email server here for Remote Alert Notification to send emails. The email server must be SMTP compliant in order for this feature to work. Also, you can set the "From" field for emails sent by Global Management System in the "Originating email address" field.

#### **Device Specific Configuration**

On this screen, set the configuration parameters for the Polling interval for each device, Default Password and Database Maintenance. To learn more, refer to the following page.

#### **Device Tracing Configuration**

This new window will set the configuration parameters for the number of devices that can have data logged at one time.

### **CDR Maintenance Configuration**

The configuration parameters for CDR database maintenance are set here.

### **CDR Synchronization Configuration**

The synchronization settings are configured here.

### **Server Preferences**

### **Device Specific Configuration**

Select the desired device type from the pull-down menu.

### For all Devices

#### Polling

Global Management System polls the devices it is managing, with a polling period specific for each the device type.

The default polling period for each device type is shown below.

| Device Type               | Default Cycle |
|---------------------------|---------------|
| ViewStation and FX/EX and | 300 sec       |
| V-Series                  |               |
| ViaVideo                  | 600 sec       |
| iPower                    | 300 sec       |
| PathNavigator             | 300 sec       |
| MGC                       | 120 sec       |
| WebCommander              | 300 sec       |
| Other                     | 300 sec       |

If your settings are left at the default, Global Management System will poll a specific ViewStation, for example, every 5 minutes. Note that, if a ViewStation is turned off within that 5 minute cycle, it will not be designated online until Global Management System polls that device again (up to 5 minutes later). If the ViaVideo application is closed but it's PC remains connected to the network, it will immediately show up as not responding.

You can change the default setting to have more frequent polling. However if a video device is in a call, the video quality during the call may be compromised.

### To change the polling frequency

- 1. Select the device type from the pull-down menu.
- 2. Change the value to the desired value representing the time between polls. Remember this is in seconds.
- 3. Click on Update Setting.

# **Server Preferences**

# **Device Specific Configuration**

#### For Polycom Video Endpoints

#### **Default Password**

If each video endpoint in your organization has the same administrative password, enter the default password information. This will enable you to manage systems that have an existing administrative password. This does **NOT** reset the administrative password on the video endpoint. Instead, by setting the default password on the server, Global Management System will now be aware of the unit's password. If you want to configure an administrative password for all Polycom group video endpoints on your network, you will need to provision this setting.

To set the default password, click on the "Modify default password" check box and enter the password in the Password field and the Verify field in the Default Password section.

Otherwise, leave these fields blank if the Polycom group video endpoints in your organization require individual passwords or have no passwords.

#### For ViewStation only

#### Hide Admin Password

When connecting to a ViewStation via the Manage System button, the unit's admin password is exposed in the URL line at the bottom left hand corner of the browser window. Check this option to hide the password and require the user to enter the admin password (in a login dialog box) for each Manage System request.

#### **Modify Tracing Setting**

The duration for when a "Device Trace" log file is generated for a specific endpoint is specified under "Days to keep tracing logs". The default is 7 days, however, the default can be specified at a higher number. The longer the file is kept, the more files will be maintained on the server. Check this option to specify the number of days to keep the tracing logs on the server.

# **Server Preferences**

# **Device Tracing Configuration**

This new window will set the configuration parameters for the number of devices that can have data logged at one time. The recommended maximum number of devices to be traced at one time is 60. Any number set higher than 60 risks increased network traffic.

To enable device tracing for the endpoint, go to the Device Tracing page under Reports or on the System Management page, edit an endpoint.

# **Server Preferences**

### **CDR Maintenance Configuration**

Report configuration enables the user to set the variables for storing CDR data.

**Archive data older than** - How often data is archived and written to disk. At this point, the data that is archived is removed from the database and can only be viewed by using the archived files on disk.

**Delete archives older than** - The number of days archived data remains on disk before deletion. After these archives are deleted, the data is no longer under the control of Global Management System.

**Local time for archive maintenance** - The time of day when archive maintenance occurs. The time should be a period of the day when there is not expected to be much traffic through Global Management System.

The CDR data is stored to disk and can be found in the directory shown below on the server where Global Management System is installed. Note that the archived files are in .csv format. drive:\program files\polycom\pwx\CDR\<device type>

# **CDR Synchronization Configuration**

For ViewStations and V-Series that are not connected to Global Management System, CDR data is still being collected by these endpoints. CDR Synchronization allows for the synching up of call data between the endpoint and Global Management System. This feature prevents the loss of data when an endpoint is not connected to Global Management System because the ethernet cable to the endpoint is unplugged but the endpoint is still in an ISDN call. When the ethernet cable is reconnected with the endpoint, thus resulting in the reestablishing of the Global Management System - endpoint connection, Global Management System will retrieve the call data recorded by the endpoint when it was disconnected from the LAN during the synchronization period specified in this page.

Enable CDR synchronization - Enables this feaure.

**Synchronize every** - The frequency at which Global Management System is synchronizing call record data, the default is 0 days. The maximum interval is every 21 days.

**Local time for synchronization** - The time of day that the server will be synchronizing call data.

A Remote Alert Notification system has been implemented for 24/7 troubleshooting. Due to the high mobility of a system administrator's job, the remote alert notification system can inform the administrator of network errors for endpoints. Two types of remote alert notifications can be created: Email and SNMP. SNMP is now accessible as a remote alert.

**Email Notification** sends alerts to the administrator's email informing of endpoints requesting help, systems reporting connectivity problems, errors, warnings or systems not responding. The email can be forwarded to the administrator's pager for instant notification.

**Simple Network Management Protocol (SNMP)** is a network monitoring and control protocol to inform the administrator the current status of the network. An SNMP Agent, a reporter of activity process, will set traps when ViewStation networking mishaps occur. The SNMP agent will return information contained in a MIB (Management Information Base).

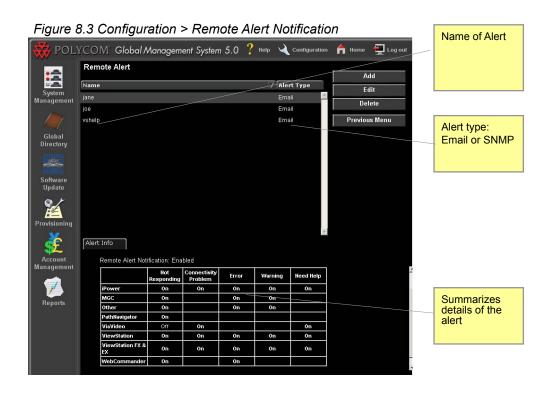

Multiple remote alerts can now be created in Global Management System. A remote alert can be tailored to a system administrator's job function. For example, Joe and Jane are part of the IT administration team. Both cover video support, however, Jane focuses on desktop systems and Joe focuses on group systems and infrastructure. Jane can customize the remote alerts to receive alerts specific to her core job function.

### **Email Notification**

Email Notification has been enhanced to be more customizable in alert configuration. This enables the administrator to receive a more tailed remote alert. The category types now match the redesigned endpoint columns.

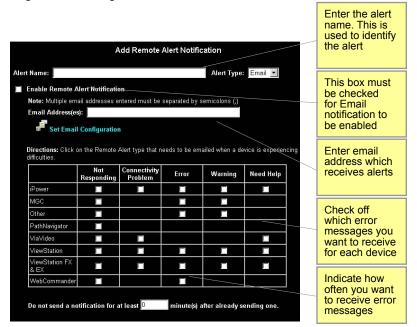

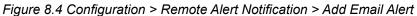

The table above shows what type of messages are sent for each device.

#### Adding an Email alert

- 1. Click on Add, a new window will pop up.
- 2. Name the Alert. The Alert Name can be a person's name.
- 3. Choose the Alert type from the pull down menu: Email
- Click on Enable email Remote Alert Notification. This must be checked for emails to be sent out.
- 5. Enter the email address of who is to receive the remote alerts.
- 6. Click on the check boxes for messages to be sent to the administrator's specified email address. For more information please refer to the next page for notification configuration.
- 7. Specify how many minutes apart each email should be sent from Remote Alerts.
- 8. Click on the Save Settings button to ensure the settings are saved.

### note NOTE

For email notification to work, the email address must be entered in the "Set Email Configuration" window and the email server must SMTP compliant.

### **Email Notification**

| Message                         | Example of Problem                                                                                                    |
|---------------------------------|----------------------------------------------------------------------------------------------------|
| System(s) is/are not responding | System is off, Network issues, not reachable by IP                                                                                                    |
| Connectivity problem            | Indicates that Global Management System is able to query the system, but is unable to receive status updates.                                                                |
| System(s) reporting errors      | Lost Gatekeeper<br>The video endpoint cannot find the gatekeeper<br>that it normally registers with. The gatekeeper<br>might be in an offline state.<br>Microphone unplugged |
|                                 | The iPower is detected to have unplugged<br>microphone from the main unit of the video<br>endpoint.                                                                          |
|                                 | Camera unplugged<br>The iPower is detected to have an unplugged<br>camera from the main unit of the video endpoint.                                                          |
|                                 | Video mode                                                                                                    |
|                                 | Major error occurring on MGC unit or in one of the cards.                                                                                                    |
| System reporting warnings       | Low Battery<br>The battery in the video endpoint remote control is<br>running low.                                                                                           |
|                                 | Lost Directory Server<br>The iPower cannot display the Global Directory.<br>The Directory server may be offline.                                                             |
|                                 | Web Server Redirect<br>Redirect response string (HTTP 3XX) returned<br>from an Other Device server.                                                                          |
|                                 | iPower User Interface not running<br>The iPower user interface is not operating.                                                                                             |
|                                 | Minor error occurring on MGC unit or in one of the cards.                                                                                                    |
| System(s) requesting help       | User requested assistance                                                                                                    |

#### Editing an Email alert

- 1. Select the alert name that needs to be edited from the list.
- 2. Click on Edit, a window will pop up.
- 3. Edit the items that require changing.
- 4. Click on the **Save Settings** button to ensure the settings are saved.

### **Email Notification**

Here's an example email that is sent when a user requests for help.

From: GMS - LAN Host Name [Originating Email Address] Sent: Friday, September 01, 2001 10:00 AM To: Video Communications Network Administrator Subject: GMS Alert: 2 system(s) requesting help Body:

VS Conference Room #1001 - Call 565-1212 Marketing Conference Room - Call 565-1213

An email of a particular type (i.e., help request) will only be sent once for each status change. For instance, if a user requests help, an email will be sent to the email address specified. No other emails based on that instance will be sent until help requested is acknowledged officially in Global Management System. Once the user's help is acknowledged, then an email will be sent to the administrator noting that "All help requests has been acknowledged."

If 2 users request help several minutes apart more than the specified separator time and neither request has been acknowledged, then, 2 emails will be sent. The first email will contain the System name of the first system that requested help. The second email will contain the names of requests from both systems. This second email was driven by the second system requesting help. The newly added second system will have an asterisks next to its name to note that this is new on the list.

# **SNMP** Configuration

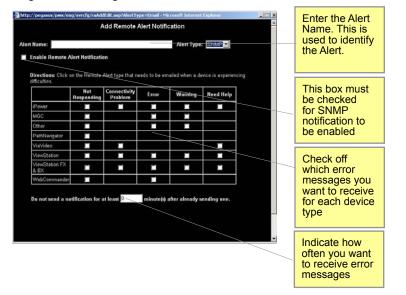

*Figure 8.4 Configuration > Remote Alert Notification > Add SNMP Alert* 

The table above shows what type of messages are sent for each device.

#### Adding a SNMP alert

- 1. Click on Add, a new window will pop up.
- 2. Name the Alert. The Alert Name can be a person's name.
- 3. Choose the Alert type from the pull down menu: SNMP
- 4. Click on Enable SNMP Remote Alert Notification. This must be checked for SNMP traps to be sent out to the SNMP manager.
- 5. Click on the check boxes to specify which SNMP traps are to be sent for each device type. For more information on the notification configuration, please refer to the next page.
- 6. Specify how many minutes apart each SNMP trap should be issued from Remote Alerts.
- 7. Click on the Save Settings button to ensure the settings are saved.

For the definitions of the MIB, please refer to the appendix section Global Management System User Guide.

For instructions on how to send SNMP traps from the Global Management System server, please refer to the "Sending SNMP traps" document in the documents folder.

# **SNMP** Configuration

#### **Notification Configuration**

| Message                         | Example of Problem                                                                                                    |
|---------------------------------|----------------------------------------------------------------------------------------------------|
| System(s) is/are not responding | System is off, Network issues, not reachable by IP                                                                                                    |
| Connectivity problem            | Indicates that Global Management System is<br>able to query the system, but is unable to receive<br>status updates.                                                                                                    |
| System(s) reporting errors      | Lost Gatekeeper<br>The video endpoint cannot find the gatekeeper<br>that it normally registers with. The gatekeeper<br>might be in an offline state.<br>Microphone unplugged<br>The iPower is detected to have unplugged<br>microphone from the main unit of the video<br>endpoint. |
|                                 | Camera unplugged<br>The iPower is detected to have an unplugged<br>camera from the main unit of the video endpoint.<br>Video mode                                                                                                    |
|                                 | Major error occurring on MGC unit or in one of the cards                                                                                                    |
| System reporting warnings       | Low Battery<br>The battery in the video endpoint remote control is<br>running low.                                                                                                    |
|                                 | Lost Directory Server<br>The iPower cannot display the Global Directory.<br>The Directory server may be offline.                                                                                                    |
|                                 | Web Server Redirect<br>Redirect response string (HTTP 3XX) returned<br>from an Other Device server.                                                                                                    |
|                                 | iPower User Interface not running<br>The iPower user interface is not operating                                                                                                    |
|                                 | Minor error occurring on MGC unit or in one of the cards                                                                                                    |
| System(s) requesting help       | User requested assistance                                                                                                    |

# note NOTE

If your system does not have SNMP, this function will be disabled. You will not be able to configure the traps for errors that occur in your network. To enable an SNMP agent, install the Microsoft SNMP from a Windows 2000 or 2003 CD.

### **Connecting ViewStations to the LAN**

Make sure that a LAN cable connected from the local area network is connected to the orange connector on the back of your ViewStation. See the ViewStation QuickStart booklet for details.

- 1. Turn on the ViewStation.
- 2. Press the right arrow button on the remote control to select the System Info icon. Then press the SELECT button to select it.
- 3 Press the right arrow button on the remote to go to the screens:

Setup > LAN/SNMP > LAN/Intranet >

If your LAN uses DHCP, press the up arrow on the remote to go to the DHCP field. Use the arrow button to set the DHCP setting to Client. This enables the ViewStation to obtain an IP address from a server on your network.

If your LAN does not use DHCP, set DHCP to off in the LAN/Intranet screen and manually enter the IP address, subnet mask and gateway address provided by your system administrator.

4. Restart your ViewStation by turning it off then on again. Go to the System Information screen. You should see your system's IP address. If the IP address displays "...waiting...", the ViewStation did not get an address from a server on your LAN. Check the LAN connection and try again. The green light on the connector should be illuminated and the yellow light should be blinking.

This ViewStation can now be added to the database.

### Enabling Global Management System on the iPower

Two items need to be configured in the iPower system before Global Management System can manage the iPower.

- Enable WebRemote in the iPower.
- Configure the gms\_admin user in the Administrator Tools folder in Windows.

An optional but recommended item would be to change the iPower system password.

#### Enable WebRemote in iPower AdminTools

- 1. Go to Start > PictureTel iPower > Administrator Information > Admin Tools.
- 2. In the main navigation section, click on **Utilities**, then click on the **Network Management Tab**.
- 3. Check "Allow Web Remote Management".

#### Configuring the gms\_admin user

- Go to Start Menu > Settings > Control Panel > Administrative Tools > Computer Management >
- 2. In the side navigation under System Tools, click on Local Users and Groups and then Users.
- 3. Click on gms\_admin users in the User List. Open the Properties window.
- 4. In the General Tab, make sure that "Account is disabled" is unchecked and apply the changes.

#### Changing the iPower password

It is also a good idea to change the default blank password to something else for security reasons.

- Go to Start Menu > Settings > Control Panel > Administrative Tools > Computer Management >
- 2. In the side navigation under System Tools, click on **Local Users and Groups** and then **Users**.
- 3. Click on gms\_admin users in the User List.
- 4. Select the menu item **Action** -> Set Password.

This password also needs to be entered into Global Management when adding the iPower system to the list of systems managed by Global Management System.

### Modem Installation for SoundStation VTX 1000 Device Support

The Global Management System (GMS) version 6.10 and above, provides Device Support for SoundStation VTX 1000 conference phones. Unlike other devices supported under GMS, SoundStation VTX 1000 is an analog conference phone that requires that a modem to be installed to the GMS Server for device support.

The recommended modem for SoundStation VTX 1000 Device Support under GMS is the RapidPort/4 Dual Unit PN: 301-1012-08. The RapidPort/4 Dual Unit provides 8 modem ports for GMS to upload software to 8 SoundStation VTX 1000s simultaneously, minimizing upload times for multi-unit upgrades. Software uploads to SoundStation VTX 1000, depending on modem connection parameters, averages 15 – 20 minutes per unit so the Dual Port modem is recommended for large SoundStation VTX 1000 deployments. For smaller deployments, the 4-port version is fine alternative, PN: 301-1012-04

RapidPort/4 modems are not sold by Polycom, but are available worldwide through a broad reseller network. Please visit Digi International's web site for purchase information and a reseller in your area.

http://www.digi.com/products/usb/rapidport4.jsp

#### Modem Installation:

Install the RapidPort/4 modem on the GMS Server in accordance with the installation instructions provided with the unit. Digi updates RapidPort/4 modem drivers frequently, so it is highly recommended that the latest modem drivers be installed after the initial installation process for maximum performance, from the following link:

http://www.ionetworks.com/support/epdrivers.jsp#E2K

#### **Using Other Modems:**

Using modems other than the RapidPort/4 for SoundStation VTX 1000 Device Support is not recommended and Polycom does not support such modems for the GMS/VTX application. However, other modems may perform the same function adequately.

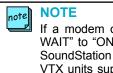

If a modem other than RapidPort/4 is used, be sure to configure "MODEM CALL TONE WAIT" to "ON" in the SoundStation VTX 1000 Admin Setup section of the user interface of SoundStation VTX 1000 (not GMS). This VTX configuration change must be made for all VTX units supported by non-RapidPort/4 modems; please see the SoundStation VTX 1000 Administrator's Guide for more details.

# System Information Window - ViewStation

#### **General Tab**

This window displays the following System Management information for the selected ViewStation.

| Field            | Description                                                                                                    |  |
|------------------|----------------------------------------------------------------------------------------------------|--|
| System Name      | Name of ViewStation                                                                                                    |  |
| Host name        | LAN Host Name                                                                                                    |  |
| IP Address       | IP Address of ViewStation                                                                                                    |  |
| Line Status      | Displays a row of icons each indicating the state of an ISDN line or IP connection.                                                                                                    |  |
|                  | A green arrow pointing up indicates the line is connected and initialized.                                                                                                    |  |
|                  | A red arrow pointing down indicates the line could<br>not be initialized. It may have been disconnected or<br>is improperly configured. A yellow square indicates<br>that the ViewStation is attempting to initialize the<br>line. |  |
|                  | A green GK icon indicates that the system is registered with a gatekeeper.                                                                                                    |  |
|                  | A yellow GK icon indicates that the system is attempting to register with a gatekeeper.                                                                                                    |  |
|                  | A red GK icon indicates that the system has failed in it's attempt to register with a gatekeeper.                                                                                                    |  |
| Call Status      | For H.323 calls, one green ball represents system is in a call.                                                                                                    |  |
|                  | For H.320 calls, each green ball represents an ISDN channel that is connected during a call.                                                                                                    |  |
| Software version | Version of software installed on ViewStation                                                                                                    |  |
| Video Number     | ISDN number of ViewStation                                                                                                    |  |
| Model            | ViewStation model                                                                                                    |  |
| Serial           | Serial number of ViewStation                                                                                                    |  |
| Local time       | The current local time of the ViewStation. In order for the local time to be correctly expressed.                                                                                                    |  |
|                  | NOTE<br>The time difference must be set in the<br>ViewStation. Refer to page 67, to learn how<br>to set ViewStation time.                                                                                                    |  |

# System Information Window - ViewStation

#### Interface Tab

The type of network connections, associated addresses and network names for the selected ViewStation are revealed in this window.

| Field         | Description                                                                                                    |
|---------------|----------------------------------------------------------------------------------------------------|
| WAN enabled   | States whether this ViewStation is connected to the WAN                                                                                                    |
| WAN Type      | The type of WAN interface connected to the ViewStation such as ISDN BRI, ISDN Quad-BRI, V.35/RS-449, PRI, etc.                                                                                             |
| Line Status   | Shows the status of each WAN interface line connected to the system.                                                                                                    |
|               | A green arrow indicates the line is initialized<br>and ready, A red arrow indicates the line is not<br>connected or not functioning properly and a yellow<br>block indicates the line is being initialized |
| LAN enabled   | Indicates whether this ViewStation is connected to the LAN                                                                                                    |
| IP Address    | IP Address of the ViewStation                                                                                                    |
| LAN Host Name | System name recognized by the network                                                                                                    |
| H.323 Name    | The name that other H.323-enabled systems may use to call this unit.                                                                                                    |
| H.323 Ext     | An extension that allows systems to call this system through an H.320 to H.323 gateway                                                                                                    |

### **System Information Window - ViewStation**

#### **Call Status Tab**

On this screen you will find detailed information regarding the video call. Each row represents a channel the ViewStation can potentially use.

When the call status ball is green that system is in a call and all the data shown in this window is current for that system. If the call status ball is grey, the data shown represents information for that last incoming or outgoing call.

#### Video Calls over IP

If the ViewStation establishes an H.323 (video over IP) call, then the video call would be represented by one channel.

#### Video Calls over ISDN

If the ViewStation uses H.320 (video over ISDN) then the ViewStation video call would be represented by the number of ISDN channels used for the call.

#### Video Calls Over PRI

PRI-T1 (US) lines have 23 video (B) channels and one data (D) channel. PRI-E1 (Europe) has 30 (B) channels and one data (D) channel.

#### **Cause Codes**

Cause Codes are only relevant to ISDN video calls. If an error occurs with one of the channels for a video call, a cause code will appear. The common cause codes for video connection errors are listed in this linked documentation. To view this list for data interpretation, please view page 149 in the appendix.

#### Caller ID

These numbers represent the last ISDN number this channel connected to. If the channel 1 last connected via an IP call, then this channel shows the IP number. If channel 2 last connected with ISDN then channel 2 shows that ISDN number.

# System Information Window - ViewStation

#### **Network Stats Tab**

This window is only active during a call. The Network Statistics screen describes the video and audio protocols used and the rates at which a call travels over the network and to the party you are calling. If the ViewStation is not in a call, the statistics will appear as dashes.

| Field          | Description                                                                           |                                                                                       |
|----------------|---------------------------------------------------------------------------------------|---------------------------------------------------------------------------------------|
|                | B1                                                                                    | B2                                                                                    |
| Tx Clock Rate  | Transmission rate                                                                     | Transmission rate                                                                     |
| Rx Clock Rate  | Receiving clock rate                                                                  | Receiving clock rate                                                                  |
| Errors         | The number of CRC errors that have occurred during the current call                   | The number of CRC errors that have occurred during the current call                   |
| Sync           | The number of synchronization<br>errors that have occurred during<br>the current call | The number of synchronization<br>errors that have occurred during<br>the current call |
| Video Protocol | The current video protocol in use (H.261, H.263, etc.)                                | The current video protocol in use (H.261, H.263, etc.)                                |
| Video format   | The format of the video data (QCIF, FCIF, etc.)                                       | The format of the video data (QCIF, FCIF, etc.)                                       |
| Audio Protocol | The current audio protocol in use (G.711, G.722, G.728, etc.)                         | The current audio protocol in use (G.711, G.722, G.728, etc.)                         |
| Comm Protocol  | The communications protocol in use (H.221, H.223, etc.)                               | The communications protocol in use (H.221, H.223, etc.)                               |

## System Information Window - ViewStation

#### **Advanced Stats Tab**

The Advance Network Statistics screen contains information about the status of a call. It describes how fast audio and video is coming in and going out during a call. The statistics will continually refresh throughout the duration of the video call. If the ViewStation is not in a call, the statistics will appear as dashes.

| Field            | Description                                                                                       |                                                                                                   |
|------------------|---------------------------------------------------------------------------------------------------|---------------------------------------------------------------------------------------------------|
|                  | Тх                                                                                                | Rx                                                                                                |
| Audio rate       | Audio Rate transmitted                                                                            | Receiving Audio rate                                                                              |
| Video rate       | Transmitting video rate                                                                           | Receiving video rate                                                                              |
| Video Rate Used  | The actual amount of bandwidth being used for video data                                          | The actual amount of bandwidth being used for video data                                          |
| Video Frame Rate | The current number of video frames per second                                                     | The current number of video frames per second                                                     |
| Video FEC Errors | The number of Forward Error<br>Correction (FEC) errors that have<br>corrected in the current call | The number of Forward Error<br>Correction (FEC) errors that have<br>corrected in the current call |
| LSD Protocol     | The current Low Speed Data (LSD) channel protocol in use                                          | The current Low Speed Data (LSD) channel protocol in use                                          |
| LSD Rate         | The rate used for Low<br>Speed Data (LSD) channel<br>communications                               | The rate used for Low<br>Speed Data (LSD) channel<br>communications                               |
| MLP Protocol     | The current MLP channel protocol in use                                                           | The current MLP channel protocol in use                                                           |
| MLP Rate         | The rate used for MLP channel communications                                                      | The rate used for MLP channel communications                                                      |
| Remote System ID | An identifier string sent by<br>the remote site (usually a<br>manufacturer name)                  | An identifier string sent by<br>the remote site (usually a<br>manufacturer name)                  |

### System Information Window - ViewStation FX and EX

#### **Advanced Stats Tab**

The Advance Network Statistics screen contains information about the status of a call. It describes how fast audio and video is coming in and going out during a call. The statistics will continually refresh throughout the duration of the video call. If the ViewStation is not in a call, the statistics will appear as dashes.

| Field             | Description                                                                                       |                                                                                                   |
|-------------------|---------------------------------------------------------------------------------------------------|---------------------------------------------------------------------------------------------------|
|                   | Тх                                                                                                | Rx                                                                                                |
| Audio rate        | Audio Rate transmitted                                                                            | Receiving Audio rate                                                                              |
| Video rate        | Transmitting video rate                                                                           | Receiving video rate                                                                              |
| Video Rate Used   | The actual amount of bandwidth being used for video data                                          | The actual amount of bandwidth being used for video data                                          |
| Video Frame Rate  | The current number of video frames per second                                                     | The current number of video frames per second                                                     |
| Video FEC Errors  | The number of Forward Error<br>Correction (FEC) errors that have<br>corrected in the current call | The number of Forward Error<br>Correction (FEC) errors that have<br>corrected in the current call |
| LSD Protocol      | The current Low Speed Data (LSD) channel protocol in use                                          | The current Low Speed Data (LSD) channel protocol in use                                          |
| LSD Rate          | The rate used for Low<br>Speed Data (LSD) channel<br>communications                               | The rate used for Low<br>Speed Data (LSD) channel<br>communications                               |
| MLP Protocol      | The current MLP channel protocol in use                                                           | The current MLP channel protocol in use                                                           |
| MLP Rate          | The rate used for MLP channel communications                                                      | The rate used for MLP channel communications                                                      |
| Remote System ID  | An identifier string sent by<br>the remote site (usually a<br>manufacturer name)                  | An identifier string sent by<br>the remote site (usually a<br>manufacturer name)                  |
| Audio Packet loss | The number of audio packets lost in transmission                                                  | The number of receiving audio packets lost in the call                                            |
| Audio Jitter      | The variance from average audio transmission rate                                                 | The variance from average audio receiving rate                                                    |
| Video packet loss | The number of video packets lost in the call                                                      | The number of video packets lost in the call                                                      |
| Video Jitter      | The variance from average video transmission rate                                                 | The variance from average video transmission rate                                                 |

### **System Information Window - ViewStation**

#### Video Tab

Administrators will be able to view video sent and received by the selected ViewStation and confirm connection. The video window displays updates approximately once every five seconds. The screen on the left-hand side shows near video, video out, and the screen on the right displays far video, video in.

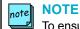

To ensure security and privacy, the feature of viewing video sent and received by a ViewStation can only be used if remote monitoring is enabled. Remote monitoring is disabled by default. It may only be enabled using the ViewStation remote control.

#### **To Enable Remote Monitoring**

Using the ViewStation remote control navigate to:

### System Info > User Setup > LAN & H.323 > Global Management >

Click on the "Allow Remote Monitoring" button to enable this feature.

# **System Information Window - V-Series**

### **General Tab**

This window displays the following System Management information for the selected V-Series.

| Field            | Description                                                                                                    |  |
|------------------|----------------------------------------------------------------------------------------------------|--|
| System Name      | Name of V-Series                                                                                                    |  |
| Host name        | LAN Host Name                                                                                                    |  |
| IP Address       | IP Address of V-Series                                                                                                    |  |
| Line Status      | Displays a row of icons each indicating the state of an ISDN line or IP connection.                                                                                                    |  |
|                  | A green arrow pointing up indicates the line is connected and initialized.                                                                                                    |  |
|                  | A red arrow pointing down indicates the line could<br>not be initialized. It may have been disconnected or<br>is improperly configured. A yellow square indicates<br>that the ViewStation is attempting to initialize the<br>line. |  |
|                  | A green GK icon indicates that the system is registered with a gatekeeper.                                                                                                    |  |
|                  | A yellow GK icon indicates that the system is attempting to register with a gatekeeper.                                                                                                    |  |
|                  | A red GK icon indicates that the system has failed in it's attempt to register with a gatekeeper.                                                                                                    |  |
| Call Status      | For H.323 calls, one green ball represents system is in a call.                                                                                                    |  |
|                  | For H.320 calls, each green ball represents an ISDN channel that is connected during a call.                                                                                                    |  |
| Software version | Version of software installed on V-Series                                                                                                    |  |
| Video Number     | ISDN number of V-Series                                                                                                    |  |
| Model            | V-Series model                                                                                                    |  |
| Serial           | Serial number of V-Series                                                                                                    |  |
| Local time       | The current local time of the V-Series. In order for the local time to be correctly expressed.                                                                                                    |  |

# **System Information Window - V-Series**

#### Interface Tab

The type of network connections, associated addresses and network names for the selected V-Series are revealed in this window.

| Field         | Description                                                                                                    |
|---------------|----------------------------------------------------------------------------------------------------|
| WAN enabled   | States whether this V-Series is connected to the WAN                                                                                                    |
| WAN Type      | The type of WAN interface connected to the V-<br>Series such as ISDN BRI, ISDN Quad-BRI, V.35/<br>RS-449, PRI, etc.                                                                                        |
| Line Status   | Shows the status of each WAN interface line connected to the system.                                                                                                    |
|               | A green arrow indicates the line is initialized<br>and ready, A red arrow indicates the line is not<br>connected or not functioning properly and a yellow<br>block indicates the line is being initialized |
| LAN enabled   | Indicates whether this V-Series is connected to the LAN                                                                                                    |
| IP Address    | IP Address of the V-Series                                                                                                    |
| LAN Host Name | System name recognized by the network                                                                                                    |
| H.323 Name    | The name that other H.323-enabled systems may use to call this unit.                                                                                                    |
| H.323 Ext     | An extension that allows systems to call this system through an H.320 to H.323 gateway                                                                                                    |

# **System Information Window - V-Series**

### **Call Status Tab**

This table displays the following Call Status information for the selected V-Series.

| Field           | Description                                                                                          |  |
|-----------------|----------------------------------------------------------------------------------------------------|--|
| Call Status     | For H.323 calls, one green ball represents system is in a call.                                      |  |
|                 | For H.320 calls, each green ball represents an ISDN channel that is connected during a call.         |  |
| Call Type       | Call Protocol used                                                                                   |  |
| Far Site Name   | Name of far site endpoint                                                                            |  |
| Far Site Number | Number of IP address of far site endpoint                                                            |  |
| Local Number    | Number of IP address used to call                                                                    |  |
| Cause Code      | Relevant to ISDN calls, If the call ended due to an error, a cause code for that error appears here. |  |

# **System Information Window - V-Series**

#### **Network Statistics Tab**

This table displays the following Network Statistics information for the selected V-Series.

| Field               | Description                                                                           |                                                                                 |
|---------------------|---------------------------------------------------------------------------------------|---------------------------------------------------------------------------------|
|                     | B1                                                                                    | B2                                                                              |
| Tx Clock Rate:      | Transmission rate                                                                     | Transmission rate                                                               |
| Rx Clock Rate:      | Receiving clock rate                                                                  | Receiving clock rate                                                            |
| Errors:             | The number of CRC errors that have occurred during the current call                   | The number of CRC errors that have occurred during the current call             |
| Sync:               | The number of synchronization<br>errors that have occurred during<br>the current call | The number of synchronization errors that have occurred during the current call |
| Packet Loss:        | Total number of packets lost in the call.                                             | Total number of packets lost in the call.                                       |
| Packet Loss<br>(%): | Percentage of packets lost to all packets transferred during the call.                | Percentage of packets lost to all packets transferred during the call.          |
| Video Protocol:     | The current video protocol in use (H.261, H.263, etc.)                                | The current video protocol in use (H.261, H.263, etc.)                          |
| Video Format:       | The format of the video data (QCIF, FCIF, etc.)                                       | The format of the video data (QCIF, FCIF, etc.)                                 |
| Audio Protocol:     | The current audio protocol in use (G.711, G.722, G.728, etc.)                         | The current audio protocol in use (G.711, G.722, G.728, etc.)                   |
| Comm Protocol       | The communications protocol in use (H.221, H.223, etc.)                               | The communications protocol in use (H.221, H.223, )                             |

# **System Information Window - V-Series**

#### **Advanced Statistics Tab**

This table displays the following Advanced Statistics information for the selected V-Series.

| Field                 | Description                                                                                       |                                                                                             |
|-----------------------|---------------------------------------------------------------------------------------------------|---------------------------------------------------------------------------------------------|
|                       | Тх                                                                                                | Rx                                                                                          |
| Audio rate:           | Audio Rate transmitted                                                                            | Receiving Audio rate                                                                        |
| Video rate:           | Transmitting video rate                                                                           | Receiving video rate                                                                        |
| Video Rate<br>Used:   | The actual amount of bandwidth being used for video data                                          | The actual amount of bandwidth being used for video data                                    |
| Video Frame<br>Rate:  | The current number of video<br>frames per second                                                  | The current number of video frames per second                                               |
| Video FEC<br>Errors:  | The number of Forward Error<br>Correction (FEC) errors that<br>have corrected in the current call | The number of Forward Error Correction (FEC) errors that have corrected in the current call |
| Audio Packet<br>Loss: | The number of audio packets lost in transmission                                                  | The number of receiving audio packets lost in the call.                                     |
| Audio Jitter:         | The variance from average audio transmission rate.                                                | The variance from average audio receiving rate.                                             |
| Video Packet<br>Loss: | The number of video packets lost in the call.                                                     | The number of video packets lost in the call.                                               |
| Remote System<br>ID:  | An identifier string sent by<br>the remote site (usually a<br>manufacturer name)                  | An identifier string sent by the remote site (usually a manufacturer name)                  |

# System Information Window - ViaVideo

### **General Tab**

This window displays the following System Management information for the selected ViaVideo.

| Field            | Description                                                          |
|------------------|----------------------------------------------------------------------|
| System Name      | Name of ViaVideo                                                     |
| LAN Host name    | Computer name entered in your Windows network configuration settings |
| IP Address       | IP address of ViaVideo                                               |
| Model            | ViaVideo Model                                                       |
| Country          | Country where this ViaVideo resides                                  |
| Call Status      | For H.323 calls, one green ball represents system is in a call.      |
| Software version | Version of software installed on ViaVideo                            |
| Firmware version | ViaVideo firmware version                                            |
| Operating System | Operating System of computer hosting ViaVideo                        |
| Auto Answer      | States whether incoming calls answer without human acknowledgement   |
| Local time       | The current local time of ViaVideo                                   |

# System Information Window - ViaVideo

#### Interface Tab

The type of network connections, associated addresses and network names for the selected ViaVideo are revealed in this window.

| Field               | Description                                                                                                    |
|---------------------|----------------------------------------------------------------------------------------------------|
| IP Address          | IP Address of computer hosting ViaVideo                                                                                     |
| H.323 Name          | The system name of ViaVideo. Generally used with Gatekeeper                                                                 |
| H.323 Extension     | The H.323 extension, or gatekeeper extension                                                                                |
| Use Fixed Ports     | Specifies the fixed ports assigned to ViaVideo when working with a firewall                                                 |
| TCP Start           | Starting TCP port which range is open in firewall                                                                           |
| UDP Start           | Starting TCP port which range is open in firewall                                                                           |
| Use Gatekeeper      | Notes whether this ViaVideo is registered with a Gatekeeper                                                                 |
| Gatekeeper Address  | Gatekeeper IP address which this ViaVideo is registered with                                                                |
| Gatekeeper Message  | Message returned from gatekeeper                                                                                            |
| Use NAT             | Alerts ViaVideo to use the IP address that appears<br>in the NAT outside (WAN) address field as its<br>external IP address. |
| Auto Discover NAT   | ViaVideo can automatically discover the NAT external IP address                                                             |
| NAT Outside Address | Specifies the external IP address used by your NAT                                                                          |

Global Management System User's Guide

# System Information Window - ViaVideo

### **Call Status Tab**

The type of network connections, associated addresses and network names for the selected ViaVideo are revealed in this window.

| Field             | Description                                                         |
|-------------------|---------------------------------------------------------------------|
| State             | Status of the call (connected or disconnected)                      |
| Call ID           | Number of system ViaVideo is connected to at this moment            |
| Name              | Name of System ViaVideo is connected to at this<br>moment           |
| Extension         | If used, H.323 extension used to make call                          |
| Rate              | Rate at which the current call is made                              |
| Call Placed       | Number of calls placed (whether the calls actually connect or not). |
| Calls Received    | Number of calls received                                            |
| Calls Connected   | Number of calls connected                                           |
| Total Call Time   | Total time in calls for calls already completed                     |
| Time in Last Call | Length in minutes of the last call                                  |

# System Information Window - ViaVideo

#### **Network Stats Tab**

This window is only active during a call. The Network Statistics screen describes the video and audio protocols used and the rates at which a call travels over the network and to the party you are calling. If the ViaVideo is not in a call, the statistics will appear as dashes.

| Field           | Description                                                           |
|-----------------|-----------------------------------------------------------------------|
| Rate            | The clock rate for outgoing packet transfer                           |
| Video Protocol  | The video transfer protocol used for the call                         |
| Video Format    | The video format used for encoding and decoding.                      |
| Audio Protocol  | The audio protocol used for the call.(G.711, G.722, G.728, etc.)      |
| Comm Protocol   | The communications protocol used for the call.(H.221, H.223, etc.)    |
| Packet Loss     | Total number of packets lost in the call                              |
| Packet Loss (%) | Percentage of packets lost to all packets transferred during the call |

# System Information Window - ViaVideo

#### **Advanced Stats Tab**

The Advance Network Statistics screen contains information about the status of a call. It describes how fast audio and video is coming in and going out during a call. The statistics will continually refresh throughout the duration of the video call. If the ViaVideo is not in a call, the statistics will appear as dashes.

| Field             | Description                                                                      |                                                          |
|-------------------|----------------------------------------------------------------------------------|----------------------------------------------------------|
|                   | Тх                                                                               | Rx                                                       |
| Video rate        | The actual rate of video packet transfer                                         | The actual rate of video packet transfer                 |
| Video Rate Used   | The actual amount of bandwidth being used for video data                         | The actual amount of bandwidth being used for video data |
| Video Frame Rate  | The video transfer rate in frames per second                                     | The video transfer rate in frames per second             |
| Video Packet Loss | The number of video packets lost in the call                                     | The number of video packets lost in the call             |
| Video Jitter      | The variance from average video transmission rate                                | The variance from average video transmission rate        |
| Audio rate        | The rate of audio packet transfer                                                | Receiving rate of audio packet transfer                  |
| Audio Packet Loss | The number of audio packets lost in transmission                                 | The number of receiving audio packets lost in the call   |
| Audio Jitter      | The variance from average audio transmission rate                                | The variance from average audio receiving rate           |
| Remote System ID  | The ID of the remote system. This is the manufacturer's ID of the remote system. |                                                          |

# System Information Window - ViaVideo

### **Details Tab**

The type of network connections, associated addresses and network names for the selected ViewStation are revealed in this window.

#### Video

| Field          | Description                                 |
|----------------|---------------------------------------------|
| Color Depth    | Number of colors set for monitor properties |
| Display Mode   | Type of video mode                          |
| Driver         | Video card driver                           |
| VGA Resolution | Monitor resolution                          |

#### Audio

| Field         | Description                                                                    |
|---------------|--------------------------------------------------------------------------------|
| Output        | Audio output (i.e., 'Headphones or Speakers' or<br>'Handset with Microphones') |
| Volume (0-24) | Volume output is set at                                                        |
| Driver        | Driver for audio device on PC during the call.                                 |

| Field          | Description            |
|----------------|------------------------|
| USB Controller | Type of USB controller |

# System Information Window - iPower

### **General Tab**

This table displays the following System Management information for the selected iPower.

| Field            | Description                                                                                                    |
|------------------|----------------------------------------------------------------------------------------------------|
| Site Name        | Name of iPower unit                                                                                                    |
| LAN Host name    | Computer name entered in your Windows network configuration settings.                                                                                                    |
| IP Address       | IP address of the iPower                                                                                                    |
| Line Status      | Displays a row of icons each indicating the state of an ISDN line or IP connection.                                                                                                    |
|                  | A green arrow pointing up indicates the line is connected and initialized.                                                                                                    |
|                  | A red arrow pointing down indicates the line could not<br>be initialized. It may have been disconnected or is<br>improperly configured. A yellow square indicates that<br>the ViewStation is attempting to initialize the line. |
|                  | A green GK icon indicates that the system is registered with a gatekeeper.                                                                                                    |
|                  | A yellow GK icon indicates that the system is attempting to register with a gatekeeper.                                                                                                    |
|                  | A red GK icon indicates that the system has failed in it's attempt to register with a gatekeeper.                                                                                                    |
| Call Status      | For H.323 or H.320 calls, one green ball represents system is in a call.                                                                                                    |
| Model            | iPower model                                                                                                    |
| Software Version | iPower software version                                                                                                    |
| Operating System | Operating System of iPower                                                                                                    |
| Auto Answer      | States whether incoming calls answer without human acknowledgement                                                                                                    |
| Serial           | Serial number of the iPower system                                                                                                    |
| Local time       | The current local time of the iPower.                                                                                                    |

# System Information Window - iPower

#### Interface Tab

The type of network connections, associated addresses and network names for the selected iPower are revealed in this window.

| Field              | Description                                                                                                    |
|--------------------|----------------------------------------------------------------------------------------------------|
| WAN enabled        | States whether this iPower is connected to the WAN                                                                                                    |
| WAN Type           | The type of WAN interface connected to the iPower such as ISDN BRI, ISDN Quad-BRI, V.35/RS-449, PRI, etc.                                                                                                    |
| Video Number       | Video Number of iPower                                                                                                    |
| Line Status        | Shows the status of each WAN interface line<br>connected to the system. A green arrow indicates the<br>line is initialized and ready, a red arrow indicates the<br>line is not connected or not functioning properly and a<br>yellow block indicates the line is being initialized |
| LAN enabled        | Indicates whether this iPower is connected to the LAN                                                                                                    |
| IP Address         | IP Address of the iPower                                                                                                    |
| Use Gatekeeper     | Notes whether this iPower is configured to registered<br>with a Gatekeeper. This can be 'Yes' indicates a<br>Gatekeeper registration but not an active connection<br>to Gatekeeper.                                                                                                |
| Gatekeeper Address | Gatekeeper IP address which this iPower is configured to register with                                                                                                    |
| H.323 Name (video) | The name that other H.323-enabled systems may use to call this unit.                                                                                                    |
| H.323 Ext (video)  | Also known as the E.164 ID. An extension that allows system to call this system through an H.320 to H.323 gateway.                                                                                                    |
| H.323 Name (voice) | The name that other H.323-enabled systems may use to call this unit, for voice-only calls (VoIP)                                                                                                    |
| H.323 Ext (voice)  | Also known as the E.164 ID. An extension that allows system to call this system, for voice-only calls (VoIP)                                                                                                    |

### System Information Window - iPower

#### **Call Status Tab**

This table displays the following Call Status information for the selected iPower. On this screen you will find detailed information regarding the video call. All calls are represented by a single ball, regardless of the number of channels used. When the call status ball is green, that system is in a call and all the data shown in this window is current for that system. If the call status ball is gray, the data shown represents information for that last incoming or outgoing call.

| Field                             | Description                                                                                                    |
|-----------------------------------|----------------------------------------------------------------------------------------------------|
| State                             | Current state of the call. "Call Cleared" means last call<br>ended normally. "Call disconnected" means last call<br>ended abnormally. "Call failed" means last call did not<br>connect. |
| Call ID                           | The phone number of the system that iPower is<br>connected to at this moment                                                                                                    |
| Rate                              | Rate at which the current call is made                                                                                                    |
| H.320 calls placed                | Number of H.320 calls placed since system installation, including failed calls.                                                                                                    |
| H.320 calls received              | Number of H.320 calls received since system installation, including failed calls.                                                                                                    |
| H.323 calls placed                | Number of H.323 calls placed since system installation, including failed calls and VoIP calls.                                                                                          |
| Voice calls placed                | Number of ISDN voice calls placed since system installation, including failed calls.                                                                                                    |
| Voice calls received              | Number of ISDN voice calls received since system installation, including failed calls.                                                                                                  |
| Time in calls                     | Time in H.320, H.323, and VoIP calls since system installation                                                                                                    |
| Time in voice calls               | Time in ISDN voice calls since system installation                                                                                                    |
| Time in calls since restart       | Time in H.320, H.323, and VoIP calls since system restart                                                                                                    |
| Time in voice calls since restart | Time in ISDN voice calls since system restart                                                                                                    |
| Uptime since restart              | Time system has been up since restart                                                                                                    |

ISDN voice and VoIP call info is not supported here.

# System Information Window - iPower

### **Network Stats Tab**

This table displays the following Network Statistics information for the selected iPower. ISDN voice and VoIP call information is not supported here.

| Field                                 | Description                                                                            |
|---------------------------------------|----------------------------------------------------------------------------------------|
| Video Protocol for people and content | The video transfer protocol in use (H.261, H.263, etc.) for transmit and receive.      |
| Video Format for people and content   | The format of the video data (QCIF, FCIF, etc.) for transmit and receive               |
| Audio Protocol                        | The current audio protocol in use (G.711, G.722, G.728, etc.) for transmit and receive |
| Rate                                  | The rate for outgoing data transfer.                                                   |
| Comm Protocol                         | The communications protocol used for the call.(H.320, H.323, etc.)                     |
| Packet Loss                           | (H.323 only) Total number of packets lost in the call.                                 |
| Packet Loss (%)                       | (H.323 only) Percentage of packets lost to all packets transferred during the call.    |
| Sync                                  | (H.320 only) True or False, if the video is in sync or not.                            |

# System Information Window - iPower

#### **Advanced Stats Tab**

This table displays the following Advanced Statistics information for the selected iPower.

| Field                                          | Description                                                                                                    |                                                                                                    |
|------------------------------------------------|----------------------------------------------------------------------------------------------------|----------------------------------------------------------------------------------------------------|
|                                                | Тх                                                                                                    | Rx                                                                                                    |
| Video Rate for<br>people and content           | Transmitting video rate                                                                                                    | Receiving video rate                                                                                                    |
| Video Rate Used for<br>people and content      | The actual amount of bandwidth being used for video data                                                                                              | The actual amount of bandwidth being used for video data                                                                                              |
| Video Frame Rate<br>for people and<br>content  | The current number of video frames per second.                                                                                                    | The current number of video frames per second.                                                                                                    |
| Video Packet Loss<br>for people and<br>content | (H.323 only) The number of video packets lost in the call.                                                                                            | (H.323 only) The number of video packets lost in the call.                                                                                            |
| Latency for people<br>and content              | (H.323 only) Average video<br>packet round trip latency. This is<br>a weighted average, with most<br>recent measurements having<br>highest weighting. | (H.323 only) Average video<br>packet round trip latency. This is<br>a weighted average, with most<br>recent measurements having<br>highest weighting. |
| Audio rate                                     | The rate of audio packet transfer.                                                                                                    | Receiving rate of audio packet transfer.                                                                                                    |
| Audio Packet Loss                              | (H.323 only) The number of audio packets lost in the call                                                                                             | (H.323 only) The number of receiving audio packets lost in the call.                                                                                  |
| Audio Latency                                  | (H.323 only) Average audio<br>packet round trip latency. This is<br>a weighted average, with most<br>recent measurements having<br>highest weighting. | (H.323 only) Average audio<br>packet round trip latency. This is<br>a weighted average, with most<br>recent measurements having<br>highest weighting. |
| Video FEC Errors                               | The number of Forward Error<br>Correction (FEC) errors that have<br>corrected in the current call                                                     | The number of Forward Error<br>Correction (FEC) errors that have<br>corrected in the current call                                                     |
| LSD Protocol                                   | (H.320) The current Low Speed<br>Data (LSD) channel protocol in<br>use                                                                                | (H.320) The current Low Speed<br>Data (LSD) channel protocol in<br>use                                                                                |
| LSD Rate                                       | (H.320) The rate used for Low<br>Speed Data (LSD) channel<br>communications                                                                           | (H.320) The rate used for Low<br>Speed Data (LSD) channel<br>communications                                                                           |
| MLP Protocol                                   | (H.320) The current MLP channel protocol in use                                                                                                    | (H.320) The current MLP channel protocol in use                                                                                                    |
| MLP Rate                                       | (H.320) The rate used for MLP channel communications                                                                                                  | (H.320) The rate used for MLP channel communications                                                                                                  |

### **System Information Window - iPower**

#### QoS Tab

Quality of Service is a set of components that allows the differentiation and preferential treatment of network traffic. This table displays the following QoS information for the selected iPower.

| Field                                           | Description                      |                                  |
|-------------------------------------------------|----------------------------------|----------------------------------|
| For People video,<br>content video and<br>Audio | Тх                               | Rx                               |
| Service Type                                    | Service Type specifies the level | Service Type specifies the level |
|                                                 | of service required by the data  | of service required by the data  |
|                                                 | flow.                            | flow.                            |
| Status                                          | RSVP (Resource Reservation       | RSVP (Resource Reservation       |
|                                                 | Protocol) status. RSVP carries   | Protocol) status. RSVP carries   |
|                                                 | QoS requests and information to  | QoS requests and information to  |
|                                                 | a QoS-aware network devices      | a QoS-aware network devices      |
|                                                 | along the path between a sender  | along the path between a sender  |
|                                                 | and one or more receivers        | and one or more receivers        |
| Average Bandwidth                               | Specifies the data transmission  | Specifies the data transmission  |
|                                                 | rate.                            | rate.                            |
| Peak Bandwidth                                  | Specifies the maximum amount     | Specifies the maximum amount     |
|                                                 | of data transmitted in a given   | of data transmitted in a given   |
|                                                 | period of time.                  | period of time                   |
| Bucket Size                                     | Bucket Size field limits the     | Bucket Size field limits the     |
|                                                 | number of credits that can       | number of credits that can       |
|                                                 | accrue for a given flow.         | accrue for a given flow.         |

### System Information Window - ViewStation/FX and EX, ViaVideo and iPower

#### Management Tab

More than one Global Management System server can manage video endpoints units. This window displays the URL of the different servers that manage the selected endpoint in the system window.

### System Information Window - VTX 1000

### **General Tab**

This window displays the following System Management information for the selected VTX1000.

| Field                 | Description                                                |
|-----------------------|------------------------------------------------------------|
| System Name           | Name of VTX 1000                                           |
| Phone Number:         | Phone Number of VTX 1000                                   |
| Device Serial Number: | Serial Number of VTX 1000                                  |
| Model:                | VTX 1000 model type.                                       |
| Software Version:     | Current Version of Software on VTX 1000                    |
| GMT:                  | The current local time of the VTX Series expressed in GMT. |

### System Information Window - PathNavigator

#### **General Tab**

| Field            | Description                                          |
|------------------|------------------------------------------------------|
| System Name      | Title entered in the Gatekeeper Description field in |
|                  | PathNavigator                                        |
| IP Address       | IP Address of PathNavigator                          |
| Software Version | Software Version of PathNavigator                    |
| Local Time       | The current local time of PathNavigator.             |
| Gatekeeper ID    | Gatekeeper Identifier                                |

### **Summary Tab**

This table provides a summary of endpoint and bandwidth statistics for PathNavigator.

| Field                | Description                                       |
|----------------------|---------------------------------------------------|
| Registrants          | Number of endpoints registered with PathNavigator |
| Maximum Registrants  | Number of registrants allowed by license          |
| Current IP Bandwidth | IP Bandwidth used over network                    |
| Current Calls        | Current calls that PathNavigator is aware of      |
| Maximum Calls        | Number of Calls allowed by license                |

## System Information Window - MGC

### **General Tab**

| Field                 | Description                                             |
|-----------------------|---------------------------------------------------------|
| System Name           | Name describing the selected MGC                        |
| Computer Name         | Computer name of MGC                                    |
| IP Address            | IP Address of this MGC                                  |
| MCU Status            | Indicates there is an error or warning occurring with   |
|                       | the MGC. This may stem from an error or warning         |
|                       | in a card if one of the cards indicate a major error.   |
|                       | If none of the cards indicate an error, then, the error |
|                       | is inherent to the unit itself.                         |
| Product version       | MGC chassis type                                        |
| MCU Software Version  | Software Version of MCU                                 |
| MCMS Software Version | Software Version of MCMS                                |

## System Information Window - Web Commander

### **General Tab**

| Field                | Description                                                                                            |
|----------------------|----------------------------------------------------------------------------------------------------|
| System server status | A 3-digit integer result code of the attempt to understand and satisfy the request.                    |
|                      | 2xx: Success - The action was successfully received, understood, and accepted                          |
|                      | 3xx: Redirection - Further action must be taken in order to complete the request                       |
|                      | 4xx: Client Error - The request contains bad syntax<br>or cannot be fulfilled                          |
|                      | 5xx: Server Error - The server failed to fulfill an apparently valid request                           |
|                      | From the world wide web consortium, http:<br>//www.w3.org/Protocols/rfc2616/rfc2616-<br>sec6.html#sec6 |
| Name                 | System Name                                                                                            |
| Management URL       | URL + port which Global Management uses to access web server                                           |

## System Information Window - Other Device

### **General Tab**

| Field                | Description                                                                                            |
|----------------------|----------------------------------------------------------------------------------------------------|
| System server status | A 3-digit integer result code of the attempt to understand and satisfy the request.                    |
|                      | 2xx: Success - The action was successfully received, understood, and accepted                          |
|                      | 3xx: Redirection - Further action must be taken in order to complete the request                       |
|                      | 4xx: Client Error - The request contains bad syntax<br>or cannot be fulfilled                          |
|                      | 5xx: Server Error - The server failed to fulfill an apparently valid request                           |
|                      | From the world wide web consortium, http:<br>//www.w3.org/Protocols/rfc2616/rfc2616-<br>sec6.html#sec6 |
| Name                 | System Name                                                                                            |
| Management URL       | URL + port which Global Management uses to access web server                                           |

#### System Information Window - Video endpoints

#### **Alerts Tab**

#### Errors

This column will list errors occurring with this system. The possible error types are as follows:

Error Types Lost Gatekeeper The video endpoint cannot find the gatekeeper that it normally registers with. The gatekeeper might be in an offline state.

Microphone unplugged The iPower is detected to have unplugged microphone from the main unit of the video endpoint.

Camera unplugged The iPower is detected to have an unplugged camera from the main unit of the video endpoint.

Internal System error The iPower is detected to have an internal system error.

Cannot find server This pertains to Web Commander and Other Device. Global Management System is detecting HTTP errors coded either 4XX or 5XX from the device's web server.

#### Warnings

This column will list warnings occurring with this system. The possible warning types are as follows:

Warning types Low Battery The battery in the video endpoint remote control is running low.

Lost Directory Server The iPower cannot display the Global Directory. The Directory server may be offline.

Web Server Redirect Redirect response string (HTTP 3XX) returned from an Other Device server.

iPower User Interface not running The iPower user interface is not operating

### **System Information Window - MGC**

#### **Alerts Tab**

#### Error

#### System

Yes indicates there is a major error occurring with the MGC inherent to the unit itself not stemming from the card. Please consult the MGC Administrator User Guide for troubleshooting information.

#### Cards

Slot Number - Slot where card resides. Card Type - Type of card, PRI cards, H.323 cards, etc. Error - Yes indicates a major error is occurring on that card.

### Warnings

### System

Yes indicates a minor error occurring with the MGC inherent to the unit itself not stemming from the card. Please consult the MGC Administrator User Guide for troubleshooting information.

### Cards

Slot Number - Slot where card resides.

Card Type - Type of card, PRI cards, H.323 cards, etc.

Warning - Yes indicates a minor error is occurring on that card.

### **ISDN** Information

#### **Service Profile Identifiers**

Service Profile Identifiers (SPIDs) are only allocated by service providers in the United States and Canada. Service providers in these markets create a service profile based on which ISDN features you require, then assign you a unique Service Profile Identifier (SPID) which allows you to use these particular features.

| Switch Type                             | SPIDs Allocated |
|-----------------------------------------|-----------------|
| AT&T 5ESS Custom                        | None            |
| AT&T 5ESS NI-1                          | 1 per B-channel |
| NT DMS-100 NI-1                         | 1 per B-channel |
| NI-2                                    | 1 per device    |
| Siemens EWSD NI-1                       | 1 per B-channel |
| Siemens EWSD NI-2                       | 1 per device    |
| International (outside of United States | None            |
| or Canada)                              |                 |

Depending on your ISDN variant, your ISDN line will have zero, one, or two assigned SPIDs.

The following table describes ISDN standard cause values that are sent from the ISDN switch to the router to indicate ISDN call status.

Although the cause values are standardized, each ISDN service provider uses its own version of the cause message wording. Therefore, the cause messages shown in the table below might not be the exact messages that appear on the terminal.

### **ISDN Cause Codes**

| Cause<br>Code | Cause Description                     | Definition                                                                                                    |
|---------------|---------------------------------------|----------------------------------------------------------------------------------------------------|
| 1             | Unassigned number                     | The switch received the sent ISDN number in the correct format; however, no destination equipment uses the number.                                                                                                    |
| 2             | No route to specified transit network | The ISDN exchange cannot recognize the intermediate network through which to route the call.                                                                                                    |
| 3             | No route to destination               | The intermediate network through which the call is routed does not service the destination address.                                                                                                    |
| 6             | Channel unacceptable                  | The specified channel does not provide sufficient service quality to accept the requested connection.                                                                                                    |
| 7             | Call awarded and delivered            | The user is assigned an incoming call that is being connected to an already-established call channel.                                                                                                    |
| 16            | Normal call clearing                  | Normal call clearing has occurred.                                                                                                    |
| 17            | User busy                             | All B channels are in use; the called system acknowledges the connection request, but is unable to accept the call.                                                                                                    |
| 18            | No user responding                    | The destination does not respond to the call so the connection cannot be completed.                                                                                                    |
| 19            | No answer from user (user alerted)    | The destination fails to complete the connection within the prescribed time after responding to the connection request. The problem occurs at the remote end of the connection.                                                                                               |
| 21            | Call rejected                         | The destination rejects the call for an unknown reason, although capable of accepting the call.                                                                                                    |
| 22            | Number changed                        | No system has been assigned the ISDN number used to set<br>up the call. (The diagnostic field of the message may return an<br>alternate address is assigned to the called equipment.)                                                                                         |
| 25            | Non-selected user clearing            | The destination rejected the call, although capable of accepting it, because the call was not assigned to the user.                                                                                                    |
| 27            | Destination out of order              | A signaling message cannot be delivered because the interface<br>is not functioning correctly, and therefore the destination can<br>not be reached. This condition might be temporary, though of<br>extended duration; for instance, remote equipment might be<br>turned off. |
| 28            | Invalid number format                 | Destination address presented in an unrecognizable format or<br>an incomplete destination address made the connection unable<br>to be established.                                                                                                    |

### **ISDN Cause Codes**

| Cause<br>Code | Cause Description                         | Definition                                                                                                    |
|---------------|-------------------------------------------|----------------------------------------------------------------------------------------------------|
| 29            | Facility rejected                         | The network cannot provide facility requested by the user.                                                                                                    |
| 30            | Response to STATUS<br>ENQUIRY             | The prior receipt of a status inquiry message generated the status message.                                                                                                    |
| 31            | Normal, unspecified                       | A normal even has occurred with no standard cause applying.<br>No resulting action is required.                                                                                                    |
| 34            | No circuit/channel available              | The call cannot be taken because no appropriate channel is available to establish the connection.                                                                                                    |
| 38            | Network out of order                      | The network is not functioning correctly and this condition<br>may persist for an extended period. The call can not reach<br>the destination and an immediate attempt to reconnect will<br>probably fail. |
| 41            | Temporary failure                         | The network is not functioning correctly and an error occurred.<br>The problem will be resolved shortly.                                                                                                  |
| 42            | Switching equipment congestion            | The network switching equipment is temporarily overloaded and the destination can not be reached.                                                                                                    |
| 43            | Access information discarded              | The network cannot provide the requested access information.                                                                                                    |
| 44            | Requested circuit/channel not available   | An unknown reason prevents the remote equipment from providing the requested channel. This might be a temporary problem.                                                                                  |
| 47            | Resource unavailable,<br>unspecified      | An unknown reason prevents the remote equipment from providing the requested channel. This might be a temporary problem.                                                                                  |
| 49            | Quality of service<br>unavailable         | The network cannot provide the requested quality of service (as defined by CCITT recommendation X.213). This might be a subscription problem.                                                             |
| 50            | Requested facility not sub scribed        | The remote equipment supports the requested supplementary service, but only by subscription.                                                                                                    |
| 57            | Bearer capability not authorized          | The caller has requested a bearer capability that the network can provide, but the user is not authorized to use. This might be a subscription problem.                                                   |
| 58            | Bearer capability not presently available | The network normally provides the requested bearer capability,<br>but not at the present time. This might be due to a temporary<br>network problem or to a subscription problem.                          |

### **ISDN Cause Codes**

| Cause<br>Code | Cause Description                                             | Definition                                                                                                    |
|---------------|---------------------------------------------------------------|----------------------------------------------------------------------------------------------------|
| 63            | Service or option not available, unspecified                  | An unspecified reason prevents the network or remote<br>equipment from providing the requested service option. This<br>might be a subscription problem.                                                                                               |
| 65            | Bearer capability not<br>implemented                          | The network cannot provide the bearer capability requested by the user.                                                                                                    |
| 66            | Channel type not<br>implemented                               | The network or the destination equipment does not support the requested channel type.                                                                                                    |
| 69            | Requested facility not implemented                            | The supplementary service is not supported by remote equipment.                                                                                                    |
| 70            | Only restricted digital<br>information bearer is<br>available | The network is unable to provide unrestricted digital information over bearer capability.                                                                                                    |
| 79            | Service or option not available, unspecified                  | The network or remote equipment is unable to provide the requested service option for an unspecified reason. This might be a subscription problem.                                                                                                    |
| 81            | Invalid call reference value                                  | The remote equipment received a call with a call reference that is not currently in use on the user-network interface.                                                                                                    |
| 82            | Identified channel does not exist                             | The receiving equipment is requested to use a channel that is not activated on the interface for calls.                                                                                                    |
| 83            | A suspended call exists but this call identity does not       | The network received a call resume request. The call resume request contained a call identify information element that indicates that the call identity is in use for a suspended call.                                                               |
| 84            | Call identity in use                                          | The network received a call resume request that contained a Call Identify information element that indicates that it is in use for a suspended call.                                                                                                  |
| 85            | No call suspended                                             | The network received a call resume request when there was<br>not a suspended call pending. This might be a transient error<br>that will be resolved by successive call retries.                                                                       |
| 86            | Call having requested call identity has been cleared          | The network received a call resume request. The call resume<br>request contained a call identity information element, which<br>once indicated a suspended call. How ever, the suspended call<br>was cleared either by time-out or by the remote user. |
| 88            | Incompatible destination                                      | Indicates that an attempt was made to connect to non-ISDN equipment. For example, to an analog line.                                                                                                    |
| 91            | Invalid transit network specified                             | The ISDN exchange was asked to route the call through an unrecognized intermediate network.                                                                                                    |
| 95            | Invalid message,<br>unspecified                               | An invalid message was received, and no standard cause<br>applies. This is usually due to a D-channel error. If this error<br>occurs systematically, report it to your ISDN service provider.                                                         |

### **ISDN Cause Codes**

| Cause<br>Code | Cause Description                                                 | Definition                                                                                                    |
|---------------|-------------------------------------------------------------------|----------------------------------------------------------------------------------------------------|
| 96            | Mandatory information element is missing                          | The receiving equipment received a message that did not include one of the mandatory information elements. This is usually due to a D-channel error. If this error occurs systematically, report it to your ISDN service provider.     |
| 97            | Message type nonexistent or not implemented                       | The receiving equipment received an unrecognized message,<br>either because the message type was invalid or because the<br>message type was valid but not supported. Cause 97 is due to<br>either a problem the local D channel.`      |
| 98            | Message incompatible with call state or message type nonexistent. | The remote equipment received an invalid message, and<br>no standard cause applies. Cause 98 is usually due to a D-<br>channel error. If this error occurs systematically, report it to<br>your ISDN service provider.                 |
| 99            | Information element<br>nonexistent or not<br>implemented          | The remote equipment received a message that includes<br>information elements, which were not recognized. This<br>is usually due to a D-channel error. If this error occurs<br>systematically, report it to your ISDN service provider |
| 100           | Invalid information element contents                              | The remote equipment received a message that includes invalid information in the information element. This is usually due to a D-channel error.                                                                                        |
| 101           | Message not compatible with call state                            | The remote equipment received an unexpected message that does not correspond to the current state of the connection. This is usually due to a D-channel error.                                                                         |
| 102           | Recovery on timer expiry                                          | A timer expiry initiated an error-handling (recovery) procedure.<br>This problem is typically temporary.                                                                                                    |
| 111           | Protocol error, unspecified                                       | An unspecified D-channel error when no other standard cause applies.                                                                                                    |
| 127           | Interworking, unspecified                                         | An event occurred, but the network does not provide causes for the action that it takes. The precise problem is unknown.                                                                                                    |
| 145           | ISDN layer 1 and/or 2 link not established.                       | User needs to check cabling, ISDN adapter status and network connections.                                                                                                    |
| 146           | ISDN layer 3 connection to the ISDN switch/network inactive.      | A switch protocol error exists, or (in the United States or<br>Canada) a SPID assignment problem. There is either a switch<br>protocol error, or (in the United States or Canada) a SPID<br>assignment problem.                        |
| 255           | ISDN command processing error                                     | The ISDN signaling code has encountered an error processing an ISDN action. ISDN adapter busy-wait and retry.                                                                                                    |

### ViewStation Admin Setup Menu

## System Info :: Admin Setup :: General Setup

### **General Setup**

| ViewStation Field    | Туре         | Meaning                                               |
|----------------------|--------------|-------------------------------------------------------|
| Auto Answer          | Checkbox     | Checked - Enables the ViewStation answer              |
|                      | option       | incoming calls automatically                          |
| Allow Dialing        | Checkbox     | Checked - Enables users to place calls. You can still |
|                      | option       | place calls from the web interface                    |
| Allow User Setup     | Checkbox     | Checked - Enables users to have be full access of     |
|                      | option       | changing ViewStation configuration                    |
| Allow Address Book   | Checkbox     | Checked - Enables users to add or modify address      |
| Changes              | option       | book entries                                          |
| Keypad Audio         | Checkbox     | Checked - Enables voice response of number keys       |
| Confirmation         | option       | pressed in remote                                     |
| Maximum Time in Call | User Defined | Specifies the maximum time a call can be              |
|                      | Value        | connected                                             |

### Additional Fields for FX

| ViewStation FX Field   | Туре           | Meaning                                                           |
|------------------------|----------------|-------------------------------------------------------------------|
| Display my IP and      | Checkbox       | <ul> <li>Both – Displays both number types on the</li> </ul>      |
| ISDN information       | option         | system's Home screen.                                             |
|                        |                | <ul> <li>IP only – Display the system IP number on the</li> </ul> |
|                        |                | Home screen.                                                      |
|                        |                | ISDN only – Displays the system ISDN number on                    |
|                        |                | the Home screen.                                                  |
|                        |                | None – The system will not display contact                        |
|                        |                | numbers on the Home screen.                                       |
| Auto Answer Point to   | Checkbox       | Yes - Accepts incoming point to point calls                       |
| Point calls            | option         | automatically.                                                    |
| Auto Answer Multipoint | Checkbox       | Yes - Accepts incoming multipoint calls                           |
| calls                  | option         | automatically.                                                    |
| Display Speed Dial     | Checkbox       | Checked - Displays speed dial information                         |
|                        | option         |                                                                   |
| Screen Saver Wait      | Pull down menu | The time the system will delay before going into                  |
| time                   |                | standby mode after non use                                        |

### ViewStation Admin Setup Menu

### System Info :: Admin Setup :: LAN / H.323 :: H.323

### Gatekeeper

| ViewStation Field              | Туре                  | Meaning                                                                                      |
|--------------------------------|-----------------------|----------------------------------------------------------------------------------------------|
| Use Gatekeeper                 | Radio Button          | Used to enable, disable or configure an H.323 gatekeeper                                     |
| Gatekeeper Address             | User Defined<br>Value | IP Address of Gatekeeper with which the<br>ViewStation will register                         |
| Default Outbound Call<br>Route | Radio Buttons         | Gateway selected - Calls made to the outside will be routed through gateway                  |
|                                |                       | ISDN selected - Calls made to the outside will be routed through the unit's native ISDN line |

#### **Gateway Number**

| ViewStation Field   | Туре          | Meaning                                              |
|---------------------|---------------|------------------------------------------------------|
| Gateway Number type | Radio Buttons | Direct Inward Dial(DID) - Specifies whether unit has |
|                     |               | its own number when accessing from outside           |
|                     |               | Number + Extension - Specifies whether unit has a    |
|                     |               | number + extension when accessing from outside       |
| Number of digits in | User Defined  | This number refers to the 7 digits in the dialed     |
| DID number          | Value         | number after the country code and area code.         |
| Number of digits in | User Defined  | Specifies how many digits are in the extension       |
| extension           | Value         |                                                      |

#### **Gateway Setup**

| ViewStation Field | Туре         | Meaning                                         |
|-------------------|--------------|-------------------------------------------------|
| Prefix/Suffix     | User Defined | The Prefix and Suffix is pre-programmed on the  |
|                   | Value        | Gateway and is also associated with a bandwidth |
|                   |              | used for the Gateway to make a call.            |

### ViewStation Admin Setup Menu

## System Info :: Admin Setup :: LAN / H.323 :: H.323

| 0 | oS |  |
|---|----|--|
| - | 00 |  |

| ViewStation Field     | Туре          | Meaning                                               |
|-----------------------|---------------|-------------------------------------------------------|
| Used Fixed Ports      | Checkbox      | Checked - Specifies the fixed ports assigned to       |
|                       | option        | ViewStation when working with a firewall              |
| TCP Ports             | User Defined  | TDP Ports open in firewall for IP communication       |
|                       | Value         |                                                       |
| UDP Ports             | User Defined  | UDP Ports open in firewall for IP communication       |
|                       | Value         |                                                       |
| Type of Service Field | Radio Buttons | Specifies whether to use IP Prec or DiffServ          |
|                       |               | parameters for the Type of Service                    |
| Type of Service Value | User Defined  | Specifies the priority given IP packages sent to the  |
| (IP Precedence)       | Value         | ViewStation.                                          |
| Type of Service Value | User Defined  | Specifies IP packet service requirements              |
| (DiffServ)            | Value         |                                                       |
| System is behind a    | User Defined  | Alerts ViewStation to use the IP address that         |
| NAT                   | Value         | appears in the NAT outside (WAN) address field as     |
|                       |               | its external IP address. When using a Virtual Private |
|                       |               | Network (VPN) for network connection, make sure       |
|                       |               | that System is behind a NAT is NOT selected.          |
| Auto discover NAT     | Checkbox      | Checked - Option for the ViewStation to discover its  |
| address               | option        | NAT outside (WAN) address automatically               |

### ViewStation Admin Setup Menu

### System Info :: Admin Setup :: LAN / H.323 :: Global Address

#### Server

| ViewStation Field    | Туре         | Meaning                                             |
|----------------------|--------------|-----------------------------------------------------|
| Server IP Address    | User Defined | IP address for the Global Directory server          |
|                      | Value        |                                                     |
| Server Password      | User Defined | Global Directory server password                    |
|                      | Value        |                                                     |
| Display Global       | Checkbox     | Checked - Enables Global Directory addresses to     |
| Addresses            | option       | appear in the ViewStation address book              |
| Register this system | Checkbox     | Checked - Enables the ViewStation address to        |
| when powered on      | option       | appear in the Global Directory when powered on. If  |
|                      |              | disabled, the ViewStation has access to the Global  |
|                      |              | Directory but does not appear in the Global Address |
|                      |              | books of other ViewStations.                        |

#### Preferences

| ViewStation Field    | Туре         | Meaning                                            |
|----------------------|--------------|----------------------------------------------------|
| Show Addresses:      | Radio Button | This displays the ISDN number in H.320 calls/H.323 |
| ISDN Video Calls/    |              | calls/ or Both                                     |
| H.323 Calls/Both     |              |                                                    |
| Max Line Speed: ISDN | Drop Down    | Define the maximum speed used for a H.320 call     |
| Video Calls          | Menu         | when calling from the Global Directory             |
| Max. Line Speed:     | Drop Down    | Define the maximum speed used for an international |
| International ISDN   | Menu         | H.320 call when calling from the Global Directory  |
| Calls                |              |                                                    |
| Max Line Speed: LAN/ | Drop Down    | Define the maximum speed used for a H.323 call     |
| Internet Calls       | Menu         | when calling from the Global Directory             |

### ViewStation Admin Setup Menu

### System Info :: Admin Setup :: LAN / H.323 :: Global Address

| ViewStation Field   | Туре      | Meaning                                              |
|---------------------|-----------|------------------------------------------------------|
| Primary Call Type   | Drop Down | The default call type for address book entries with  |
| Choice              | Menu      | multiple call type choices.                          |
| Secondary Call Type | Drop Down | The second choice call type for address book entries |
| Choice              | Menu      | with multiple call type choices.                     |

#### **Advanced Preferences**

#### **Preferred Alias**

| ViewStation Field | Туре          | Meaning                                                                                                    |
|-------------------|---------------|----------------------------------------------------------------------------------------------------|
| Preferred Alias   | Radio Buttons | Gateway Number - The Gateway Number will<br>appear as this unit's video number in the Global<br>Directory  |
|                   |               | ISDN Number - The ISDN number will appear as this unit's video number in the Global Directory              |
|                   |               | Called Line Identifier (CLID) -The CLID will appear<br>as this unit's video number in the Global Directory |
|                   |               | Extension -The extension will appear as this unit's video number in the Global Directory                   |

### ViewStation Admin Setup Menu

### System Info :: Admin Setup :: LAN / H.323 :: Global Address

### **Dialing Rules 1**

| ViewStation Field               | Туре                  | Meaning                                                                                                    |
|---------------------------------|-----------------------|----------------------------------------------------------------------------------------------------|
| Number of Digits in             | User Defined          | Sets the number of digits in the dialing extension.                                                                                                    |
| Extension                       | Value                 | Usually applies to systems that are on a PBX.                                                                                                    |
| International Dialing<br>Prefix | User Defined<br>Value | Prefix required to place international calls. This prefix is automatically appended to any international                                                  |
|                                 |                       | calls made from the Global Directory. This overrides<br>the international dialing prefix that is normally set in<br>the ViewStation Country Setup screen. |
| Public Network Access           | Drop Down<br>Menu     | Enables this system to dial calls outside of your private network.                                                                                        |
| Public Network Dialing          | User Defined          | Dialing prefix as required by the PBX to dial out                                                                                                    |
| Prefix                          | Value                 | to the public network. This prefix is automatically                                                                                                    |
|                                 |                       | inserted before the dialing numbers to the public                                                                                                    |
|                                 |                       | network from the Global Directory.                                                                                                    |
| Public Network Prefix           | User Defined          | Dialing prefix required by your PBX to dial out to the                                                                                                    |
| (same area code)                | Value                 | public network. This prefix is automatically inserted                                                                                                    |
|                                 |                       | before the dialing numbers to the public network in                                                                                                    |
|                                 |                       | the Global Directory.                                                                                                    |
| Private Network                 | Drop Down             | Enables this system to use a private network for                                                                                                    |
| Access                          | Menu                  | calls.                                                                                                    |
| Private Network Prefix          | User Defined          | Dialing prefix that is used to access an organization                                                                                                    |
| (same area code)                | Value                 | from outside the private network.                                                                                                    |

#### **Dialing Rules 2**

| ViewStation Field     | Туре                  | Meaning                                                                                                    |
|-----------------------|-----------------------|----------------------------------------------------------------------------------------------------|
| Always dial area code | Checkbox<br>option    | Checked - User will need the area code to dial sites that have the same local area code as the ViewStation. |
| Area Code             | User Defined<br>Value | Area code for configuration                                                                                 |
| Prefix                | User Defined<br>Value | Set prefixes dialed before the area code.                                                                   |

### ViewStation Admin Setup Menu

### System Info :: Admin Setup :: LAN / H.323 :: Global Management

### GMS Setup

| ViewStation Field     | Туре      | Meaning                                                 |  |  |
|-----------------------|-----------|---------------------------------------------------------|--|--|
| Time Difference from  | Drop Down | Time difference from where the ViewStation is           |  |  |
| GMT                   | Menu      | installed and Greenwich Mean Time (GMT). This           |  |  |
|                       |           | allows the Global Management administrator to view      |  |  |
|                       |           | the local time of the managed ViewStation.              |  |  |
| Daylight Savings Time | Checkbox  | Enable this option if the area where the ViewStation    |  |  |
|                       | option    | is installed participates in Daylight Savings Time.     |  |  |
| Require Account       | Checkbox  | Checked - Requires the user to dial an account          |  |  |
| Number to Dial        | option    | number before the call can go through.                  |  |  |
| Validate Account      | Checkbox  | Checked - Enables Global Management System              |  |  |
| Number                | option    | to verify whether an account exist when a user is       |  |  |
|                       |           | placing a call. If the account does not exist, the call |  |  |
|                       |           | is disconnected.                                        |  |  |

### **Global Management Server URLs**

| ViewStation Field | Туре       | Meaning                                 |
|-------------------|------------|-----------------------------------------|
| Global Management | Value from | Lists all Global Management System URLs |
| Server URLs       | Global     | managing this system                    |
|                   | Management |                                         |
|                   | System     |                                         |

### ViewStation Admin Setup Menu

### System Info :: Admin Setup :: LAN / H.323 :: Global Management

#### **Contact Information**

| ViewStation Field | Туре         | Meaning                                             |
|-------------------|--------------|-----------------------------------------------------|
| Contact Person    | User Defined | The name or title of the person who operates the    |
|                   | Value        | Global Management System                            |
| Contact Number    | User Defined | The phone number (country, area code, and phone     |
|                   | Value        | number of the contact person                        |
| Contact Email     | User Defined | The email address of the contact person             |
|                   | Value        |                                                     |
| Contact Fax       | User Defined | The fax number of the contact person                |
|                   | Value        |                                                     |
| Tech Support User | User Defined | An individual who is familiar with the ViewStation  |
|                   | Value        |                                                     |
| City              | User Defined | City for the contact person or ViewStation          |
|                   | Value        |                                                     |
| State / Province  | User Defined | State/Province of the contact person or ViewStation |
|                   | Value        |                                                     |
| Country           | User Defined | Country of the contact person or ViewStation        |
|                   | Value        |                                                     |

### ViewStation Admin Setup Menu

## System Info :: Admin Setup :: Phone/Audio

#### Phone/Audio

| ViewStation Field          | Туре                  | Meaning                                                                                                    |  |  |  |
|----------------------------|-----------------------|----------------------------------------------------------------------------------------------------|--|--|--|
| Mute Auto Answer<br>Calls  | Checkbox<br>option    | Checked - The ViewStation will automatically place<br>the Microphone Pod in Mute when an incoming call<br>is automatically answered by the ViewStation.                                                                                               |  |  |  |
|                            |                       | Unchecked - The ViewStation will send audio to the far site when a call is automatically answered.                                                                                                    |  |  |  |
| Sound Effects Volume       | User Defined<br>Value | Adjusts the volume of the sounds that the<br>ViewStation makes when you select an object on the<br>screen with the remote control.                                                                                                    |  |  |  |
| VCR Audio Out Always<br>On | Checkbox<br>option    | Checked - When a device (VCR, DVD or other) is<br>connected to the VCR IN port, the audio from that<br>device is "Always On"                                                                                                    |  |  |  |
|                            |                       | Un-checked - When the same device (VCR, DVD<br>or other) is connected to both the VCR IN and OUT<br>ports of the ViewStation, un-check this to prevent an<br>audio feedback loop.                                                                     |  |  |  |
| Audio Quality              | User Defined<br>Value | The Audio Quality Preference screen adjusts the line<br>speed. At above 168 kilobits per second, the system<br>uses G.722 48Kb high-fidelity audio. When placing a<br>call at 168 Kilobits per second and below, the system<br>uses G.728 16Kb audio. |  |  |  |
| Acoustic Plus 716          |                       | Checked - Enables endpoint to transmit audio at less<br>than half the rate of the previous standard. Hence,<br>there is more bandwidth left over for video.                                                                                           |  |  |  |

### ViewStation Admin Setup Menu

## System Info :: Admin Setup :: Video / Camera

#### Cameras

| ViewStation Field         | Туре               | Meaning                                                                                                    |  |  |  |
|---------------------------|--------------------|----------------------------------------------------------------------------------------------------|--|--|--|
| Snapshot Camera           | Radio Buttons      | <ul> <li>Select the camera used for snapshots.</li> <li>1 The ViewStation will use camera number 1 for snapshots.</li> <li>2. The ViewStation will use camera number 2 for snapshots.</li> <li>3. The ViewStation will use camera number 3 for snapshots.</li> <li>4. The ViewStation will use camera number 4 for snapshots.</li> </ul> |  |  |  |
| PIP                       | Radio Buttons      | Auto: The PiP window is displayed when a call is made and when the remote control is not resting on a flat surface.         On: The PiP is displayed continuously.         Off: The PiP is not displayed.                                                                                                    |  |  |  |
| Far Control of Near       | Checkbox           | Checked - The Far Control of Near Camera allows                                                                                                    |  |  |  |
| Camera                    | option             | a user on the far site to manipulate the camera by pressing the FAR button on the remote control.                                                                                                    |  |  |  |
| Backlight<br>Compensation | Checkbox<br>option | Checked - The camera automatically adjusts for low lighting.                                                                                                    |  |  |  |
| Camera Direction          | Radio Buttons      | Normal - Normal camera direction is used when<br>a speaker is behind the ViewStation facing an<br>audience. When the left button is pressed, the<br>camera will move right and when the right button is<br>pressed, the camera will move right.                                                                                          |  |  |  |
|                           |                    | Reversed - The reversed camera direction is used<br>for videoconferencing when the speaker is sitting at<br>a conference table.                                                                                                    |  |  |  |

### ViewStation Admin Setup Menu

### System Info :: Admin Setup :: Video / Camera

### Cameras

| ViewStation Field | Туре          | Meaning                                                                                                    |
|-------------------|---------------|----------------------------------------------------------------------------------------------------|
| Primary Camera    | Radio Buttons | Primary Camera: Select the primary camera used<br>each the ViewStation is powered on. The main<br>camera cannot be disconnected. However, it does<br>not have to be the primary camera. |
|                   |               | 1. Camera 1 or the Main Camera (default).                                                                                                    |
|                   |               | 2. Camera 2 if connected to the ViewStation.                                                                                                    |
|                   |               | 3. Camera 3 if connected to the ViewStation.                                                                                                    |
|                   |               | 4. Camera 4 if connected to the ViewStation                                                                                                    |

#### **Monitors**

| ViewStation Field  | Туре               | Meaning                                                                                                    |
|--------------------|--------------------|----------------------------------------------------------------------------------------------------|
| Snapshot Timeout   | Checkbox<br>option | Select the camera used for snapshots.                                                                                                    |
|                    |                    | Checked - By default, all slides and snapshots<br>are displayed for a period of 4 minutes. When the<br>display times out after 4 minutes, the ViewStation<br>automatically returns to live video. |
|                    |                    | Un-checked - The snapshot or slide stays on screen<br>indefinitely until the user presses the snapshot<br>button on the remote control to return of live video.                                   |
| Number of Monitors | Radio Buttons      | 1: The ViewStation will use monitor number one.                                                                                                    |
|                    |                    | 2: The ViewStation will use monitor number two.                                                                                                    |

### ViewStation Admin Setup Menu

## System Info :: Admin Setup :: Security

### Security

| ViewStation Field | Туре          | Meaning                                             |  |  |  |
|-------------------|---------------|-----------------------------------------------------|--|--|--|
| Admin Password    | User Defined  | The password used to access the ViewStation web     |  |  |  |
|                   | Value         | interface screen.                                   |  |  |  |
| Meeting Password  | User Defined  | The Meeting Password is used to view PowerPoint     |  |  |  |
|                   | Value         | slides over the web.                                |  |  |  |
| Software Update   | User Defined  | A software update password is required when         |  |  |  |
| Password          | Value         | updating the software over an H.320 or ISDN.        |  |  |  |
|                   |               |                                                     |  |  |  |
|                   |               | note NOTE This password does not affect soft        |  |  |  |
|                   |               | update through Global Management System.            |  |  |  |
|                   | Radio Buttons | A conference password is sometimes required for a   |  |  |  |
|                   | and User      | multi-point conference that uses a third-party MCU. |  |  |  |
|                   | Defined Value |                                                     |  |  |  |

### V-Series Admin Setup Menu

## System Info :: Admin Setup :: General Settings

### System Settings

| V-Series Field         | Туре           | Meaning                                                |  |
|------------------------|----------------|--------------------------------------------------------|--|
| Maximum Time in Call   | User Defined   | Maximum number of minutes allowed for call             |  |
|                        | Field          | length.                                                |  |
| Allow Mixed IP and     | Checkbox       | If you have both IP and ISDN capabilities, specify     |  |
| ISDN calls             | option         | whether users can make mixed calls.                    |  |
| Auto-Answer Point to   | Pull down menu | Yes - Accepts incoming point to point calls            |  |
| Point                  |                | automatically.                                         |  |
| Auto-Answer Multipoint | Pull down menu | Yes - Accepts incoming multipoint calls                |  |
|                        |                | automatically.                                         |  |
| Allow directory        | Checkbox       | Unchecked - Locks down the Directory and prevent       |  |
| Changes                | option         | users from making any changes.                         |  |
|                        |                | Checked - Allows Directory changes                     |  |
| Confirm directory      | Checkbox       | Checked - Prompts user to confirm new Directory        |  |
| Additions              | option         | entries.                                               |  |
| Confirm Directory      | Checkbox       | Checked - Prompts user to confirm deletions of         |  |
| Deletions              | option         | Directory entries.                                     |  |
| Allow Access to User   | Checkbox       | Checked - Displays User Settings button on the         |  |
| Settings               | option         | Admin Settings screen.                                 |  |
| Far site Name Display  | Pull down menu | Specifies how long the far site name to appear on      |  |
| time                   |                | the screen when the call is first connected.           |  |
| Display time in Call   | Pull down menu | Displays time that the current call has been           |  |
|                        |                | connected.                                             |  |
| Keypad Audio           | Checkbox       | Checked - Allows user to hear a voice confirmation     |  |
| Confirmation           | option         | of the numbers selected with the remote control.       |  |
| Call Detail Report     | Check box      | Checked - Allows calls to be recorded                  |  |
|                        | option         |                                                        |  |
| Recent Calls           | Checkbox       | Checked - Provides navigational tool for call history. |  |
|                        | option         |                                                        |  |
| Color Scheme           | Pull down menu | Enables the customization of the look of the system    |  |
|                        |                | with five different color schemes.                     |  |
| Screen Saver Wait      | Pull down menu | The time the system will delay before going into       |  |
| Time                   |                | standby mode after nonuse                              |  |

### V-Series Admin Setup Menu

### System Info :: Admin Setup :: General Settings

| V-Series Field             | Туре                  | Meaning                                                                                                    |  |  |
|----------------------------|-----------------------|----------------------------------------------------------------------------------------------------|--|--|
| Dialing Display            | Pull down menu        | Dialing entry field - Includes the dialing entry field on the Home screen.                                                                                                    |  |  |
|                            |                       | Display Marquee - Allows the addition of text to the dialing entry field of the Home screen.                                                                                                    |  |  |
| Enter Marquee Text         | User Defined<br>Field | The Marquee text that will appear in the "Dialing entry field" when Display Marquee is selected.                                                                                                    |  |  |
| Call Quality               | Checkbox<br>option    | Checked - Allow users to select the speed/<br>bandwidth of the call.                                                                                                    |  |  |
| H.323 Extension<br>(E.164) | Checkbox<br>option    | Checked - Displays the IP dialing extension on the main call screen                                                                                                    |  |  |
| Directory                  | Checkbox<br>option    | Checked - Includes the Directory button on the Home screen.                                                                                                    |  |  |
| System                     | Checkbox<br>option    | Checked - Includes the System button on the Home screen.                                                                                                    |  |  |
| Multipoint                 | Checkbox<br>option    | Checked - Includes the Multipoint navigational item on the Home screen.                                                                                                    |  |  |
| System Name                | Checkbox<br>option    | Checked - Includes the System Name on the home screen.                                                                                                    |  |  |
| IP or ISDN Information     | Pull Down<br>Menu     | <ul> <li>Both – Displays both number types on the system's Home screen.</li> <li>IP only – Display the system IP number on the Home screen.</li> <li>ISDN only – Displays the system ISDN number on the Home screen.</li> <li>None – The system will not display contact numbers on the Home screen.</li> </ul> |  |  |
| Local Date and Time        | Checkbox<br>option    | Checked - Displays the local time on the Home screen.                                                                                                    |  |  |
| Do Not Disturb Icon        | Checkbox<br>option    | Checked - Displays "Do not disturb icons" on Home screen.                                                                                                    |  |  |
| Sites                      | Checkbox<br>option    | Checked - Displays icons created for frequently called sites on Home screen.                                                                                                    |  |  |

#### Home ScreenSettings

### V-Series Admin Setup Menu

### System Info :: Admin Setup :: General Settings

| S | e | С | u | ri | t١ | / |
|---|---|---|---|----|----|---|
|   |   |   |   |    |    |   |

| V-Series Field       | Туре         | Meaning                                             |
|----------------------|--------------|-----------------------------------------------------|
| Admin Password       | User Defined | The password used to access the V-Series web        |
|                      | Field        | interface screen.                                   |
| Meeting Password     | User Defined | The meeting password used by the system             |
|                      | Field        | for dialing into an MCU for a multipoint conference |
|                      |              | with a password already set.                        |
| Enable FTP Access    | Checkbox     | Checked- Enables the system to have files           |
|                      | option       | transferred to it via FTP; required for some Global |
|                      |              | Management System features.                         |
| Enable Web Access    | Checkbox     | Checked - Enables remote access of the system       |
|                      | option       | through its web interface.                          |
| Enable Telnet Access | Checkbox     | Checked - Enables the system to be accessed         |
|                      | option       | via Telnet; required for Device Tracing in Global   |
|                      |              | Management System.                                  |
| Enable Encryption    | Checkbox     | Specifies whether to encrypt calls with other sites |
|                      |              | that support AES encryption.                        |

### Location

| V-Series Field        | Туре           | Meaning                                             |  |
|-----------------------|----------------|-----------------------------------------------------|--|
| Date Format           | Pull down menu | Specifies your format preference for the date       |  |
|                       |                | display and lets you enter your local date.         |  |
| Time Format           | Pull down menu | Specifies your format preference for the time       |  |
|                       |                | display and lets you enter your local time.         |  |
| Daylight Savings Time | Checkbox       | Daylight Saving Time Specifies whether it is        |  |
|                       | option         | daylight saving time.                               |  |
| Time Difference from  | Pull down menu | Specifies the time difference between GMT           |  |
| GMT                   |                | (Greenwich Mean Time) and your location.            |  |
| Time Server           | Pull down menu | Specifies connection to a time server for automatic |  |
|                       |                | system time settings.                               |  |
| Time Server Address   | Pull down menu | IP address of time server                           |  |

### V-Series Admin Setup Menu

### System Info :: Admin Setup :: Video Network :: IP Network

### H.323 Settings

| V-Series Field             | Туре               | Meaning                                                              |
|----------------------------|--------------------|----------------------------------------------------------------------|
| Enable IP H.323            | Checkbox<br>option | Checked - Enables IP dialing.                                        |
| Display H.323<br>extension | Checkbox<br>option | Checked - Displays the IP dialing extension on the main call screen. |

#### Gatekeeper

| V-Series Field        | Туре           | Meaning                                             |  |
|-----------------------|----------------|-----------------------------------------------------|--|
| Use Gatekeeper        | Pull down menu | Indicates whether a gatekeeper will be used         |  |
| Gatekeeper IP address |                | IP address of Gatekeeper                            |  |
|                       | Field          |                                                     |  |
| Outbound Call Route   | Pull down menu | Gateway—Select this option if your outbound call    |  |
|                       |                | needs to be handled by a Gateway.                   |  |
|                       |                | ISDN—Select this option if the system is connected  |  |
|                       |                | to an ISDN line. ISDN is the default.               |  |
| Use PathNavigator for | Checkbox       | Specifies whether multipoint calls use the system's |  |
| Multipoint Calls      |                | internal multipoint capability or the PathNavigator |  |
|                       |                | Conference on Demand feature.                       |  |

#### Gateway

| V-Series Field                | Туре                  | Meaning                                                                                                |
|-------------------------------|-----------------------|----------------------------------------------------------------------------------------------------|
| Country Code                  | User Defined<br>Field | Country code for the country in which the gateway is located.                                          |
| Area Code                     | User Defined<br>Field | Area code of the gateway.                                                                              |
| Number                        | User Defined<br>Field | Number of the gateway.                                                                                 |
| Gateway Number Type           | Pull down menu        | Specifies the gateway number type when dialing this endpoint.                                          |
| Number of Digits in<br>DID    | User Defined<br>Field | Number of digits in the subscriber number, e.g.,<br>United States is 7                                 |
| Number of Digits in extension | User Defined<br>Field | Number of digits as determined by the dialing plan of the organization to which the system belongs to. |

### V-Series Admin Setup Menu

## System Info :: Admin Setup :: Video Network :: IP Network

| Firewall              |              |                                                                                              |
|-----------------------|--------------|----------------------------------------------------------------------------------------------|
| V-Series Field        | Туре         | Meaning                                                                                      |
| Fixed Ports           | Checkbox     | Checked: Enables the use of fixed ports on this                                              |
|                       | option       | system.                                                                                      |
| Fixed TCP ports lower | User Defined | Specifies lower limit for TCP fixed ports used by this                                       |
| limit                 | Field        | system.                                                                                      |
| Fixed TCP ports upper | User Defined | Specifies higher limit for TCP fixed ports used by                                           |
| limit                 | Field        | this system.                                                                                 |
| Fixed UDP ports lower | User Defined | Specifies lower limit for UDP fixed ports used by                                            |
| limit                 | Field        | this system.                                                                                 |
| Fixed UDP ports upper | User Defined | Specifies higher limit for UDP fixed ports used by                                           |
| limit                 | Field        | this system.                                                                                 |
| NAT Configuration     | Pull Down    | Specifies whether the system should determine the                                            |
|                       | Menu         | NAT Public WAN Address automatically.                                                        |
|                       |              | <ul> <li>If the system is behind a NAT that allows HTTP<br/>traffic, select Auto.</li> </ul> |
|                       |              | <ul> <li>If the system is behind a NAT that does not allow</li> </ul>                        |
|                       |              | HTTP traffic, select Manual.                                                                 |
|                       |              | If the system is connected to the IP network                                                 |
|                       |              | through a Virtual Private Network                                                            |
|                       |              | (VPN), select Off.                                                                           |
| NAT Public Address    | Checkbox     | Checked - Displays the address that callers from                                             |
|                       |              | outside the LAN use to call your system.                                                     |
| Address Displayed in  | Checkbox     | Checked - Displays this system's address in the                                              |
| Global Directory      |              | public or private Global Directory.                                                          |
| NAT is H.323          | Checkbox     | Checked - Specifies that the NAT is H.323                                                    |
| Compatible            |              | compatible.                                                                                  |

### V-Series Admin Setup Menu

### System Info :: Admin Setup :: Video Network :: ISDN BRI Protocol

#### **ISDN BRI Protocol**

| V-Series Field                                    | Туре                  | Meaning                                                                                                    |
|---------------------------------------------------|-----------------------|----------------------------------------------------------------------------------------------------|
| Enable ISDN H.320                                 | Checkbox<br>option    | Checked - Enables ISDN dialing.                                                                                                    |
| Number of ISDN<br>Channels to Dial in<br>Parallel | User Defined<br>Field | This is the number of ISDN bearer channels that<br>will be dialed in parallel when placing an outgoing<br>ISDN call from a BRI or PRI NIC located in slot 0. |
| ISDN Switch Protocol                              | Pull down menu        | The current ISDN switch protocol that is in use by the network card in slot 0.                                                                               |
| Outside Line Dialing<br>Prefix                    | User Defined<br>Field | The prefix number that the system needs to dial (if any) before making calls.                                                                                |

### System Info :: Admin Setup :: Video Network :: Call Quality

#### **Call Quality**

| V-Series Field      | Туре      | Meaning                                                         |  |
|---------------------|-----------|-----------------------------------------------------------------|--|
| Primary Call Type   | Pull Down | III Down         Specifies protocol used and order when placing |  |
| Choice              | Menu      | outgoing calls from the directory                               |  |
| Secondary Call Type | Pull Down | Specifies protocol and order used when placing                  |  |
| Choice              | menu      | outgoing calls from the directory                               |  |

### System Info :: Admin Setup :: Video Network :: Preferred Line Speeds

#### Preferred Line Speeds

| V-Series Field       | Туре      | Meaning                                           |
|----------------------|-----------|---------------------------------------------------|
| Preferred Line Speed | Pull Down | Select the preferred line speed for the following |
|                      | menu      | call types:                                       |
|                      |           | • IP Calls (H.323)                                |
|                      |           | ISDN Video Calls (H.320)                          |
|                      |           | International ISDN Calls                          |

### V-Series Admin Setup Menu

### System Info :: Admin Setup :: Global Services

### **Directory Servers**

| V-Series Field         | Туре         | Meaning                                             |  |
|------------------------|--------------|-----------------------------------------------------|--|
| Global Directory (GDS) | User Defined | IP address for the Global Directory server          |  |
|                        | Field        |                                                     |  |
| Register               | Checkbox     | Checked -Enables this system to appear in the       |  |
|                        |              | Global Directory when powered on                    |  |
| Password               | User Defined | Global Directory server password                    |  |
|                        | Field        |                                                     |  |
| Display Global         | Checkbox     | Checked -Enables the Global Directory addresses     |  |
| Addresses              | option       | to appear in the V-Series address book              |  |
| Display Name in        | Checkbox     | Checked - Displays other registered systems in the  |  |
| Global Directory       | option       | Global Directory.                                   |  |
| Save Global Directory  | Checkbox     | Checked - Enables the V-Series address to           |  |
| to System              | option       | appear in the Global Directory when powered on.     |  |
|                        |              | If disabled, the V-Series has access to the Global  |  |
|                        |              | Directory but does not appear in the Global Address |  |
|                        |              | books of other V-Series.                            |  |

### **My Information**

| V-Series Field   | Туре         | Meaning                                          |
|------------------|--------------|--------------------------------------------------|
| Contact Person   | User Defined | The name or title of the person who operates the |
|                  | Field        | Global Management System                         |
| Contact Number   | User Defined | The phone number (country, area code, and phone  |
|                  | Field        | number of the contact person)                    |
| Contact Email    | User Defined | The email address of the contact person          |
|                  | Field        |                                                  |
| Contact Fax      | User Defined | The fax number of the contact person             |
|                  | Field        |                                                  |
| Tech Support     | User Defined | An individual who is familiar with the V-Series  |
|                  | Field        |                                                  |
| City             | User Defined | City for the contact person or V-Series          |
|                  | Field        |                                                  |
| State / Province | User Defined | State/Province of the contact person or V-Series |
|                  | Field        |                                                  |
| Country          | User Defined | Country of the contact person or V-Series        |
|                  | Field        |                                                  |

### V-Series Admin Setup Menu

## System Info :: Admin Setup :: Monitors

| Μ | on | ito | rs |
|---|----|-----|----|
|   |    |     |    |

| V-Series Field              | Туре               | Meaning                                                                                                    |
|-----------------------------|--------------------|----------------------------------------------------------------------------------------------------|
| Monitor 1                   | Pull Down          |                                                                                                    |
|                             | Menu               |                                                                                                    |
| Monitor 2                   | Pull Down          |                                                                                                    |
|                             | Menu               |                                                                                                    |
| PIP                         | Pull Down<br>Menu  | <ul> <li>The PIP (Picture in Picture) allows the near site to adjust near-camera views while in a call. The following initial settings are available:</li> <li>Auto – The PIP window is displayed when the call is first connected and when the remote control is not resting on a flat surface.</li> <li>On – The PIP window stays on the duration of the call. The first position is the bottom right corner of the screen.</li> <li>Off – The PIP window is not displayed during the call.</li> </ul> |
|                             |                    | Note that the PIP can be turned on and off during<br>the call and can be moved to different areas of the<br>screen by pressing the PIP button on the remote<br>control.                                                                                                    |
| Graphics Content<br>Display | Pull Down<br>Menu  | If you are using two monitors with your system,<br>you can specify the monitor for the display of any<br>graphics content.                                                                                                    |
| Display Icons in a Call     | Checkbox<br>option | Selecting this option displays all on-screen<br>graphics, including icons and informational text,<br>during a call. This option is enabled by default.                                                                                                    |
| Snapshot Timeout            | Checkbox<br>option |                                                                                                    |
| Dual Monitor<br>Emulation   | Checkbox<br>option | Selecting this option when you are in a call, splits the screen in two. Both the near and far cameras                                                                                                    |
|                             |                    | are displayed together, as opposed to seeing far<br>camera in the main view and the near camera in<br>the PIP.                                                                                                    |
| Graphics VGA                |                    |                                                                                                    |
| VGA Resolution              | Pull Down          |                                                                                                    |
|                             | Menu               |                                                                                                    |

### V-Series Admin Setup Menu

## System Info :: Admin Setup :: Cameras

| V-Series Field                | Туре               | Meaning                                                                                                    |
|-------------------------------|--------------------|----------------------------------------------------------------------------------------------------|
| Far Control of near<br>camera | Checkbox<br>option | Specifies whether the far site can control the<br>position of the near-site camera. When this option<br>is selected, a user at the far site can control the<br>framing and angle of the camera for the best view<br>of the near site. |
| Backlight<br>Compensation     | Checkbox<br>option | Specifies whether to have the camera automatically<br>adjust for a light background. Backlight<br>compensation is best used in situations where the<br>subject appears darker than the background.                                    |
| Primary Camera                | Pull Down<br>menu  | Specifies which camera is the main camera.                                                                                                    |
| Camera Direction              | Pull Down<br>menu  | Specifies the direction the camera moves when using the arrow buttons on the remote control.                                                                                                    |

### V-Series Admin Setup Menu

## System Info :: Admin Setup :: Audio Settings

### Audio Settings

| V-Series Field         | Туре              | Meaning                                                                                                    |
|------------------------|-------------------|----------------------------------------------------------------------------------------------------|
| Sound Effects Volume   | Pull Down         | Sets the volume level of the ring tone and user alert                                                                                                    |
|                        | Menu              | tones.                                                                                                    |
| Incoming Video Call    | Pull Down         | Specifies the ring tone used for incoming calls.                                                                                                    |
|                        | Menu              |                                                                                                    |
| User Alert Tones       | Pull Down         | Specifies the tone used for user alerts.                                                                                                    |
|                        | Menu              |                                                                                                    |
| Mute Auto-Answer       | Pull Down         | Specifies whether to mute incoming calls.                                                                                                    |
| Calls                  | Menu              | Incoming calls are muted by default until you press<br>the Mute button on the microphone pod or on the<br>remote control.                                                 |
| Line Input (Red)       | Pull Down<br>Menu | Specifies the equipment you are connecting to the audio input connectors on the back of the unit – an audio mixer or the audio connections for a VCR.                     |
| Line Input Level (red) | Pull Down         | Sets the volume level for the line with which it is                                                                                                    |
|                        | Menu              | associated.                                                                                                    |
| Line Echo Canceller    | Pull Down         |                                                                                                    |
| (red)                  | Menu              |                                                                                                    |
| Line Input (white)     | Pull Down         | Specifies the equipment you are connecting to the                                                                                                    |
|                        | Menu              | audio input connectors on the back of the unit – an                                                                                                    |
|                        |                   | audio mixer or the audio                                                                                                    |
|                        |                   | connections for a VCR.                                                                                                    |
| Line Input Level       | Pull Down         | Sets the volume level for the line with which it is                                                                                                    |
| (white)                | Menu              | associated.                                                                                                    |
| Line Echo Canceller    | Pull Down         |                                                                                                    |
| (white)                | Menu              |                                                                                                    |
| Line Outputs           | Pull Down         | Specifies how the audio output behaves. The                                                                                                    |
|                        | Menu              | default selection, Monitor - Far Site Audio, supplies                                                                                                    |
|                        |                   | audio to the Monitor 1 audio outputs only when the                                                                                                    |
|                        |                   | system is receiving audio from the far site.                                                                                                    |
|                        |                   | If you have connected a VCR to record the conference, select VCR - Far and Near Audio to supply audio from both the far site and the system's microphone pods to the VCR. |

|                     |           | Opto the well-mediated for the line with which it is |
|---------------------|-----------|------------------------------------------------------|
| Line Outputs Level  | Pull Down | Sets the volume level for the line with which it is  |
|                     | Menu      | associated.                                          |
| Master Audio Volume | Pull Down | Sets the volume level for audio from the far site.   |
|                     | Menu      |                                                      |
| Midrange Speaker    | Pull Down | Specifies whether to use the system's built-in       |
|                     | Menu      | midrange speaker.                                    |
|                     |           | You may prefer to turn off the midrange speaker if   |
|                     |           | you connect the audio output to Monitor 1.           |
| Subwoofer Speaker   | Pull Down | Specifies whether to use the system's subwoofer.     |
|                     | Menu      |                                                      |
|                     |           | You may prefer to turn off the subwoofer speaker     |
|                     |           | if you connect the audio output to Monitor 1. The    |
|                     |           | system will not operate if you disconnect the        |
|                     |           | subwoofer.                                           |
| Subwoofer Level     | Pull Down | Sets the volume level for the subwoofer without      |
|                     | Menu      | changing the master audio volume.                    |
| Bass                | Pull Down | Sets the volume level for the lower frequencies      |
|                     | Menu      | without changing the master audio volume.            |
| Treble              | Pull Down | Sets the volume level for the higher frequencies     |
|                     | Menu      | without changing the master audio volume.            |

# V-Series Admin Setup Menu

# System Info :: Admin Setup :: LAN Properties

# LAN Properties

| V-Series Field                  | Туре                                                    | Meaning                                                                                                    |
|---------------------------------|---------------------------------------------------------|----------------------------------------------------------------------------------------------------|
| Connect to my LAN               | Checkbox<br>option                                      | Specifies whether the system is part of the LAN.                                                                                                    |
| Allow IP calls                  | User Defined<br>Field                                   | Enables the system to make and receive IP calls.                                                                                                    |
| IP Address                      | Pull Down<br>menu                                       | Specifies how the system obtains an IP address.                                                                                                    |
|                                 |                                                         | <ul> <li>Obtain IP Address Automatically — Select if the system gets an IP address from the DHCP server on the LAN.</li> <li>Enter IP Address Manually — Select if the IP address will not be assigned automatically.</li> </ul> |
| Use the Following IP<br>Address | Pull Down<br>menu                                       | address will not be assigned automatically.<br>If the system obtains its IP address automatically,<br>this area displays the IP address currently assigned<br>to the system.                                                     |
|                                 |                                                         | If you selected Enter IP Address Manually, enter the IP address here.                                                                                                    |
| DNS Servers                     | User Defined<br>Field or Auto<br>Populated with<br>DHCP | Displays the DNS servers currently assigned to the system.<br>If the system does not automatically obtain a DNS                                                                                                    |
|                                 |                                                         | server address, enter up to four DNS servers here.                                                                                                    |
| Default Gateway                 | User Defined<br>Field or Auto<br>Populated with         | Displays the gateway currently assigned to the system.                                                                                                    |
|                                 | DHCP                                                    | If the system does not automatically obtain a gateway IP address, enter one here.                                                                                                    |
| Subnet Mask                     | User Defined<br>Field or Auto<br>Populated with         | Displays the subnet mask currently assigned to the system.                                                                                                    |
|                                 | DHCP                                                    | If the system does not automatically obtain a subnet mask, enter one here.                                                                                                    |

| WINS Server     | User Defined<br>Field or Auto<br>Populated with<br>DHCP | Displays the WINS server currently assigned to the system.<br>If the system does not automatically obtain a WINS server IP address, enter one here.                                                                                                    |
|-----------------|---------------------------------------------------------|----------------------------------------------------------------------------------------------------|
| WINS Resolution | Checkbox<br>option                                      | Sends a request to the WINS server for WINS name resolution.                                                                                                    |
| LAN Speed       | Pull Down<br>menu                                       | Specify the LAN speed to use. Note that the speed<br>you choose must be supported by the switch.<br>Choose <b>Auto</b> to have the network switch negotiate<br>the speed automatically. If you choose 10 Mbps or<br>100 Mbps, you must also select a duplex mode. |
| Duplex Mode     | Pull Down<br>menu                                       | Specify the Duplex mode to use. Note that the<br>Duplex mode you choose must be supported by the<br>switch.<br>Choose <b>Auto</b> to have the network switch negotiate<br>the Duplex mode automatically.                                                          |

# V-Series Admin Setup Menu

# System Info :: Admin Setup :: Global Services

| Dia | ling | Rul | es |
|-----|------|-----|----|
| _   |      |     | _  |

| V-Series Field         | Туре         | Meaning                                                  |
|------------------------|--------------|----------------------------------------------------------|
| Number of Digits in    | User Defined | Sets the number of digits in the dialing extension.      |
| Extension              | Value        | Usually applies to systems that are on a PBX.            |
| International Dialing  | User Defined | Prefix required to place international calls. This       |
| Prefix                 | Value        | prefix is automatically appended to any international    |
|                        |              | calls made from the Global Directory. This overrides     |
|                        |              | the international dialing prefix that is normally set in |
|                        |              | the V-Series Country Setup screen.                       |
| Public Network Access  | Drop Down    | Enables this system to dial calls outside of your        |
|                        | Menu         | private network                                          |
| Public Network Dialing | User Defined | Dialing prefix as required by the PBX to dial out        |
| Prefix                 | Value        | to the public network. This prefix is automatically      |
|                        |              | inserted before the dialing numbers to the public        |
|                        |              | network from the Global Directory.                       |
| Public Network (same   | User Defined | Dialing prefix required by your PBX to dial out to the   |
| area code) Prefix      | Value        | public network. This prefix is automatically inserted    |
|                        |              | before the dialing numbers to the public network in      |
|                        |              | the Global Directory.                                    |
| Private Network        | Drop Down    | Enables this system to use a private network for         |
| Access                 | Menu         | calls                                                    |
| Public Network (same   | User Defined | Dialing prefix that is used to access an organization    |
| area code) Prefix      | Value        | from outside the private network                         |
| If Area Code =         | User Defined | Area code for configuration                              |
|                        | Value        |                                                          |
| Dial Prefix            | User Defined | Set prefixes dialed before the area code                 |
|                        | Value        |                                                          |
| Always dial area code  | Checkbox     | Checked - User will need the area code to dial sites     |
|                        | option       | that have the same local area code as the V-Series.      |
| Dial 1+ for all USA    | Checkbox     | Enable this option if you must dial a "1" before the     |
| calls                  | Option       | area code.                                               |

# V-Series Admin Setup Menu

# System Info :: Admin Setup :: Global Services

#### **Account Validation**

| V-Series Field                    | Туре            | Meaning                                                                                         |
|-----------------------------------|-----------------|-------------------------------------------------------------------------------------------------|
| Require Account<br>Number to Dial | Checkbox option | Checked - Enables account validation feature.<br>Prompts user to enter an account number before |
| Validate Account                  | Checkbox        | placing a call.<br>Checked - Validates account number that was                                  |
| number                            | option          | entered                                                                                         |

# iPower Admin Setup Menu

## Admin Tools :: General :: Call Preferences

#### **Automatic Answer**

| iPower Field                                      | Туре      | Meaning                                                                                                    |
|---------------------------------------------------|-----------|----------------------------------------------------------------------------------------------------|
| Answer incoming video calls automatically         | Check box | Checked - Enables the ViewStation answer<br>incoming calls automatically                                         |
| Mute audio for<br>automatically<br>answered calls | Check box | Checked - The iPower will automatically be placed<br>in mute when an incoming call is automatically<br>answered. |
|                                                   |           | Unchecked - The iPower will send audio to the far site when a call is automatically answered                     |

#### **Automatic Answer**

| iPower Field                  | Туре         | Meaning                                                                                                    |
|-------------------------------|--------------|----------------------------------------------------------------------------------------------------|
| Display number last<br>dialed | Radio button | <ul><li>Never: Call information is not displayed. In order to redial, users must type the number again.</li><li>Only if call fails: Call information is saved for redialing when a call fails to connect.</li></ul> |
|                               |              | Always: All calls can be redialed. This is the default setting.                                                                                                    |

# Log File Security

| iPower Field                                                | Туре      | Meaning                                                                                                    |
|-------------------------------------------------------------|-----------|----------------------------------------------------------------------------------------------------|
| Record numbers in the Call Log file                         | Check box | When checked, the system will include dialed<br>numbers in the User Call Log entries. To ensure<br>user privacy, leave this box unchecked. Calls are                             |
|                                                             |           | then entered in the log without the dialed numbers                                                                                                    |
| Disable integrated<br>T.120 data and<br>application sharing | Check box | Check this box if you want to activate T.120 over a LAN, independent of a video call. If you want T.120 enabled automatically as part of a video call, leave this box unchecked. |

# iPower Admin Setup Menu

# Admin Tools :: General :: Logon and Security

| $\sim$ | - |
|--------|---|
| <br>   |   |
|        |   |

| iPower Field              | Туре                  | Meaning                                                                                                    |
|---------------------------|-----------------------|----------------------------------------------------------------------------------------------------|
| Standard Windows<br>Logon | Radio button          | Lets users log on by entering the user name and<br>password for a local Windows user account, a<br>Windows domain account, or the system default<br>user account. Users have the privileges you define<br>for these accounts.                                                                 |
| Auto Logon                | Check box             | Lets users log on without entering a user name or<br>password. The system displays the Logon dialog<br>box with the default user name and the password<br>already filled in. This means that anyone can use<br>the system. Users have the privileges defined for<br>the default user account. |
| Default user name         | User Defined<br>Field | Name used for a generic account that is required<br>when you choose Auto Logon. For systems using<br>Auto Logon, the default user account logs the user<br>on to both Windows and the collaboration system.                                                                                   |
| Set Password              | User Defined<br>Field | Displays a dialog box where you set the password<br>for the default user account (required for Auto<br>Logon).                                                                                                    |

# iPower Admin Setup Menu

# Admin Tools :: General :: Logon and Security

|   | <b>^</b> | $\sim$ | 0 | 5 |  |
|---|----------|--------|---|---|--|
|   | U        | u      | U |   |  |
| _ | -        | 3      | - |   |  |

| iPower Field              | Туре                  | Meaning                                                                                                    |
|---------------------------|-----------------------|----------------------------------------------------------------------------------------------------|
| Standard Windows<br>Logon | Radio button          | Lets users log on by entering the user name and<br>password for a local Windows user account, a<br>Windows domain account, or the system default<br>user account. Users have the privileges you define<br>for these accounts.                                                                 |
| Auto Logon                | Check box             | Lets users log on without entering a user name or<br>password. The system displays the Logon dialog<br>box with the default user name and the password<br>already filled in. This means that anyone can use<br>the system. Users have the privileges defined for<br>the default user account. |
| Default user name         | User Defined<br>Field | Name used for a generic account that is required<br>when you choose Auto Logon. For systems using<br>Auto Logon, the default user account logs the user<br>on to both Windows and the collaboration system.                                                                                   |
| Set Password              | User Defined<br>Field | Displays a dialog box where you set the password<br>for the default user account (required for Auto<br>Logon).                                                                                                    |

# iPower Admin Setup Menu

# Admin Tools :: General :: Logoff and Standby

## Logoff

| iPower Field                          | Туре                        | Meaning                                                                                                    |
|---------------------------------------|-----------------------------|----------------------------------------------------------------------------------------------------|
| Show logoff reminder after call       | Check box                   | Specifies that the system should remind the user to log off at the end of each call.                                                                                                    |
| Log off automatically after _ minutes | Check box<br>Pull down menu | Number of inactive minutes until the system logs<br>the user off and restarts the computer. The default<br>setting is 20 minutes. After you select this option,<br>you must restart your computer |
| Countdown for _<br>seconds            | Pull down menu              | Number of seconds before automatic logoff that the system begins showing the time left before logoff                                                                                              |

## Standby

| iPower Field                                  | Туре           | Meaning                                                                                                    |
|-----------------------------------------------|----------------|----------------------------------------------------------------------------------------------------|
| Put the system in                             | Check box      | Number of minutes after which the system goes                                                                                                    |
| standby mode after _<br>minutes of inactivity | Pull down menu | into Standby mode. Make sure that the number of<br>minutes you enter here is less than the number you<br>enter for automatic logoff, or else the system will log<br>off before it can go into Standby mode. |

# iPower Admin Setup Menu

#### Admin Tools :: General :: Monitor

#### Monitor

| iPower Field                                              | Туре         | Meaning                                                                                                    |
|-----------------------------------------------------------|--------------|----------------------------------------------------------------------------------------------------|
| Use second monitor                                        | Check box    | Check the box if your system uses a second<br>monitor. The system automatically sets the second<br>monitor's type (NTSC or PAL) to match the main<br>camera type.                                                                         |
| Picture-in-Picture (PIP)<br>Position on Second<br>Monitor | Radio button | If you are using a second monitor with your system,<br>you can change the position of the PIP (Picture-in-<br>Picture) on the second monitor. The default setting<br>is Bottom Right. Changes to this setting take effect<br>immediately. |

# iPower Admin Setup Menu

# Admin Tools :: ISDN :: ISDN Configuration

## Configuration

| iPower Field        | Туре      | Meaning                                          |
|---------------------|-----------|--------------------------------------------------|
| Allow ISDN calls on | Check box | Check this box to allow ISDN calls to be made to |
| this system         |           | and from this system.                            |

## Advanced ISDN Configuration

| iPower Field             | Туре         | Meaning                                               |
|--------------------------|--------------|-------------------------------------------------------|
| Use local number filter  | Check box    | For lines used by multiple devices, allows the        |
| for Multi-Subscriber     |              | system to filter out calls to devices other than      |
| Number (MSN) line        |              | the videoconferencing system. This option is set      |
|                          |              | automatically for 5ESS Multipoint, 5ESS Point-to-     |
|                          |              | Point, or DMS 100.                                    |
| Allow rate adaption to   | Check box    | Allows the system to use 56 kbps to redial            |
| 56 kbps if 64 kbps fails |              | connections that fail at 64 kbps                      |
| Send this system's       | Check box    | This feature includes the system's phone number in    |
| Calling Party Number     |              | the call request sent to the network. Some networks   |
| to near-end network or   |              | or PBXs require this information; others prohibit it. |
| PBX                      |              | In addition, some networks need this information for  |
|                          |              | Caller ID to work correctly.                          |
| Transmit a Sending       | Check box    | By default, used for Euro ISDN, NET3 (Taiwan), and    |
| Complete information     |              | VN3.                                                  |
| element                  |              |                                                       |
| Number type              | User Defined | By default, used for protocols and switch types other |
|                          | field        | than 5ESS Point-to-Point and 5ESS Multipoint.         |
| Number plan              | User Defined | By default, used for protocols and switch types other |
|                          | field        | than 5ESS Point-to-Point and 5ESS Multipoint.         |

# iPower Admin Setup Menu

#### Admin Tools :: ISDN :: ISDN Bandwidth

#### Bandwidth

| iPower Field                                                | Туре         | Meaning                                                                                          |
|-------------------------------------------------------------|--------------|--------------------------------------------------------------------------------------------------|
| Standard                                                    | Radio button | Rate used when a user chooses Standard as the bandwidth for a call.                              |
| Premium                                                     | Radio button | Rate used when a user chooses Premium as the bandwidth for a call.                               |
| Default                                                     | Radio button | Rate used when a user doesn't specify a bandwidth for a call                                     |
| Always restrict call<br>bandwidth to 56 kbps<br>per channel | Check box    | Forces calls to connect at 56 kbps per channel.<br>(This setting is also known as "Restricted.") |

#### Line Use and Line Reservation

| iPower Field                                            | Туре           | Meaning                                                                                                    |
|---------------------------------------------------------|----------------|----------------------------------------------------------------------------------------------------|
| Use this line for voice-<br>add and voice-only<br>calls | Pull down menu | The line you want to use for voice calls. Line 4 is the default.                                                                                                    |
| Reserve this line for voice                             | Check box      | Restricts this line exclusively to voice transmission.<br>To use the line for either voice or video, leave the<br>box unchecked.                                                                                          |
| Use this line for<br>network management<br>via RAS:     | Pull down menu | Lets administrators use a RAS (Remote Access<br>Server) connection to manage and configure the<br>system. If you have already specified a line for<br>voice calls, you cannot use the same line for remote<br>management. |
| Reserve this line for network management                | Check box      | Restricts this line exclusively for network management.                                                                                                    |

# iPower Admin Setup Menu

# Admin Tools :: ISDN :: IMUX Setup

## **IMUX Setup**

| iPower Field      | Туре           | Meaning                                                                                                    |
|-------------------|----------------|----------------------------------------------------------------------------------------------------|
| IMUX type         | Pull Down      | None                                                                                                    |
|                   | menu           | The external network device does not use rate codes, or users prefer to dial the code themselves. DICA OASIS                                                                                                    |
|                   |                | The system is attached to a DICA OASIS IMUX. The system will automatically generate rate codes for outgoing calls based on this IMUX type.<br>Lucent Multiband                                                                                                    |
|                   |                | The system is attached to a Lucent Multiband IMUX.<br>The system will automatically generate rate codes<br>for outgoing calls based on this IMUX type.                                                                                                    |
|                   |                | Other                                                                                                    |
|                   |                | The system is attached to an IMUX that uses rate codes, but not to one of the known types listed above. Please fill in the table so the system can generate rate codes for outgoing calls.                                                                              |
| IMUX Call Mode    | Pull Down      | Dialed                                                                                                    |
|                   | menu           | This is the default mode. The system can place an<br>outgoing call by dialing a number. It can also receive<br>incoming calls.<br>DCE Signaled<br>(non-dialed)                                                                                                    |
|                   |                | The network does not need a phone number to<br>route a call. Typically, the network is pre-configured<br>to a specific destination. V.35/RS-449 control leads<br>signal the start and end of a call.<br>DCE Dedicated<br>(non-dialed)                                   |
|                   |                | The network provides a permanent connection.<br>The V.35/RS-449 control leads are constant and<br>do not signal the start or end of a call. Instead, the<br>system uses framing patterns in the transmitted and<br>received data to signal the start and end of a call. |
| Maximum call rate | Pull down menu | Call rate supported by IMUX box.                                                                                                    |
| IMUX Code setup   | Table          | Please refer to the iPower administrator user guide.                                                                                                    |

Global Management System User's Guide

# iPower Admin Setup Menu

# Admin Tools :: ISDN :: Gateway Setup

## **Gateway Setup**

| iPower Field      | Туре           | Meaning                                              |
|-------------------|----------------|------------------------------------------------------|
| Use gateway for   | Pull Down      | Specify whether to use a near-end gateway as the     |
| outgoing ISDN and | menu           | default for all outgoing calls. If users want to use |
| voice calls       |                | ISDN for a call, they can override this setting in   |
|                   |                | the Advanced Call Options dialog box. If you use a   |
|                   |                | gateway for outgoing calls, you must also configure  |
|                   |                | a gatekeeper.                                        |
| Gateway(s)        | Pull Down      | List of gateways available for use by this system.   |
|                   | menu           | You can configure gateways for this system even if   |
|                   |                | you do not specify a default near-end gateway for    |
|                   |                | calls.                                               |
| Set as Default    | Pull down menu | Specifies that the selected gateway should be used   |
|                   |                | for all outgoing video calls from this system. Users |
|                   |                | can choose a different gateway for a call in the     |
|                   |                | Advanced Call Options dialog box.                    |

### iPower Admin Setup Menu

## Admin Tools :: LAN :: LAN Configuration

## LAN Configuration

| iPower Field         | Туре      | Meaning                                             |
|----------------------|-----------|-----------------------------------------------------|
| Allow LAN (H.323)    | Check box | Lets the system make LAN calls, provided there is a |
| calls on this system |           | LAN connection and TCP/IP has been configured.      |

#### Admin Tools :: LAN :: Gatekeeper setup

## **Gatekeeper Setup**

| iPower Field                         | Туре               | Meaning                                                                                                    |
|--------------------------------------|--------------------|----------------------------------------------------------------------------------------------------|
| Use a gatekeeper                     | Check box          | Specifies that your network uses a gatekeeper. If<br>your system uses gateways, then it must also be<br>configured to use a gatekeeper.            |
| Specify the<br>Gatekeeper            | Radio button       | Allows you to manually select a gatekeeper.                                                                                                    |
| Gatekeeper DNS<br>name or IP address | User defined field | The DNS name or IP address of the collaboration system on which the gatekeeper is installed.                                                       |
| Automatically find a Gatekeeper      | Radio button       | Allows the iPower system to select a gatekeeper<br>automatically. If the system locates a gatekeeper, it<br>displays the IP address automatically. |

#### LAN Call Dialing

| iPower Field            | Туре      | Meaning                                         |
|-------------------------|-----------|-------------------------------------------------|
| Allow E.164 numbers     | Check box | Lets the system place calls using extension     |
| to be used for outgoing |           | numbers, provided there is a LAN connection and |
| LAN calls               |           | TCP/IP has been configured.                     |

### PathNavigator Conference On Demand

| iPower Field                               | Туре      | Meaning                                                                                              |
|--------------------------------------------|-----------|----------------------------------------------------------------------------------------------------|
| Use ISDN to initiate multipoint calls from | Check box | Specifies that all multipoint calls initiated by this system must be ISDN. This setting is available |
| this system                                |           | only for systems configured to use a PathNavigator gatekeeper.                                       |

# iPower Admin Setup Menu

### Admin Tools :: LAN :: LAN Bandwidth

## Outgoing Call Bandwidth

| iPower Field | Туре           | Meaning                                                                       |
|--------------|----------------|-------------------------------------------------------------------------------|
| Standard     | Pull down menu | Bandwidth used when the user chooses to make a call at the Standard rate.     |
| Premium      | Pull down menu | Bandwidth used when the user chooses to make a call at the Premium rate.      |
| Default      | Pull down menu | Bandwidth used automatically when the user does not choose a rate for a call. |

## Incoming Call Bandwidth

| iPower Field      | Туре           | Meaning                                                                                                    |
|-------------------|----------------|----------------------------------------------------------------------------------------------------|
| Maximum bandwidth | Pull down menu | Used by the gatekeeper to control the bandwidth of calls over the network. The highest setting is used, unless the gatekeeper requests that the bandwidth be reduced. |

## iPower Admin Setup Menu

#### Admin Tools :: Audio :: Audio Preferences

#### Audio algorithm for ISDN (H.320) and LAN (H.323) calls

| iPower Field                   | Туре           | Meaning                                                                            |
|--------------------------------|----------------|------------------------------------------------------------------------------------|
| Audio algorithm for ISDN calls | Pull down menu | Please refer to the iPower administrator guide for the specifics of each protocol. |
| Audio algorithm for LAN calls  | Pull down menu | Please refer to the iPower administrator guide for the specifics of each protocol. |

#### Encoding law for G.711

| iPower Field                | Туре         | Meaning                                                                                                    |
|-----------------------------|--------------|----------------------------------------------------------------------------------------------------|
| Automatic<br>a-law<br>μ-law | Radio button | Sets the G.711 encoding law to use when a video call begins. The $\mu$ -law is used in North America and some parts of Japan. The a-law is used in most European countries and parts of Japan. |

## Admin Tools :: Audio :: Audio Inputs

#### **Microphone**

| iPower Field                        | Туре      | Meaning                                                                                                    |
|-------------------------------------|-----------|----------------------------------------------------------------------------------------------------|
| Use echo cancellation<br>(IDEC)     | Check box | Integrated Dynamic Echo Cancellation (IDEC)<br>automatically cancels the echoes caused when<br>microphones pick up sounds coming from the<br>monitor's speakers. Keep echo cancellation enabled<br>for normal use                                                                |
| Use noise suppression               | Check box | Filters out background noise from your videoconference, such as air conditioners or ventilation system noise. Keep automatic noise suppression enabled for normal use.                                                                                                    |
| Use Automatic Gain<br>Control (AGC) |           | Lets the far end hear a constant sound level, even<br>when the sound level changes at the near end. For<br>example, when a speaker at the near end moves<br>away from a microphone, the far end detects no<br>difference in volume. Keep this feature enabled for<br>normal use. |

#### **Auxiliary Audio input**

| iPower Field                                                      | Туре         | Meaning                                                                                                    |
|-------------------------------------------------------------------|--------------|----------------------------------------------------------------------------------------------------|
| Use Automatic Gain<br>Control (AGC) for<br>auxiliary audio source | Radio button | Adjusts Automatic Gain Control for additional audio<br>inputs (such as a VCR) in order to keep them<br>consistent with PowerMic volume levels, so that<br>the volume does not change as people move or<br>different people speak. |

# iPower Admin Setup Menu

#### Admin Tools :: Video :: Video Preferences

## Video Algorithm

| iPower Field                      | Туре           | Meaning                                                                                                    |
|-----------------------------------|----------------|----------------------------------------------------------------------------------------------------|
| Video algorithm for<br>ISDN calls | Pull down menu | This video algorithm determines the encoding<br>law used on calls over an ISDN network. For<br>instructions on choosing the algorithm, see                                 |
|                                   |                | the iPower administrator guide.                                                                                                    |
| Video algorithm for<br>LAN calls  | Pull down menu | This video algorithm determines the encoding law<br>used on calls over a LAN network. For instructions<br>on choosing the algorithm, seethe iPower<br>administrator guide. |

#### Flicker Reduction

| iPower Field            | Туре      | Meaning                                           |
|-------------------------|-----------|---------------------------------------------------|
| Check this to eliminate | Check box | Check or uncheck the box, depending upon the type |
| video artifacts caused  |           | of monitor and lighting.                          |
| by using an NTSC        |           |                                                   |
| camera and 50 Hz        |           |                                                   |
| fluorescent lighting.   |           |                                                   |

## **Dual Images**

| iPower Field          | Туре         | Meaning                                               |
|-----------------------|--------------|-------------------------------------------------------|
| Enable (Share         | Radio button | Enables the iPower collaboration system to share      |
| bandwidth between     |              | bandwidth between People and Content when             |
| People and Content)   |              | Content is being shown. This allows conference        |
|                       |              | participants to see both People and Content           |
|                       |              | simultaneously.                                       |
| Allow system to       | Check box    | Select this option if you want the system to allocate |
| dynamically adjust    |              | bandwidth to the video source (People or Content)     |
| People and Content    |              | that needs it the most at any given time. For         |
| bandwidth allocation] |              | example, if a conference participant is presenting a  |
|                       |              | slide show, the system provides more bandwidth to     |
|                       |              | Content when the participant changes a slide.         |
| Disable               | Radio button | Use Disable only when you want to allow more          |
|                       |              | bandwidth for content images so they can be           |
|                       |              | transmitted with greater clarity.                     |

## iPower Admin Setup Menu

## Admin Tools :: Video :: Cameras and Video Sources :: Main Camera

#### Main Camera to Use

| iPower Field         | Туре         | Meaning                                                                                                    |
|----------------------|--------------|----------------------------------------------------------------------------------------------------|
| Standard main camera | Radio button | Standard main camera refers to the camera that is attached to the front of the computer unit                           |
| Optional main camera | Radio button | Optional main camera refers to a camera (such as the PictureTel 80) that is attached to the back of the computer unit. |

## Admin Tools :: Video :: Cameras and Video Sources :: For all video sources

#### Settings

| iPower Field                                        | Туре               | Meaning                                                                                                    |
|-----------------------------------------------------|--------------------|----------------------------------------------------------------------------------------------------|
| Always Appears in the<br>People and Content<br>list | Check box          | Shows this source in the People and Content list even when the source is disconnected.                                                                                                    |
| Camera or video<br>source label (optional)          | User Defined field | Name that appears in the People and Content list.                                                                                                    |
| Preferred capture resolution                        | Pull down menu     | Resolution to use for the selected camera or video<br>source. Not all sources support all resolutions. If<br>you choose a resolution higher than the source<br>supports, the system will fall back to the highest<br>supported resolution. Please refer to the iPower<br>Administrator's guide for more information on<br>default settings for video resolution. |

#### Video Source type

| iPower Field | Туре         | Meaning                                                 |
|--------------|--------------|---------------------------------------------------------|
| People       | Radio button | Determines whether the source will appear in the        |
| Content      |              | People list or the Content list, and whether it follows |
|              |              | the display rules for People or Content sources.        |

# iPower Admin Setup Menu

## Admin Tools :: Video :: Camera Control and VCR

#### **Camera Control**

| iPower Field                                             | Туре      | Meaning                                                                                      |
|----------------------------------------------------------|-----------|----------------------------------------------------------------------------------------------|
| Allow far-end sites to control the camera on this system | Check box | Lets participants at the other site move your camera, if their system supports this feature. |
| Allow near-end<br>Automatic Camera<br>Pointing           | Check box | Lets you use the remote control to turn Automatic Camera Pointing on and off.                |

#### Pan Direction of Near End Cameras

| iPower Field | Туре         | Meaning                                                                                                    |
|--------------|--------------|----------------------------------------------------------------------------------------------------|
| Normal       | Radio button | Behaves in the same manner as a scroll bar. For<br>example, press the right arrow to look further to<br>the right on the monitor; press the left arrow to look<br>further to the left. This is the recommended setting. |
| Mirrored     | Radio button | Makes the camera move to the right when you press the right arrow.                                                                                                    |

#### VCR Setup

| iPower Field | Туре         | Meaning                                       |
|--------------|--------------|-----------------------------------------------|
| One VCR      | Radio button | Use one VCR for either recording or playback. |
| Two VCRs     | Radio button | Use two VCRs, one VCR for recording and one   |
|              |              | VCR for playback.                             |

### iPower Admin Setup Menu

## Admin Tools :: Directory :: Directory Options

## **Directory Options**

| iPower Field           | Туре         | Meaning                                              |
|------------------------|--------------|------------------------------------------------------|
| Local Directory (store | Radio button | Specifies that users can make calls from a directory |
| on system)             |              | located on this system.                              |
| Central and personal   | Radio button | Specifies that users can choose to use a centrally-  |
| Directories (stored on |              | maintained read-only directory or a personal         |
| an LDAP-compatible     |              | directory that they manage themselves. Both of       |
| server)                |              | these directories are located on a remote server.    |

# Admin Tools :: Directory :: Central Directory and Server Settings

| iPower Field               | Туре                  | Meaning                                                                                                    |
|----------------------------|-----------------------|----------------------------------------------------------------------------------------------------|
| Server DNS name            | User defined field    | The server on which the Central Directory resides.                                                                                                    |
| Server IP address          | User defined<br>field | An alternate way for the system to find the Central<br>Directory. If your network assigns IP addresses<br>dynamically, leave this field blank. If you enter an IP<br>address here, the system will ping the LDAP server<br>when you leave this page. |
| Port number                | User defined<br>field | If this is the only LDAP server on your network, use<br>port 389 (the default LDAP server port number). If<br>your network already has another LDAP server that<br>uses this port number, enter a different port number<br>to use.                   |
| Directory service root     | User defined field    | The database for the visual collaboration system directory on the LDAP server. You can get this information from the LDAP server administrator.                                                                                                    |
| Server type                | User defined field    | The type of LDAP server. Netscape is the default server type. You can get this information from the LDAP server administrator.                                                                                                    |
| Server Access Account name | User defined field    | The system's account name on the LDAP server.<br>You can get this information from the LDAP server<br>administrator.                                                                                                    |

#### **Central Directory Server Settings**

## iPower Admin Setup Menu

#### Admin Tools :: Utilities :: File Transfer

#### File Transfer

| iPower Field                                             | Туре      | Meaning                                             |
|----------------------------------------------------------|-----------|-----------------------------------------------------|
| Allow incoming file<br>transfers during a<br>conference. | Check box | Allows files to be transferred from another system. |

# Admin Tools :: Utilities :: Readiness Monitoring

#### **Components to Monitor**

| iPower Field                                   | Туре      | Meaning                                                                                                    |
|------------------------------------------------|-----------|----------------------------------------------------------------------------------------------------|
| Remote devices<br>(remote control and<br>LAMB) | Check box | Monitors low battery state.                                                                                                    |
| Color depth and resolution                     | Check box | Monitors the graphics board's capability.                                                                                                    |
| Camera(s)                                      | Check box | Monitors whether the main camera is plugged in and ready.                                                                                          |
| Microphone(s)                                  | Check box | Monitors whether a microphone is plugged in and working.                                                                                           |
| Document Server(s)                             | Check box | Monitors the system's ability to communicate with<br>the Document Server. Monitors the system's ability<br>to retrieve and store documents.        |
| Gatekeeper                                     | Check box | Monitors the system's ability to communicate with the gatekeeper                                                                                   |
| Central Directory<br>Server                    | Check box | Monitors the system's ability to communicate with<br>the Central Directory server. Monitors the system's<br>ability to retrieve and store numbers. |

## iPower Admin Setup Menu

## Admin Tools :: Utilities :: Network Management

## **Network Management**

| iPower Field    | Туре      | Meaning                                           |
|-----------------|-----------|---------------------------------------------------|
| Allow WebRemote | Check box | Allows administrators to configure and manage the |
| Management      |           | system using a web browser.                       |

#### **SNMP Setup**

| iPower Field                                  | Туре                  | Meaning                                                                                                    |
|-----------------------------------------------|-----------------------|----------------------------------------------------------------------------------------------------|
| Allow management via<br>SNMP                  | Check box             | Allows administrators to manage the system remotely using SNMP.                                                                                                    |
| Community String:                             | User defined<br>field | Defines security characteristics between the agent<br>and SNMP management stations. It serves as a<br>kind of password for the system, defined by the<br>agent. The community string determines access<br>privileges between the agent and management<br>stations, such as none or read-only. |
| Management station<br>IP address              | User defined field    | List of management stations that will be receiving notifications from the SNMP agent.                                                                                                    |
| Enable support for the<br>Microsoft subagents | Check box             |                                                                                                    |

### Admin Tools :: Utilities :: Custom Control

#### **Custom Control**

| iPower Field             | Туре      | Meaning                                            |
|--------------------------|-----------|----------------------------------------------------|
| This system can be       | Check box | Allows you to use a custom control panel with your |
| controlled by a custom   |           | iPower system as long as that control panel uses   |
| control panel that uses  |           | the iPower Control Protocol. You can continue to   |
| the iPower Protocol.     |           | use the iPower keyboard and remote control along   |
| The control connects     |           | with the custom control panel.                     |
| through the serial port. |           |                                                    |

## iPower Admin Setup Menu

# Admin Tools :: Utilities :: Internal Multipoint

## **Default Multipoint Preference**

| iPower Field                                               | Туре         | Meaning                                                              |
|------------------------------------------------------------|--------------|----------------------------------------------------------------------|
| PathNavigator                                              | Radio button | Uses available multipoint unit registered with PathNavigator         |
| Internal Multipoint                                        | Radio button | Initiates a multipoint conference using the iPower system.           |
| Allow internal<br>multipoint conferences<br>on this system | Check box    | Allows this endpoint to use embedded MCU for multipoint conferences. |

#### **Default Video Display**

| iPower Field                                                   | Туре         | Meaning                                                                                                    |
|----------------------------------------------------------------|--------------|----------------------------------------------------------------------------------------------------|
| Voice-activated<br>(recommended when<br>sharing content video) | Radio button | Participants in a multipoint conference view the current speaker or view Content.                                       |
| Continuous presence                                            | Radio button | Participants in a multipoint conference view up to four sites (People or Content) simultaneously in a quadrant display. |

#### Audio-Video Preferences

| iPower Field        | Туре           | Meaning                                     |  |
|---------------------|----------------|---------------------------------------------|--|
| Audio algorithm     | Pull down menu | The method used to compress the transmitted |  |
|                     |                | audio.                                      |  |
| Video algorithm for | Pull down menu | The method used to compress the transmitted |  |
| voice-activated     |                | video.                                      |  |

#### **SNMP MIB**

```
POLYCOM-GMS-MIB DEFINITIONS ::= BEGIN
   IMPORTS
   Enterprises
              FROM RFC1155-SMI
   OBJECT-TYPE
              FROM RFC-1212
   DisplayString
              FROM RFC1213-MIB
   TRAP-TYPE
              FROM RFC-1215;
   -----
   -- Global Defines
   -----
   polycom
                            OBJECT IDENTIFIER ::= { enterprises 2684 }
   polycomVideo
polycomAudio
                     OBJECT IDENTIFIER ::= { polycom 1 }
                     OBJECT IDENTIFIER ::= { polycom 2 }
   polycomData
                            OBJECT IDENTIFIER ::= { polycom 3 }
   polycomNetwork
                     OBJECT IDENTIFIER ::= { polycom 4 }
   -----
   -- Management Products
   -----
   polycomGMS
                            OBJECT IDENTIFIER ::= { polycomNetwork 1 }
   -----
   -- Global Management System
   ---
   -----
   polycomGMSService
                            OBJECT IDENTIFIER ::= { polycomGMS 1 }
                                   OBJECT IDENTIFIER ::= { polycomGMS 2 }
   polycomGMSNode
   -----
   -- GMS Service Variables
   polycomGMSVersion OBJECT-TYPE
   SYNTAX
                     DisplayString
   ACCESS
                     read-only
   STATUS
                     mandatory
   DESCRIPTION
                     "GMS server software version string."
      ::=
              { polycomGMSService 1 }
```

## **SNMP MIB**

```
- - - - - - - - - - - - -
   -- GMS Node Variables
   -----
   polycomGMSNumberOfManagedNodes OBJECT-TYPE
                       INTEGER
   SYNTAX
   ACCESS
                       read-only
   STATUS
                       mandatory
   DESCRIPTION
                       "Total number of managed nodes in the GMS database."
      ::=
               { polycomGMSNode 1 }
                              OBJECT-TYPE
   polycomGMSNodesActive
   SYNTAX
                       INTEGER
   ACCESS
                       read-only
    STATUS
                       mandatory
   DESCRIPTION
                       "Number of nodes that are actively responding to GMS requests."
      ::=
               { polycomGMSNode 2 }
                              OBJECT-TYPE
   polycomGMSNodesInactive
   SYNTAX
                       INTEGER
   ACCESS
                       read-only
    STATUS
                       mandatory
   DESCRIPTION
                       "Number of nodes that can not be contact and are reporting events to GMS."
      ::=
               { polycomGMSNode 3 }
   polycomGMSNodesInCall
                              OBJECT-TYPE
   SYNTAX
                       INTEGER
   ACCESS
                       read-only
    STATUS
                       mandatory
   DESCRIPTION
                       "Number of nodes in a conference call."
               { polycomGMSNode 4 }
      ::=
   polycomGMSNodesWithErrors OBJECT-TYPE
   SYNTAX
                       INTEGER
   ACCESS
                       read-only
    STATUS
                       mandatory
   DESCRIPTION
                       "Number of nodes reporting errors."
      ::=
               { polycomGMSNode 5 }
   polycomGMSHelpRequests
                              OBJECT-TYPE
   SYNTAX
                       INTEGER
   ACCESS
                       read-only
    STATUS
                       mandatory
   DESCRIPTION
                       "Number of nodes reporting user help requests."
               { polycomGMSNode 6 }
      ::=
```

Global Management System User's Guide

## **SNMP MIB**

```
-----
-- Trap Definitions
--
-----
nodesInactive TRAP-TYPE
ENTERPRISE polycomGMS
VARIABLES { polycomGMSNodesInactive }
DESCRIPTION "Indicates the inactive nodes threshold has been hit."
 ::= 1
nodesInCall TRAP-TYPE
ENTERPRISE polycomGMS
VARIABLES { polycomGMSNodesInCall }
DESCRIPTION "Indicates the nodes-in-call threshold has been hit."
  ::= 2
nodeErrors TRAP-TYPE
ENTERPRISE polycomGMS
VARIABLES { polycomGMSNodesWithErrors }
DESCRIPTION "Indicates the nodes-with-errors threshold has been hit."
 ::= 3
helpRequests TRAP-TYPE
ENTERPRISE
                  polycomGMS
VARIABLES { polycomGMSHelpRequests }
DESCRIPTION "Indicates the help request threshold has been hit."
  ::= 4
```

END

# Communication Service Ports used for Polycom Management Software applications

Communication across the network for Polycom products requires the usage of certain Internet service ports. Global Management System communicates with the web client, video devices and other services. In the tables below, "Direction" indicates how a particular communication is initiated; for example, "Web browser→ Global Management System" means the web browser opens a connection with Global Management System which is then used to interchange information.

#### **The Web Client**

The web client is a web browser running on a PC station that is used to access Global Management System, Path Navigator, or video devices. The table below shows the protocol and port used. The ports listed must be open for two-way communication.

| Direction                               | Protocol  | Ports            | Purpose                                                    |
|-----------------------------------------|-----------|------------------|------------------------------------------------------------|
| Web browser→ Global                     | HTTP: TCP | 80               | Web client communicating with                              |
| Management System                       |           | 20               | Global Management System                                   |
| Web browser→video<br>devices except for | HTTP: TCP | 80               | Web client communicating with video devices user interface |
| ViaVideo                                |           |                  |                                                            |
| Web browser→ViaVideo                    | HTTP: TCP | 3603             | Web client communicating with                              |
|                                         |           |                  | ViaVideo web interface                                     |
| Web browser→Other                       | HTTP: TCP | Arbitrary port   | Web client communicating with                              |
| Devices web server                      |           | (assigned by     | Other Devices web interface                                |
|                                         |           | admin when       |                                                            |
|                                         |           | adding this      |                                                            |
|                                         |           | device to Global |                                                            |
|                                         |           | Management       |                                                            |
|                                         |           | System)          |                                                            |
| Web browser $ ightarrow$                | HTTP: TCP | 80               | Web client communicating with                              |
| PathNavigator                           |           |                  | PathNavigator                                              |

#### **Global Management System and video devices communications**

Different features offered in Global Management System use different ports when communicating with video devices. The port most often used is port 80. However, other protocols such as FTP and Telnet require the usage of ports other than 80.

## Global Management System to / from ViewStation model

| Direction                          | Protocol     | Ports        | Purpose                          |
|------------------------------------|--------------|--------------|----------------------------------|
| Global Management                  | HTTP: TCP    | 80           | Monitoring and Management        |
| System → video                     |              |              |                                  |
| devices                            |              |              |                                  |
| Video devices $\rightarrow$ Global | HTTP: TCP    | 80           | Monitoring and Management        |
| Management System                  |              |              |                                  |
| Global Management                  | FTP: TCP     | 21           | Management, Provisioning,        |
| System → video                     |              |              | SoftUpdate                       |
| devices                            |              |              |                                  |
| Video devices $\rightarrow$ Global | FTP (data):  | Dynamic port | Management, Provisioning,        |
| Management System                  | ТСР          |              | SoftUpdate                       |
| Global Management                  | Telnet: TCP  | 23           | Diagnostic Logging (next release |
| System → video                     |              |              | of Global Management System)     |
| devices                            |              |              |                                  |
| Video devices $\rightarrow$ Global | Proprietary: | 3601         | Global Address Book              |
| Management System                  | ТСР          |              |                                  |

#### Global Management System to / from iPower (model)

|                                    |           | · · · |                           |
|------------------------------------|-----------|-------|---------------------------|
| Direction                          | Protocol  | Port  | Purpose                   |
| Global Management                  | HTTP: TCP | 80    | Monitoring and Management |
| System → Video                     |           |       |                           |
| devices                            |           |       |                           |
| Video devices $\rightarrow$ Global | HTTP: TCP | 80    | Monitoring and Management |
| Management System                  |           |       |                           |

## Global Management System to / from ViaVideo

| Direction                          | Protocol  | Ports | Purpose                   |
|------------------------------------|-----------|-------|---------------------------|
| Global Management                  | HTTP: TCP | 3603  | Monitoring and Management |
| System → Video                     |           |       |                           |
| devices                            |           |       |                           |
| Video devices $\rightarrow$ Global | HTTP: TCP | 80    | Monitoring and Management |
| Management System                  |           |       |                           |

## Global Management System to / from WebCommander, PathNavigator (EP)

| Direction                     | Protocol  | Ports | Purpose                   |
|-------------------------------|-----------|-------|---------------------------|
| Global Management             | HTTP: TCP | 80    | Monitoring and Management |
| System $\rightarrow$ endpoint |           |       |                           |

#### Global Management System to /from Other Devices (EP)

| Direction                     | Protocol   | Ports            | Purpose                   |
|-------------------------------|------------|------------------|---------------------------|
| Global Management             | HTTP: TCP, | Arbitrary port   | Monitoring and Management |
| System $\rightarrow$ endpoint |            | (assigned by     |                           |
|                               |            | admin when       |                           |
|                               |            | adding this      |                           |
|                               |            | device to Global |                           |
|                               |            | Management       |                           |
|                               |            | System)          |                           |

#### **Global Management System communications with other services**

Global Management System uses other services to replicate information to other databases or to perform other tasks such as sending remote alerts to an SNMP server. Non-HTTP protocols are used here and require ports other than 80 to be opened.

| Direction         | Protocol  | Ports       | Purpose                       |
|-------------------|-----------|-------------|-------------------------------|
| Global Management | LDAP: TCP | 389 or 1002 | Global Address Replication to |
| System → ILS      |           |             | ILS server                    |
| Global Management | LDAP: TCP | 389         | Global Address Replication to |
| System → LDAP     |           |             | LDAP server                   |
| Global Management | SNMP: UDP | 162         | Remote Alerts to an SNMP      |
| System → SNMP     |           |             | server                        |
| Global Management | SMTP: TCP | 25          | Remote Email Alerts           |
| System → SMTP     |           |             |                               |

#### **Global Management System to / from other Services**

#### **Running Global Management System**

#### How do I calculate Greenwich Mean Time offset?

Click on date and time in the control panel on your computer. A pull down menu will state what the GMT offset is at your location.

#### What is the posting frequency from the video endpoints?

Video endpoints does not auto post to Global Management System at a specific interval. Instead the video endpoints posts information whenever it receives a request from Global Management System. For example, a user clicks on the Call Status tab, which causes the video endpoints to post call status information.

#### When the server address is entered, the browser page appears with an HTTP 404 error.

The browser cannot find the default web page. Default website location may not properly set. On IIS, check the path on the Default Website properties for the correct location. It should be "drive:/Inetpub/wwwroot" where Global Management System web folders are stored under.

# Why can't I access the web interface of ViaVideo but can with a ViewStation through the Manage System feature of Global Management System?

ViaVideo must be password protected before Global Management System can access the web interface. By default, ViaVideo does not have password protection enabled. To set the password in ViaVideo, navigate to System info > Global Services > Global Management in the ViaVideo web interface. On this page, there is a Web Access Password field. Once a password is entered, this unit's web interface can be accessed through Global Management System when the login in information is filled in through the Manage System feature.

#### What is "Other" device type and how to use it?

"Other" device type can be any web server that supports HTTP. What is required is the ability to understand HTTP web request. For example, Sony® Contact 1600 has a web server which can be monitor by using "Other" device type. When adding using "Other" device type, user specifies the IP address, the port, and the HTML file (if it is not the default.htm file). Global Management System will be able to detect whether the system is online or offline based on the response string of that device.

#### Does Global Management System work through the firewall?

This depends on the setup of the video network behind the firewall. As long as the IP address of the managed endpoints aren't translated through NAT (Network Address Translation), port 80 (HTTP), port 21 (FTP), and port 3601 (GAB protocol), Global Management System will function properly. Some firewall policies don't allow request outside the firewall to be made. If this is the case, Global Management System can't manage the endpoints inside the network. It is then required to have policy change to allow TCP request from the Global Management System server.

## Installation

#### Manager URL

During installation I was prompted to enter a URL address for my server, however my server has multiple addresses. Which address do I enter?

If the server has multiple IP addresses assigned to it and only one of them is used by IIS, then you would want to enter the IP address used by IIS. For instance, if your server is using addresses 123.45.6.1, 123.45.6.2, 123.45.6.3 and 123.45.6.4 and IIS is using 123.45.6.4, you will need to enter the address 123.45.6.4 because Global Management System will select the first address, 123.45.6.1, by default.

# My server uses DHCP and its address is likely to change, what should I enter when prompted to enter the URL address for the server.

Global Management System also accepts WINS name as opposed to only using IP addresses for the Manager URL.

#### My server IP address has changed, how do I change the Manager URL?

The Manager URL can only be changed during installation. If you need to change the URL, you will have to re-run the Global Management System installation program. When re-running the installation program, choose "YES" when prompted to save existing files otherwise all data will be lost.

### **System Management**

#### Call Status

How can my video endpoint be in a call when the line status shows a red arrow pointing down?

If the video endpoint is configured to use both IP and ISDN, it can still make IP calls even if the ISDN line is down. Also, Global Management System shows the red arrow in the system list whenever any of the ISDN lines is down. Therefore, a video endpoint configured to use four ISDN lines (512K) could have one line down, and yet still be able to make a call using the remaining three ISDN lines (384K).

# Video endpoints do not display the in-call icon when they are in a call and sometimes display the in-call icon when not in a call.

This is usually caused by having an incorrect Manager URL. Select a video endpoint and click on the Management tab to view the Manager URL. Make sure that the IP address shown is the one used by your Global Management System server. If it is different, you will have to re-install Global Management System to change the Manager URL. This can also be caused by video endpoints trying to send status information to a Global Management System server behind a firewall. If Global Management System is trying to manage a video endpoint outside the firewall, be sure that the firewall allows bi-directional traffic between them on port 80.

# Some of the video endpoints display line-problems when all of their lines are working soundly.

The Manager URL is not correctly entered in the video endpoint. Select a video endpoint and click on the Management tab to view the Manager URL. Make sure that the IP address shown is the one used by your Global Management System server. If it is different, you will have to re-install Global Management System to change the Manager URL.

# After I change my server IP address, Global Management System shows a yellow network status icon for all video endpoints.

This is cause by mismatch between actual Global Management System IP address and the address on the video endpoint Global Management System URL. Don't change the server address after installing Global Management System. When this happens, you will have re-install Global Management System and add all video endpoints into Global Management System again. Always use static IP address when assigning it to Global Management System server.

#### Search

#### Searches take a long time. How can I decrease the time it takes to search for systems?

You can decrease the amount of time Search takes by limiting the range to only the addresses that your endpoints are actually using. The time it takes to search a range is linear, and depends on the speed of your server, and the bandwidth of your network. Therefore, it takes twice as long to search a range of 200 addresses as it does to search a range of 100 addresses.

#### Can I search across multiple subnets?

Yes, as long as the subnets are contiguous.

#### The search function can not find all the video endpoints on our company wide network.

Here are the most likely reasons why the search function cannot find all the video endpoints

- · Search will only find systems that have not already been added to the list
- \* Search will not find systems that are turned off or disconnected from the network
- Search may not find systems that are behind a firewall or within a network using Network Address Translation (NAT)

#### Adding Systems

# When I performed the function Add System, my video endpoint failed to add onto the System list.

This can be caused by:

- 1. Entering the incorrect IP address of the video endpoint.
- 2. Trying to add a video endpoint when it is turned off.
- 3. Trying to add a video endpoint that has a password set.

If the message you get says "Could not add system", then either the IP address is incorrect, or the video endpoint is not responding. Try pinging the IP address of the video endpoint. If ping gets a reply, try to access the video endpoint's internal web server by entering its address in a browser window.

If the message you get says "You did not have the correct password for the system", then either the video endpoint has a password set, and you did not enter a password in the Add System window, or the password you entered is not the same as the password on the video endpoint. Verify that you have the correct password (Admin Password) for the video endpoint you are trying to add.

# Do I have to go to every video endpoint and enter the IP address of the Global Management System Server to manage the these endpoints?

If your video endpoint is on the LAN and you have added the system to the Global Management System database, the IP address of the server will be sent to the system.

The endpoint appears in the Global Directory as a registered entry, however it does not appear in the System Management list. Why is the endpoint not listed in the System list? The endpoint probably has the Global Directory Server IP address configured correctly for the Global Address book settings. However, the endpoint was not added either through the "Search" or "Add System" Function. Global Management System can only manage systems when systems are added to the database via the above functions via the System Management page.

## **Global Directory**

# The video endpoints aren't showing up in the Global Directory and the video endpoint itself doesn't see other video endpoints.

Many possible reasons can cause the video endpoints to not show in the Global Directory. Verify the followings:

- 1. Verify that Global Directory Server IP address is correctly set and that "Register System when Power On" checkbox is enabled for each video endpoint that is registered with Global Management System.
- 2. Verify that Global Management System is managing the video endpoint by checking the Global Management System Server URL on the Management tab.
- 3. Verify that Polycom GAB Service and Polycom GAB Directory Service NT services on the Global Management System have Started and Automatic.
- 4. If there is firewall between video endpoint and the Global Management System server, 3601 should be open for bi-directional communication.
- 5. If Global Directory password is set on Global Management System, the video endpoint must have this same password set on it.
- 6. V-Series endpoints may take up to 10 minutes to register with the Global Directory.

# Can I use the Address Book Maintenance Utility to export my ViewStation's local address book to import into the Global Management System Global Directory?

The address book files exported from the Address Book Maintenance Utility can not be imported into Global Management System's Global Directory. Nor can the files exported from the Global Directory be imported into the Address Book Maintenance Utility.

## **Software Update**

# Software Update Now doesn't work. I get the following status: "Failed", "Location Unspecified" and "File does not exist".

#### LOCATION UNSPECIFIED:

The softupdate.exe for a specific model indicates that the file was not uploaded onto the server.

#### FILE DOES NOT EXIST:

The softupdate.exe file was uploaded onto the server but was deleted from the server through some means other than Global Management System.

#### FAILED:

This usually happens because Global Management System does not have the correct password for the video endpoint, or because the video endpoint was turned off or disconnected from the network.

You can find out the cause of the failure by looking at the update log for that system. The update log files are usually located in the drive:\Polycom\PWX\log\1\_1\_1\_1\_0\_\_yyyy-mmdd-ss.logon the Global Management System server machine, and they are named with the IP address of the ViewStation, followed by the date and time that the update was run. For instance, the file 111\_11\_11\_0\_2000-11-01-10-57-38.log is for the update that was run at 10:57:38, on Nov. 1, 2000, for the ViewStation at the address 111.11.11.111. Within this log, the message "Error in password" means that Global Management System does not have the correct password for this ViewStation. The message "Could not connect" means that the ViewStation was not responding.

### **Account Validation**

I have created several accounts and set Account Validation on ViewStation to enable. When making video call, ViewStation always drop call even when I enter the correct account. To me, Account Validation does not work.

Account Validation only works with the first URL in the Manager URL list. If your ViewStation is being managed by more than 1 Global Management System, or if a previous Global Management System was shut down, and the ViewStation was then added to a new Global Management System, then you could have more than 1 URL in the Manager URL list on the ViewStation.

Select that ViewStation in the Systems list, and click on the Management tab. You will see the list of URL's for that ViewStation. Make sure that the address of Global Management System server where you created the accounts is in the first position.

## **POLYCOM Support**

If you have any other questions on Global Management System, contact us at: 1.800.POLYCOM or 408.474-2050 techsupport@polycom.com

# A

Account Management 23, 24, 83–85 Account Configuration 85 Adding an Account 84 Removing an Account 84 Validate Account 85 Acknowldege Help 35 Active Directory Schema. *See also* Global Directory: Adding LDAP and ILS Support: LDAP Advanced Stats Tab 38 System Information Window. *See* System Information Window: Advanced Stats Tab Alerts Tab 28, 146, 147

# С

Call Detail Record 23, 86, 87-93 CDR Synchronization Configuration 106 Database maintenance 106 Exporting Call Detail Record 93 failed calls 92 Generating a Call Detail Record 89-90 Call types 90 Customizing Reports 90 Interpreting the Report 91-92 Call Status Tab 38. See System Information Window: Call Status Tab CDR. See Call Detail Record Channels, 91 Client Console Requirements 3 Communication Service Ports 202, 202-204 Connecting ViewStations to the LAN 114

# D

Database maintenance Call Detail Record 106 Default Password 104 Default Web Page 11 Details Tab Provisioning 74 Software Update 64 System Information 38. See System Information Window: Details Tab ViaVideo 134 Device Specific Configuration 102, 103–105, 105 Device Tracing 23, 33, 102, 105, 96 Dynamic Address 17

# Е

Email Configuration 102 Email Notification 107, 108–110 Adding an email alert 108 Editing an email alert 109 errors 107, 109, 112, 119, 120, 121, 122, 139, 200, 201

# F

Firewall Port Configuration 18

# G

General Tab Provisioning 74 Software Update 64 System Information 38. See System Information Window: General Tab Global Directory 22, 24, 39-60 Adding LDAP and ILS Support 53-58 ILS 57-58 Configuring the server for ILS 58 ViaVideo entries 57 LDAP 54-55 Active Directory Schema 56 Configuring 55 Deleting an Address 49 Deleting a dynamic entry 49 Deleting a static entry 49 Dynamic entries 43 Editing Addresses 48-49 Global Directory Configuration 51-58 Global Directory Password 52 Global Directory Password. See Global Directory: Global Directory Password Importing and Exporting the Global Directory

50

Exporting the Global Directory 50 Importing an address book 50 iPower Configuration 60 New Addresses 44 Creating a dynamic entry 44 Creating a static entry 44-46 video call rate 46 New Address Books 42 Creating an address book 42 Deleting an address book 42 Editing an address book 42 Replicated entries 43 Static entries 43 ViaVideo Configuration 61, 62 ViewStation Configuration 59-60 V-Series Configuration 62 Group Administration 23, 97, 98–100 Adding a group 99–100 Administrator 98 AR/Billing 98 Editing a group 100 **Operator** 98 Permission Levels 98 Removing a group 100

# Н

Hide Admin Password 104

# 

ILS 22, 39, 40, 43, 51, 53, 54, 55, 57, 58.
See Global Directory: Replicated entries Configuring the server for ILS 58
Installation 8–11 Upgrading 12
Installation and Configuration Tips Hardware 17–20 Server Configuration 17–15 Software 18–21
Interface Tab 38 System Information Window. See System Information Window: Interface Tab iPower 6, 24, 31, 35, 103, 141 Enabling Global Management System 115 Global Directory 60 iPower Admin Setup Menu 82. See also iPower: Provisioning: iPower Admin Setup Menu Manage System 36 Provisioning iPower Admin Setup Menu 180–198 System Information Window 135–140 ISDN Cause Codes 149–152 ISDN Information 148–152 Service Provider 148

# Κ

Key Code. See Licensing

# L

LDAP 3, 22, 39, 40, 43, 51, 53, 54, 55, 58. See also Global Directory: Replicated entries Configuring the server for LDAP 55 Licensing Information 13–16 Logging on 20–21

# Μ

Management Tab 38 Manager URL 11–12 Manage System 35, 36–37 iPower 36 MGC 37 Other Device 37 ViaVideo 36 ViewStation 36 MGC 32, 37, 109, 112, 143, 147 Adding an MGC 32 System Information Window 143, 147

# Ν

Network Stats Tab 38 System Information Window. See System

Information Window: Network Stats Tab Network Status 23, 94–95 Network Status Report 86

# 0

Other Device 24, 32, 37, 103 System Information Window 145, 146

# Ρ

Passwords Default Password. See Default Password Hide Admin Password. See Hide Admin Password iPower password 115 System Management. See Hide Admin Password User Administration 101 PathNavigator 35, 103, 142, 143 Polling 103 Premier Service 16 Private Network. See Global Directory: Static entries Provisioning 23, 24, 72, 72-82, 73, 74, 75, 76, 77, 94, 95, 98, 102 Endpoint Administration Setup 82 iPower Admin Setup Menu 82, 180–198 Provisioning Configurations 78-82, 102 Adding a Profile 79-81 Editing a Profile 81 Provisioning Log File 77 Scheduling Provisioning 75 Status 76 ViewStation Admin Setup 153–164 VSX7000 Admin Setup 165–173

# Q

QoS 38, 72, 140, 155

# R

Remote Alert Notification 23, 24, 97, 107–113 Email Notification 107, 108–110 SNMP Configuration 111–113 Reports 23, 24, 98 Call Detail Record 86, 87–93 Network Status Reports 86, 94–95 Requesting Help 95

# S

Send Message 35 Server Date/Time. See Software Update: Server Date/Time Server Preferences 23, 97 CDR Synchronization Configuration 106 Server Requirements 3 SNMP 107, 111, 111-112, 112, 114, 199-201, 200, 201 Adding an SNMP alert 111 Software Update 22, 24, 63-73, 95 Performing a Software Update 65-66 Server Date/Time 66 Software Update Configuration 71–73, 102 Software Update Log 69 Status 68 Update Function 66 ViewStation Date/Time 67 Static IP Address 17 Status Tab Provisioning 74 Software Update 64 Summary Tab 38 System Information Window. See System Information Window: Summary Tab System Configuration 97–111 System Information Window 117–137 Advanced Statistics Tab 128 Advanced Stats Tab 121, 122, 133, 139 Call Status Tab 119, 126, 131, 137 Details Tab 134 General Tab 31, 117, 124, 125, 126, 129, 135, 142, 143, 144, 145 Interface Tab 118, 125, 126, 130, 136 Management Tab 141 Network Statistics Tab 127 Network Stats Tab 120, 132, 138

Summary Tab 142 Video Tab 123 VSX7000 124-128 System Management 22, 24, 25-36 Add System 30, 31-32 Adding an iPower 31 Adding an Other Device 32 Adding a ViaVideo 31 Adding A ViewStation 31 Adding a VTX 1000 31 Adding a V-Series 31 Adding a WebCommander 32 Delete System 30, 34 Edit System 30, 33, 34 Password 33 Search 30 System Requirements 3, 4 Client Console Requirements 3 Server Requirements 3

# T

Third Party Device 35

# U

Upgrading 12 User Administration 23, 97, 101 Adding a user 101 Modifying a user 101 Removing a user 101

# V

ViaVideo 6, 24, 35, 103, 141 Global Directory Configuration 61, 62 Manage system 36 System Information Window 129–134 Web Access Password 36 Video Tab 38 System Information Window. *See* System Information Window: Video Tab ViewStation 6, 24, 35, 103, 141 Account Configuration 85

Adding a System 31 Connecting to LAN 114 Global Directory 59 Manage System 36 System Information window 117–122 ViewStation Admin Setup 153–164. See also Provisioning: ViewStation Admin Setup ViewStation Date/Time 67 VTX 1000 1, 2, 4, 6, 7, 23, 24, 27, 33, 34 Adding a System 31 Modem Installation 116 V-Series 6, 24, 31, 35, 92, 95, 106 Account Configuration 95 Adding a System 31 Connecting to LAN 6 Global Directory 62 Manage System 95 System Information Window 124–128 VSX7000 Admin Setup 165–173

# W

Warnings 26, 28, 29, 146, 147 WebCommander 24, 32, 35, 103, 144 Web Access Password. *See* ViaVideo: Web Access Password Free Manuals Download Website <u>http://myh66.com</u> <u>http://usermanuals.us</u> <u>http://www.somanuals.com</u> <u>http://www.4manuals.cc</u> <u>http://www.4manuals.cc</u> <u>http://www.4manuals.cc</u> <u>http://www.4manuals.com</u> <u>http://www.404manual.com</u> <u>http://www.luxmanual.com</u> <u>http://aubethermostatmanual.com</u> Golf course search by state

http://golfingnear.com Email search by domain

http://emailbydomain.com Auto manuals search

http://auto.somanuals.com TV manuals search

http://tv.somanuals.com